# Istruzioni DP23 Control Unit Set DP23-AOU DP28 Control Unit Set DP28-AC

Note

Il presente manuale di istruzioni è dedicato al control unit set per la fotocamera digitale per microscopio EVIDENT.

Per garantire un funzionamento sicuro ed ottimale e familiarizzare con il prodotto, consigliamo di leggere attentamente e per intero il presente manuale prima dell'utilizzo e di tenere il manuale sempre a disposizione durante l'impiego del prodotto.

Riporre questo manuale di istruzioni in un luogo facilmente accessibile vicino alla scrivania per riferimenti futuri.

Per maggiori dettagli sul prodotto, compresa la configurazione del sistema, si veda pagina 9 del presente manuale di istruzioni.

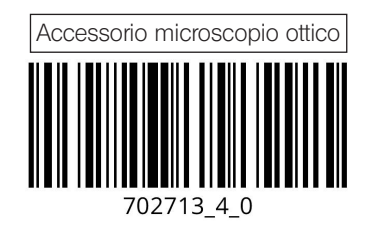

N° articolo: IT-702713

Il prodotto è conforme ai requisiti previsti dallo standard IEC/EN61326-1 riguardante la compatibilità elettromagnetica.

- Immunità valida per l'impiego in applicazioni industriali e di base.

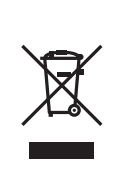

In conformità con la Direttiva europea sui rifiuti di apparecchiature elettriche ed elettroniche, questo simbolo indica che il prodotto non deve essere smaltito come rifiuto urbano indifferenziato, ma deve essere raccolto separatamente.

Per informazioni sui sistemi di restituzione e/o raccolta disponibili nel proprio Paese, rivolgersi al proprio rivenditore Olympus.

NOTA: il prodotto è stato collaudato e dichiarato conforme ai valori limite per un dispositivo digitale di Classe A, come previsto dalla Parte 15 delle norme FCC. Tali limiti sono stati fissati per garantire una ragionevole protezione contro interferenze nocive in caso di funzionamento del prodotto in ambienti commerciali. Questo prodotto genera, utilizza e può irradiare energia a radiofrequenza e, qualora non venisse installato ed utilizzato come indicato nel manuale di istruzioni, può interferire dannosamente con le comunicazioni radio.

L'impiego di questo prodotto in un'area residenziale può causare interferenze dannose, nel qual caso l'utente dovrà eliminare le interferenze a proprie spese.

AVVERTENZA FCC: le alterazioni o le modifiche non espressamente approvate dalla parte responsabile della conformità possono invalidare l'autorizzazione dell'utente all'uso del prodotto.

#### Dichiarazione di conformità FCC del produttore

Con il presente documento si dichiara che il prodotto Nome del prodotto: Accessorio per microscopio ottico Numero di modello: DP23-AOU, DP28-AOU

È conforme alle seguenti specifiche: FCC Parte 15, Sottoparte B, Sezione 15.107 e Sezione 15.109 Informazioni aggiuntive: Questo dispositivo è conforme alla parte 15 delle norme FCC. L'utilizzo è soggetto alle seguenti due condizioni: (1) questo dispositivo non può cau-

sare interferenze dannose e (2) questo dispositivo deve accettare qualsiasi interferenza ricevuta, incluse le interferenze che potrebbero causare un funzionamento indesiderato.

Nome della parte responsabile: EVIDENT SCIENTIFIC, INC Indirizzo: 48 Woerd Ave Waltham, MA 02453, U.S.A.<br>Telefono: 781-419-3900 Telefono: 781-419-3900

#### SOLO PER LA CALIFORNIA (USA)

Il prodotto funziona con una batteria al litio contenente perclorato: maneggiare con cautela. Visitare il sito www.dtsc.ca.gov/hazardouswaste/perchlorate.

## Precauzioni per il primo avvio

Durante la prima accensione dell'alimentazione (ON), si awia automaticamente la configurazione del sistema operativo (elaborazione iniziale).

Completare la configurazione del sistema operativo seguendo le istruzioni visualizzate sullo schermo.

Non scollegare l'alimentazione (OFF) prima che tutte le impostazioni siano state completate. (L'operazione impiegherà qualche minuto.)

Se si scollega l'alimentazione (OFF) prima che tutte le impostazioni siano state completate,

non sarà possibile avviare il software di controllo fotocamera all'utilizzo successivo.

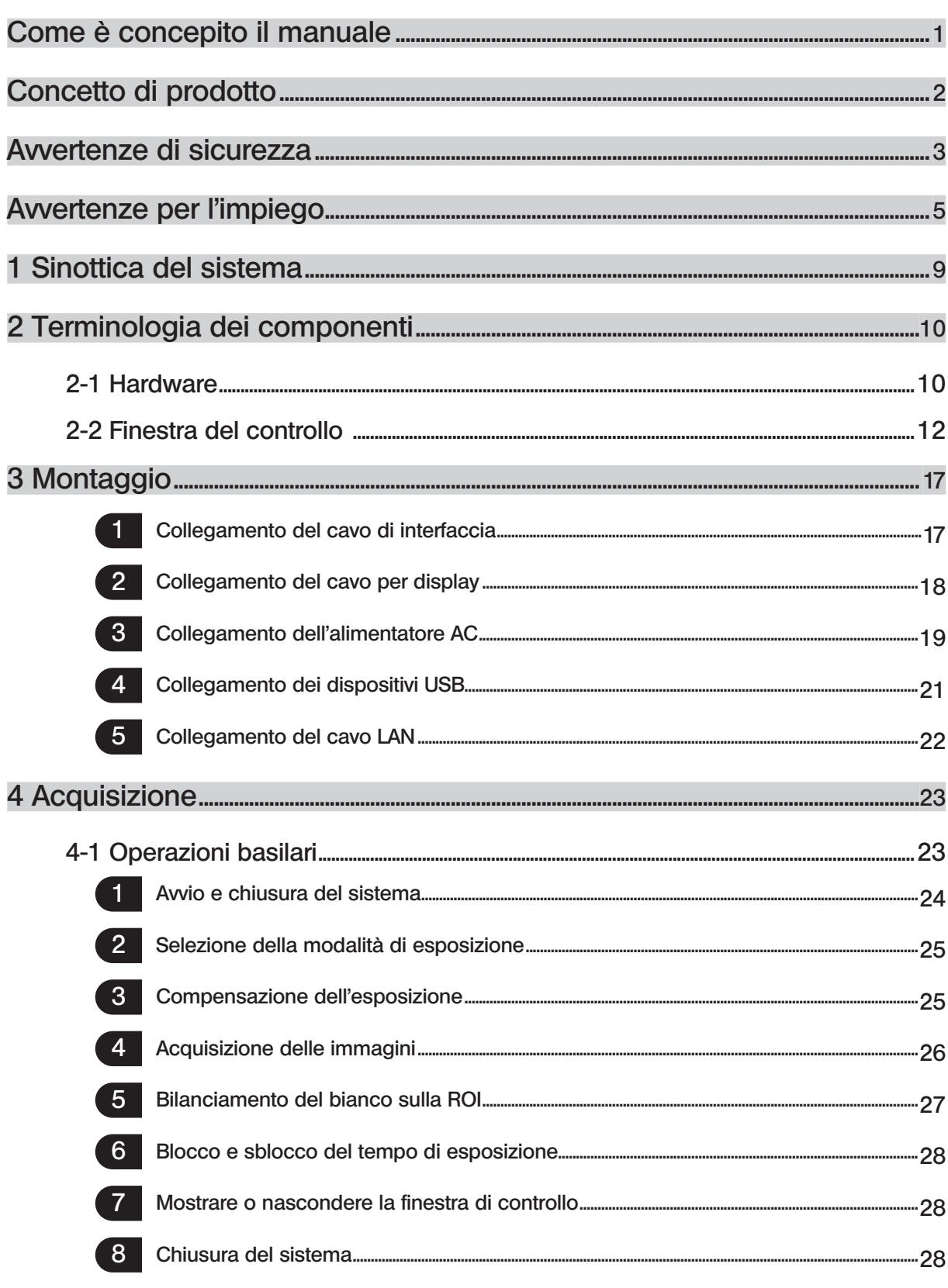

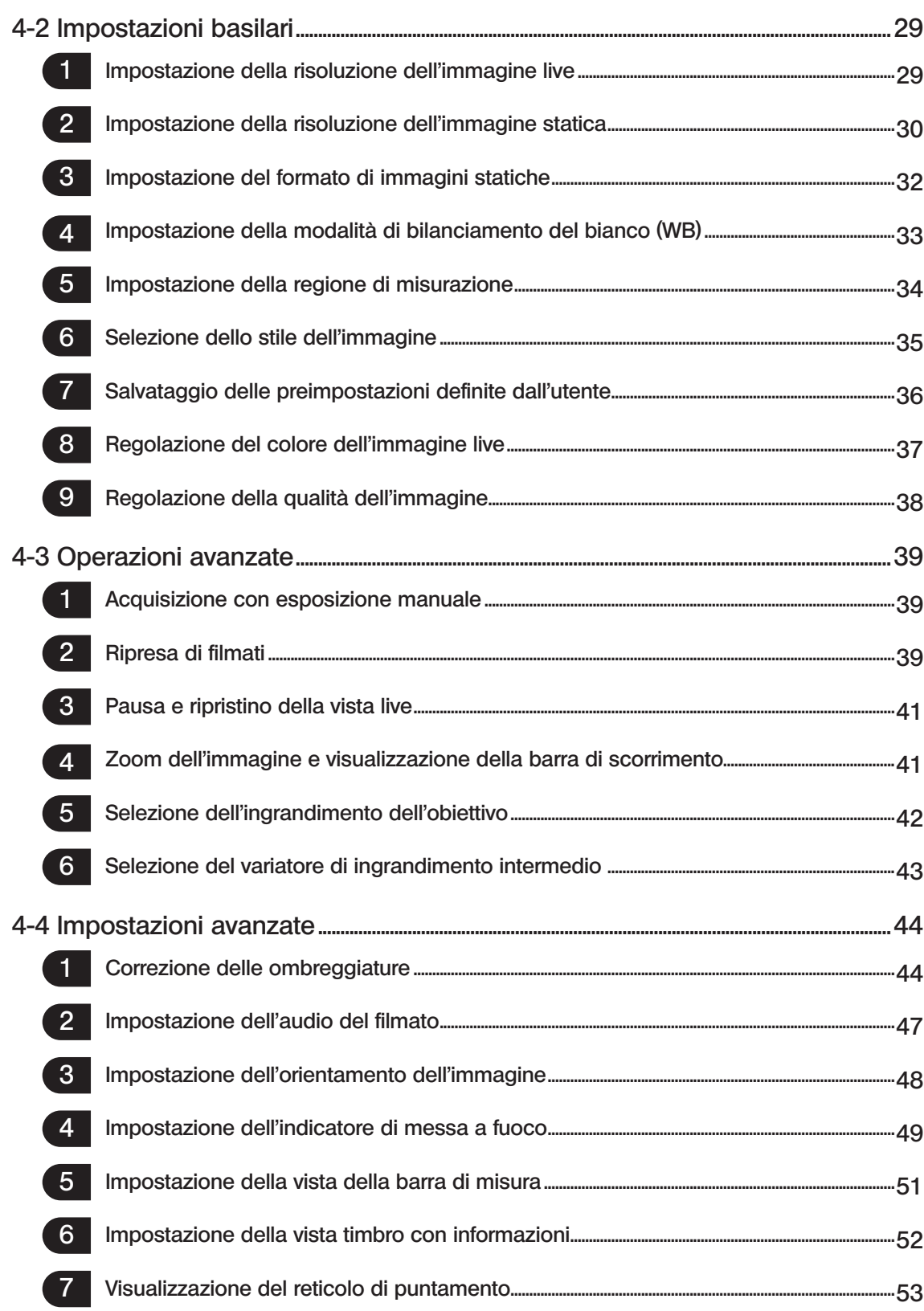

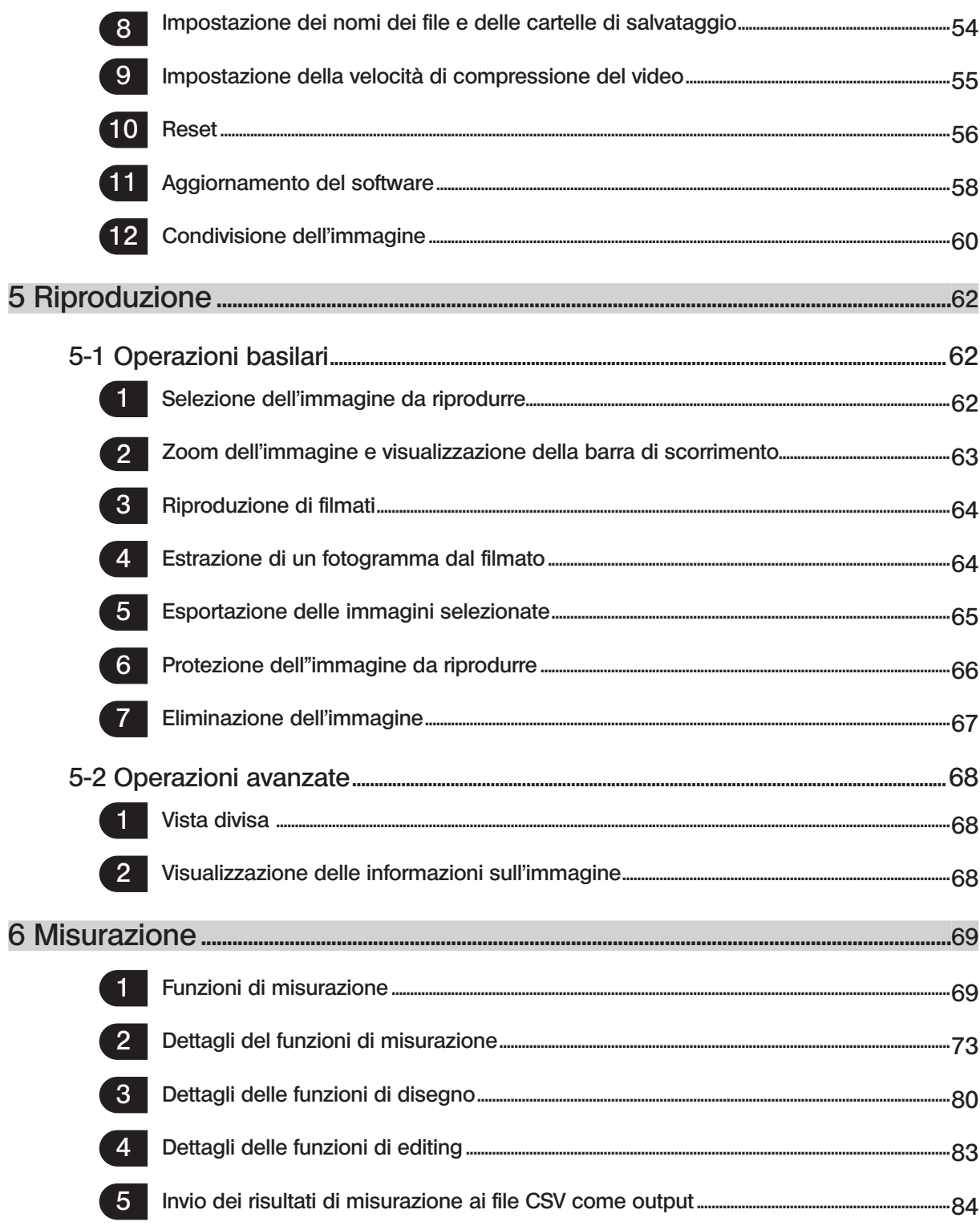

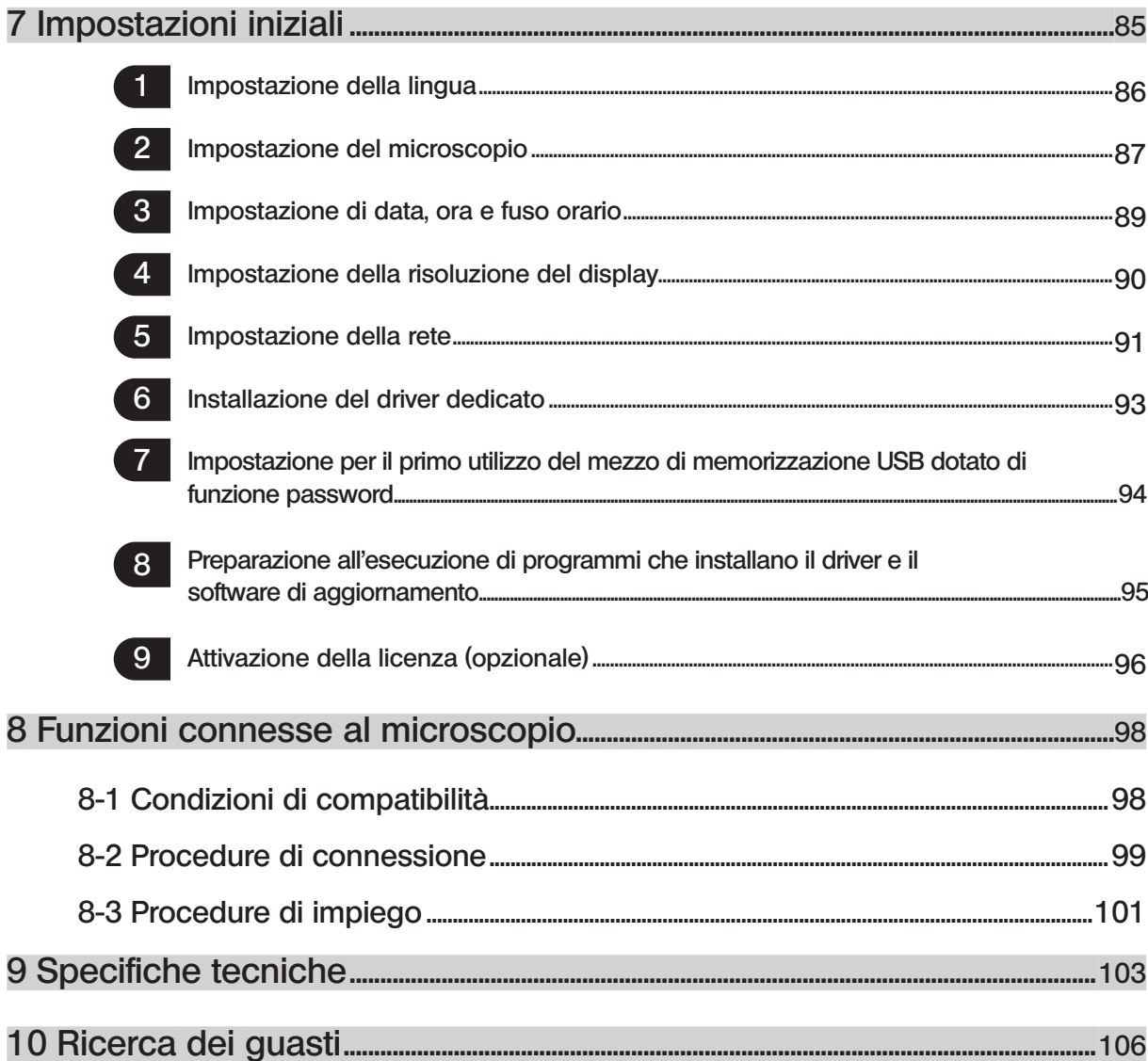

# Come è concepito il manuale

Questo manuale di istruzioni descrive principalmente i contenuti relativi a DP2-AOU. Per le procedure di utilizzo di DP23-CU o DP28-CU, consultare il manuale di istruzioni della fotocamera digitale per microscopia DP23-CU o DP28-CU.

## Utilizzatori target del presente manuale

Il presente manuale di istruzioni è destinato a coloro che intendono utilizzare il prodotto secondo la "destinazione d'uso" e ai rivenditori autorizzati Olympus.

## Come consultare il presente manuale di istruzioni

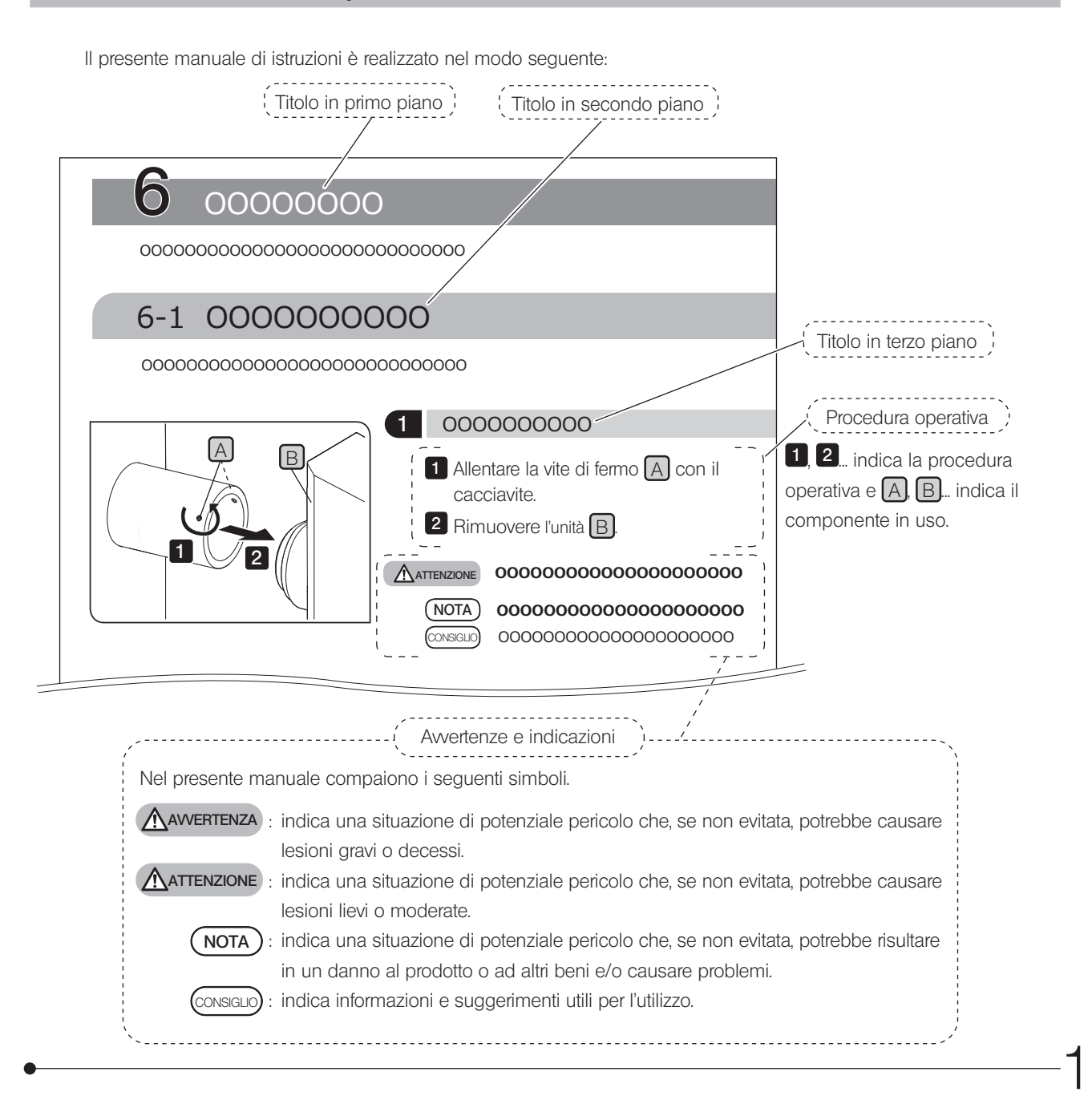

# Concetto di prodotto

## Descrizione del prodotto

DP23-AOU (DP23 Control Unit Set) è un prodotto in cui sono combinate DP23-CU (fotocamera digitale per microscopia) e DP2-AOU (centralina di controllo). DP28-AOU (DP28 Control Unit Set) è un prodotto in cui sono combinate DP28-CU (fotocamera digitale per microscopia) e DP2-AOU (centralina di controllo).

La combinazione con DP2-AOU consente di utilizzare la fotocamera digitale per microscopia DP23-CU o DP28-CU in modalità standalone.

## Destinazione d'uso

Il presente prodotto è concepito per l'acquisizione e l'archiviazione di immagini digitali a scopi diagnostici non clinici.

## Marchio registrato

Microsoft e Windows sono marchi registrati di Microsoft Corporation in U.S. I termini HDMI e HDMI High-Definition Multimedia Interface, e il logo HDMI sono marchi o marchi registrati di HDMI Licensing Administrator, Inc. negli USA e in altri paesi. Il logo SuperSpeed USB 5Gbps Trident è un marchio registrato di USB Implements Forum, Inc. Tutti gli altri marchi e nomi di prodotto menzionati nel presente manuale di istruzioni sono marchi di fabbrica o marchi registrati dei rispettivi proprietari.

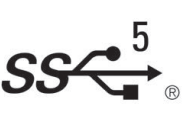

## Accordo di licenza software

Per utilizzare il presente prodotto è necessario accettare i termini e le condizioni previste nel contratto di licenza consumatore finale "OLYMPUS END-USER LICENSE AGREEMENT". L'accordo "OLYMPUS END-USER LICENSE AGREEMENT" è visualizzato al primo avvio. Leggere attentamente l'accordo di licenza prima di utilizzare il prodotto.

## Open Source Software

Parte di questo prodotto contiene i programmi o i codici del software open source o il software intenzionalmente divulgato (di seguito denominato "OSS"). I programmi e i codici del OSS contenuti nel presente prodotto devono essere conformi alle condizioni di licenza applicate al suddetto OSS. Inoltre, qualsiasi parte del presente accordo non può limitare o compromettere i diritti del cliente o le condizioni soddisfatte dal cliente in base alle condizioni di licenza del OSS. Le informazioni dei programmi e dei codici del OSS contenuto nel prodotto sono descritte in [Software notice]. È possibile visualizzare [Software notice] nella seguente procedura.

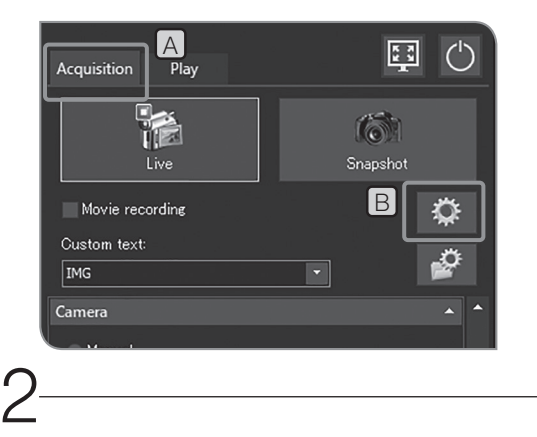

1 Selezionare la scheda [Acquisition] [A]

**2** Premere il pulsante [System Settings] **B** per aprire la finestra [Options]

Selezionare [Environment] > [About], quindi premere il pulsante [Software 3 notice].

# Avvertenze di sicurezza

L'uso improprio del prodotto senza seguire quanto riportato nel presente manuale di istruzioni può compromettere la sicurezza dell'utente. Inoltre, può causare danni al prodotto. Utilizzare sempre il prodotto come descritto nel presente manuale di istruzioni.

## Installazione

**AVVERTENZA** 

#### Non bloccare le prese d'aria di DP2-AOU.

DP2-AOU è dotata di una ventola. Fare attenzione a non bloccare le prese d'aria. Installare DP2-AOU ad una distanza di almeno 10 cm da ostacoli come pareti ecc. per garantire una ventilazione sufficiente. L'utilizzo di DP2-AOU con le prese d'aria bloccate potrebbe provocare malfunzionamento o guasto. La ventola può danneggiarsi qualora penetrassero corpi o sostanze estranei nelle prese d'aria.

## Protezione contro la folgorazione

#### AVVERTENZA) • Non smontare mai nessuna parte del prodotto.

In caso contrario potrebbero verificarsi folgorazioni o guasti al dispositivo.

#### · Non toccare il prodotto con le mani bagnate.

Se si toccano l'interruttore principale dell'alimentatore o il cavo di alimentazione con le mani bagnate, possono verificarsi folgorazioni, incendi o guasti al prodotto.

- · Non piegare, tirare o raggruppare in un unico fascio il cavo di alimentazione o gli altri cavi. In caso contrario potrebbero danneggiarsi, provocando incendi e folgorazioni.
- · Tenere il cavo di alimentazione e i cavi lontani dal portalampada.

Con il calore, il cavo di alimentazione e gli altri cavi a contatto con il portalampada surriscaldato possono fondersi, con il rischio di folgorazioni.

· Evitare che strumenti o frammenti di metallo penetrino nelle prese d'aria del dispositivo. In caso contrario potrebbero verificarsi folgorazioni o guasti al prodotto.

### Sicurezza elettrica

#### ATTENZIONE • Utilizzare sempre il cavo di alimentazione fornito da Olympus.

Se non si utilizzano l'alimentatore CA e il cavo di alimentazione idonei, la sicurezza elettrica e le prestazioni CEM (compatibilità elettromagnetica) del prodotto non sono garantite. Se il cavo di alimentazione non è compreso in dotazione, sceglierne uno idoneo consultando la sezione "Scelta del cavo di alimentazione idoneo" alla fine del presente manuale di istruzioni.

#### · Collegare sempre il terminale di messa a terra.

Collegare il terminale di messa a terra del cavo di alimentazione e il terminale di messa a terra della presa a muro.

Se il prodotto non è collegato a terra, la sicurezza elettrica e la compatibilità elettromagnetica previste del prodotto non sono garantite.

#### · Non utilizzare il prodotto in prossimità di forti sorgenti di radiazioni elettromagnetiche.

Si potrebbero generare interferenze. Prima di utilizzare il prodotto occorre valutare l'ambiente elettromagnetico.

· In caso di emergenza, staccare il cavo di alimentazione.

In caso di emergenza, staccare sempre il cavo di alimentazione dal connettore del prodotto o dalla presa a muro. Installare il prodotto in una posizione da cui sia possibile raggiungere il connettore del cavo di alimentazione o la presa a muro più vicina per staccare rapidamente il cavo di alimentazione.

- · Non collegare o staccare il cavo di alimentazione, altri cavi o i moduli mentre il sistema è acceso.
- · Inserire i cavi completamente fino alla fine del connettore.

Prima di inserire l'interruttore principale, assicurarsi che il cavo che collega DP2-AOU a ciascuna unità sia inserito completamente fino alla fine del connettore.

## Prevenzione di incendi

#### **ATTENZIONE**

4

#### Non toccare l'alimentatore CA, la fotocamera o DP2-AOU per diverse ore.

Dopo varie ore di utilizzo, l'alimentatore CA, la fotocamera e DP2-AOU generano calore. Evitare il contatto prolungato della pelle con questi dispositivi per prevenire eventuali ustioni. Per maggiori dettagli sui dispositivi USB da collegare a DP2-AOU, seguire le istruzioni descritte nei manuali di istruzioni del rispettivo dispositivo.

## Simboli di sicurezza

Sul prodotto sono riportati i seguenti simboli.

Imparare il significato dei simboli e utilizzare sempre il prodotto in condizioni di massima sicurezza.

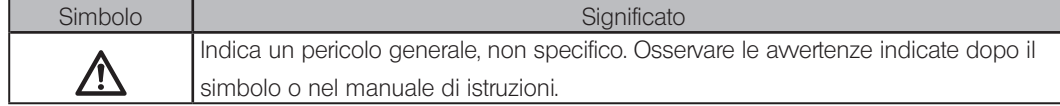

Posizione dell'etichetta e istruzioni

In particolare, le avvertenze sono riportate in punti in cui occorre prestare particolare attenzione durante l'utilizzo e il funzionamento del dispositivo. Attenersi scrupolosamente alle istruzioni.

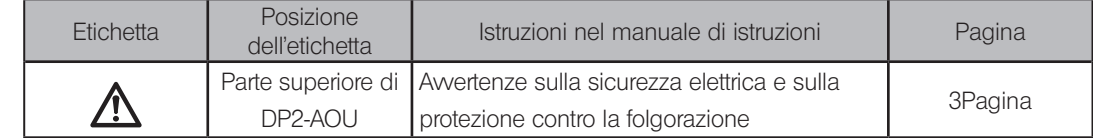

Contattare Olympus per assistenza in caso di etichette di avvertimento imbrattate o staccate.

# Avvertenze per l'impiego

## **Durata**

Se il prodotto viene utilizzato secondo il presente manuale di istruzioni, la sua durata è di circa 5 anni dal momento dell'acquisto. (\*tale criterio non si applica ai componenti usurabili)

## Precauzioni per l'uso

- ° Questa strumentazione è uno strumento di precisione. Maneggiarlo con cura ed evitare di esporlo a urti improvvisi o violenti.
- ° Non smontare alcuna parte del prodotto. In caso contrario potrebbero verificarsi guasti.
- ° Non utilizzare la strumentazione in luoghi esposti ai raggi solari diretti, ad alte temperature e umidità, polvere o vibrazioni. Per le condizioni ambientali di utilizzo, consultare "9 Specifiche tecniche (pag. 103)".
- ° I cavi possono rompersi se vengono piegati o attorcigliati. Non esercitare forza eccessiva. Posare i cavi orientandoli in modo che possano essere inseriti correttamente.
- ° Se i cavi non sono collegati in modo corretto, il prodotto potrebbe presentare anomalie di funzionamento. Pertanto, prima di utilizzare il prodotto occorre verificare che i cavi siano correttamente collegati alle rispettive unità.
- ° Non toccare la testa della fotocamera mentre è accesa. Se si tocca la testa della fotocamera mentre è accesa, la comunicazione tra la fotocamera e DP2-AOU potrebbe interrompersi in rari casi. Se ciò avviene, premere l"interruttore principale di DP2-AOU per riavviare il sistema.
- ° Per regolare la rotazione e la parafocalità che vengono eseguite quando si monta la fotocamera, stringere l"adattatore della fotocamera.

#### Dati di immagine

- · Nei seguenti casi si possono perdere (o distruggere) i dati delle immagini acquisite. Olympus declina qualsiasi responsabilità per la perdita (distruzione) dei dati acquisiti.
	- ° Se l'utente o terze persone non hanno utilizzato correttamente i mezzi di memorizzazione come una chiavetta USB, ecc.
	- ° Se l'utente o una terza persona eseguono riparazioni sul prodotto.
	- ° Se i mezzi di memorizzazione, ad esempio chiavetta USB ecc., sono affetti da rumore statico o elettrico.
	- ° Se sono state eseguite le seguenti operazioni mentre il PC o DP2-AOU stavano registrando i dati su mezzi di memorizzazione come una chiavetta USB ecc., o durante la cancellazione dei dati (inizializzazione). Disconnettere i mezzi di memorizzazione, ad esempio chiavetta USB, o i cavi ecc.
		- Arrestare il sistema.
		- Regolare l'interruttore principale su OFF.
		- Staccare l'alimentatore CA.
		- Staccare la spina del cavo di alimentazione.
	- ° Se i dati sono stati salvati in modo continuativo su un mezzo di memorizzazione come una chiavetta USB ecc.
		- per un periodo superiore alla vita di memoria dati (da uno a più anni circa).
	- Se il prodotto è rotto.
- · Se se verificano i seguenti eventi nonostante la fotocamera funzioni correttamente, le immagini non possono essere ripristinate e decade il diritto al risarcimento dei danni.
	- ° Anomalie nell'immagine.
	- ° Anomalie nelle proprietà dei file (es. nomi, ora di creazione dei file ecc.).
	- ° Perdita dell'immagine.
- · Prestare attenzione se si utilizza il mezzo di memorizzazione (ad esempio una chiavetta USB, ecc.) che non dispone di funzione di sicurezza; in tal caso, una terza parte potrebbe accedere con facilità ai dati.
- · In generale, poiché sul mezzo di memorizzazione (ad esempio chiavetta USB, disco rigido, CD-R, DVD-R ecc.) CONSIGLIO è impostata una vita di memoria utile dei dati, dopo un determinato numero di anni i file salvati potrebbero andare persi.
	- · I dati immagine potrebbero essere inaspettatamente persi (danneggiati). Assicurarsi di eseguire frequentemente il backup dei dati acquisiti.
	- 5 OLYMPUS declina ogni responsabilità per qualsiasi danno (compresi rimborsi per dati immagine danneggiati) derivante dall'uso o da un guasto di questo prodotto.

· Prima dell'acquisizione, accertarsi che non vi siano problemi di acquisizione degli oggetti osservati. Olympus non potrà essere ritenuta responsabile per alcun problema, nemmeno per quelli causati dalle immagini acquisite.

#### Garanzia di funzionamento

Se sono state effettuate le operazioni riportate di seguito, Olympus non garantisce il funzionamento del prodotto.

- ° Scrittura o modifica dei dati nel sistema (sistema operativo Windows®).
- ° Installazione del software non preinstallato nel prodotto; ad esempio, software antivirus.

#### Impostazione sistema operativo

L"utente del sistema operativo per impostazione predefinita è configurato come segue:

- ° Nome utente: DP2-AOU
- ° Password: OlyDP123

#### Virus del computer

Per prevenire l'attacco di virus al computer, DP23-AOU o DP28-AOU non consente la scrittura non autorizzata nell'area di sistema di DP2-AOU.

Tuttavia, vista l'enorme quantità giornaliera di attacchi al computer, non è possibile escludere completamente il rischi di infezione da virus. Per impedire che DP2-AOU venga contaminata da virus occorre intraprendere le seguenti azioni.

- ° Assicurarsi preventivamente che i mezzi di memorizzazione come chiavette USB ecc. collegati a DP23-AOU o DP28-AOU non siano affetti da virus. (DP23-AOU o DP28-AOU non è munito di funzione di controllo dei virus. Per il controllo, utilizzare il computer).
- ° Assicurarsi che la rete o il computer collegati a DP23-AOU o DP28-AOU siano privi di virus.
- ° In caso di infezione da virus o qualora ne sussista un sospetto, regolare l'interruttore principale di DP2-AOU su OFF e staccare il cavo di alimentazione dalla presa di corrente. In questo modo si pulisce la memoria RAM e i file sconosciuti vengono cancellati.
- Se si continuano a notare anomalie di funzionamento o sintomi di virus anche dopo avere adottato le misure sopra descritte, contattare Olympus.

Olympus non è responsabile di anomalie di funzionamento di DP23-CU o DP28-CU né di difetti e danni al PC o alla rete causati da virus del computer.

#### Collegamento a internet

Si sconsiglia di collegare DP2-AOU a internet, se non nei seguenti casi.

° Quando si sblocca (attiva) la licenza del software (opzionale)

Quando si collega internet o si gestiscono informazioni confidenziali, si consiglia fortemente di abilitare DP2-AVS (licenza software antivirus) (opzionale).

#### Durata della batteria

La batteria a bottone al litio (CR2032) preposta alla memorizzazione della funzione calendario è integrata in DP2-AOU. La durata della batteria è compresa tra 1 e 6 anni. (Collegando l'alimentatore CA a DP2-AOU, il consumo della batteria si riduce. Pertanto, la durata varia in base all'eventuale collegamento dell'alimentatore CA).

La fotocamera può essere utilizzata anche se la batteria è scarica, ma il calendario si resetta ogni volta che si scollega l'alimentatore CA.

Per la sostituzione della batteria siete pregati di rivolgervi ad Olympus.

#### Ventola di DP2-AOU

6

Il numero di giri della ventola varia a seconda della temperatura interna del dispositivo.

Nei seguenti casi, quindi, la ventola potrebbe risultare più rumorosa, ma non si tratta di un'anomalia di funzionamento. ° Se la temperatura dell'ambiente circostante è elevata, ad esempio in estate ecc.

- ° Se la temperatura del sistema è elevata, ad esempio dopo diverse ore di funzionamento, ecc.
- ° Circa 10 secondi all'inizio dell'avvio

7

## Compatibilità del sistema

#### **Limitazioni**

Osservare anche le limitazioni riportate nel manuale di istruzioni della fotocamera digitale per microscopia utilizzata.

- · Questo sistema non può acquisire immagini di preparati scuri nell'osservazione in fluorescenza a luce riflessa o nell'osservazione in campo scuro (DP28-CU: preparati che richiedano un'esposizione di 1/2 secondi o più quando ISO è uguale a 100. DP23-CU: preparati che richiedano un'esposizione di 1/2 secondi o più quando ISO è uguale a 200). Durante l'acquisizione dell'immagine di un preparato particolarmente scuro potrebbero essere visibili la mancanza di pixel causata dall'azione dei raggi cosmici o un punto luminoso costante, ma non si tratta di fenomeni causati da anomalie di funzionamento della strumentazione.
- · Se la distribuzione di intensità del preparato non consente la misurazione bilanciata al centro, si dovrà ricorrere alla misurazione spot o compensare l'esposizione.
- · Ingrandendo l'immagine con lo zoom elettronico durante la messa a fuoco, in base ai preparati l'immagine può risultare piuttosto approssimativa.
- · Quando si collegano o scollegano dispositivi USB o vi si accede, la frequenza di quadro potrebbe diminuire o l'immagine potrebbe risultare temporaneamente sfuocata.
- · Nella tabella sottostante è riportata la frequenza massima di quadro a seconda della risoluzione dell'immagine dal vivo. La frequenza massima di quadro risulta quando il tempo di esposizione è impostato a un valore inferiore a quello indicato nella tabella di seguito.

#### DP23-CU:

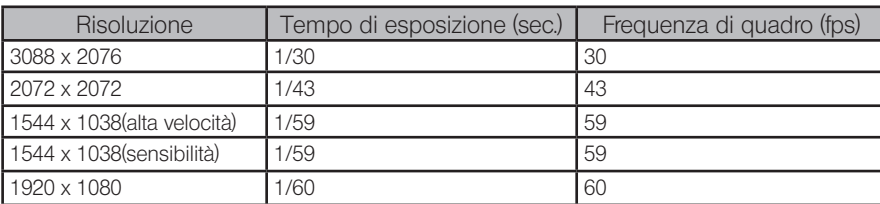

DP28-CU

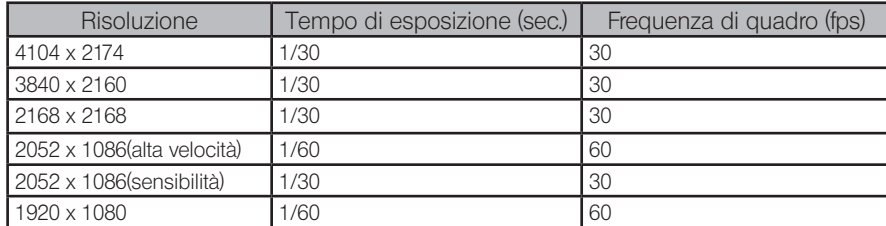

- · Se sono state selezionate le funzioni di misurazione o sovrimpressione della barra di misura, la cattura dell'immagine potrebbe durare più del solito.
- · L'identificazione automatica del bilanciamento del bianco è compromessa se il preparato presenta una piccola area bianca.
- · Il "formato del mezzo di memorizzazione" utilizzabile con DP2-AOU è NTFS, FAT o FAT32. Se il mezzo di memorizzazione USB non presenta il formato compatibile, occorrerà convertirlo nel formato NTFS, FAT o FAT32 sul proprio computer.
- · Se si utilizza il mezzo di memorizzazione USB per l'acquisizione di video, occorrerà convertirlo nel formato NTFS.
- · A seconda della velocità di scrittura delle pagine ecc. del mezzo di memorizzazione, la frequenza di quadro per la registrazione di filmati potrebbe risultare ridotta o potrebbero essere saltati alcuni frame. In quest'ultimo caso il filmato sarà riprodotto come nella riproduzione avanti veloce. I fotogrammi potrebbero venir saltati anche in caso di poco spazio disponibile nel mezzo di memorizzazione. Pertanto, quando si acquisisce il filmato, si consiglia di salvarlo sull'hard disk (E: \Immagini) in DP2-AOU.

CONSIGLIO

Dispositivi collegati a DP2-AOU

- · Dispositivi USB diversi da quelli descritti di seguito non funzionano neppure se sono collegati a DP2-AOU.
- · Dispositivi USB collegabili:

 Mezzo di memorizzazione USB Mouse LISB Tastiera USB Adattatore Wi-Fi USB

Quando si collegano dispositivi che necessitano di driver dedicati o della funzione Windows® Explorer per funzionare, consulatre "Installazione del driver dedicato (pagina 93)".

Di seguito sono descritti i requisiti per la connessione alla rete.

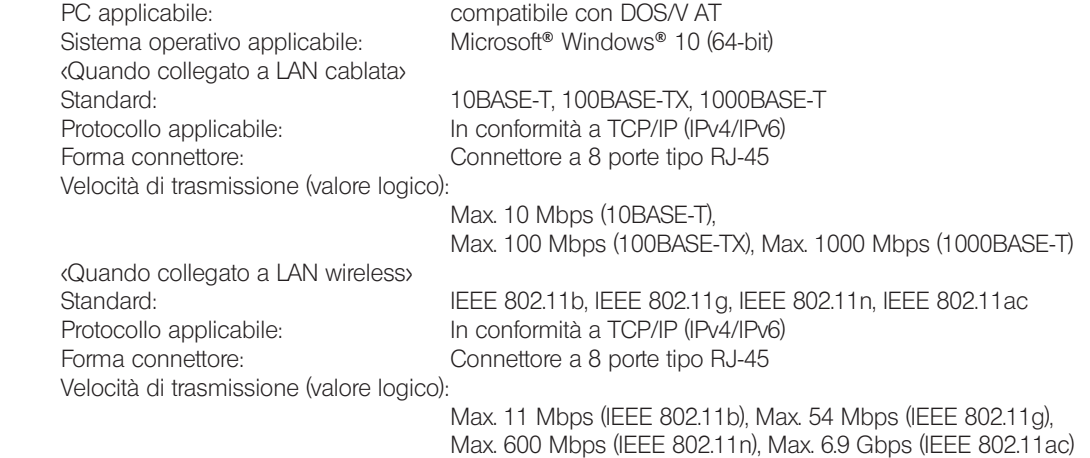

Sistema di crittografia / Standard di crittografia: WPA2 / AES Anche soddisfacendo i requisiti di connessione summenzionate, non sono necessariamente garantiti la connessione e il funzionamento in tutti gli ambienti di rete.

#### Display in uso

8

Display disponibile per la visualizzazione full color con risoluzione da 1280 x 1024 SXGA o superiore

## Manutenzione e stoccaggio

L'alcool assoluto è altamente infiammabile. Maneggiare con cura. Mantenere una distanza di sicurezza dalle fiamme vive o potenziali fonti di scintille elettriche. Ad esempio dispositivi elettrici che vengono accesi e spenti e che potrebbero provocare un incendio. Utilizzare l'alcool assoluto sempre e soltanto in locali ben ventilati. **ATTENZIONE** 

· Utilizzare un detergente neutro diluito per pulire tutti i componenti. Inumidire un panno morbido con detergente neutro diluito e strofinare le superfici dei componenti.

NOTA) Non utilizzare solventi organici poiché deteriorerebbero le superfici verniciate e le parti in plastica.

- · Per lo smaltimento del prodotto, osservare le direttive e le norme locali vigenti in materia. In particolare si prega di ricordare che in DP2-AOU è incorporata la batteria a bottone al litio (CR2032). Per informazioni al riguardo, contattare Olympus.
- · Quando si nebulizza il locale per la pulizia ecc., spostare DP23-AOU o DP28-AOU in un luogo non esposto ai fumi.
- · Prestare attenzione alla formazione di condensa, poiché può compromettere il corretto funzionamento del prodotto. La formazione di condensa è provocata dal vapore contenuto nell'aria che, a contatto con superfici metalliche ecc., si trasforma in goccioline d'acqua. La condensa può formarsi in caso di variazione improvvisa della temperatura, ad esempio spostando improvvisamente DP2-AOU da un ambiente freddo ad uno più caldo.

9

# Sinottica del sistema

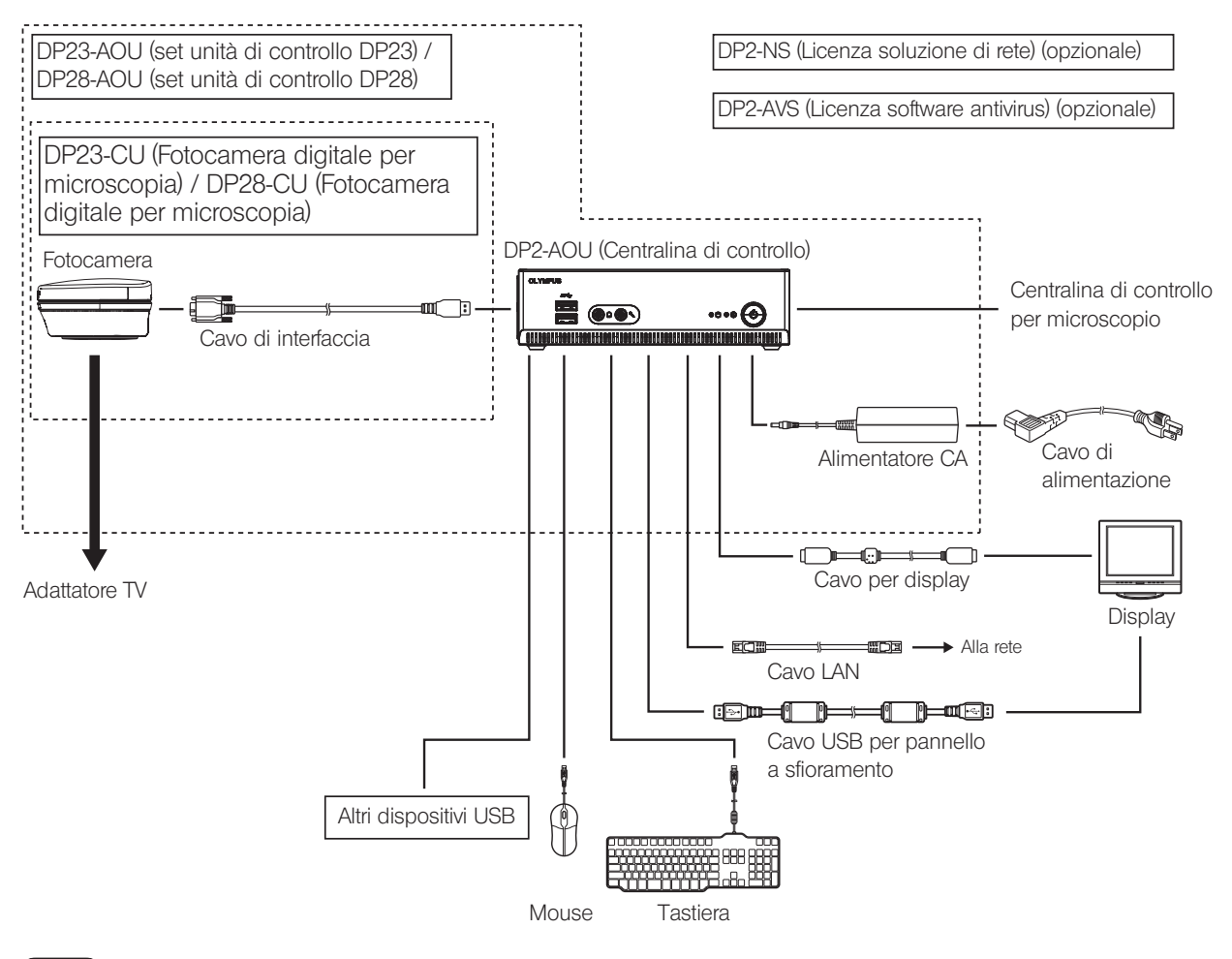

NOTA

Se il display viene connesso tramite un commutatore, si potrebbero verificare anomalie di funzionamento. Non utilizzare commutatori per display.

· Per una riproduzione cromatica fedele sono necessarie impostazioni cromatiche dell'immagine idonee per il CONSIGLIO microscopio. (Per maggiori dettagli, consultare la pagina 37.)

- · Rivolgersi ad Olympus per i microscopi e gli adattatori TV compatibili.
- · Non utilizzare il cavo di interfaccia per scopi diversi da quelli indicati nel presente manuale.

# 2 Terminologia dei componenti

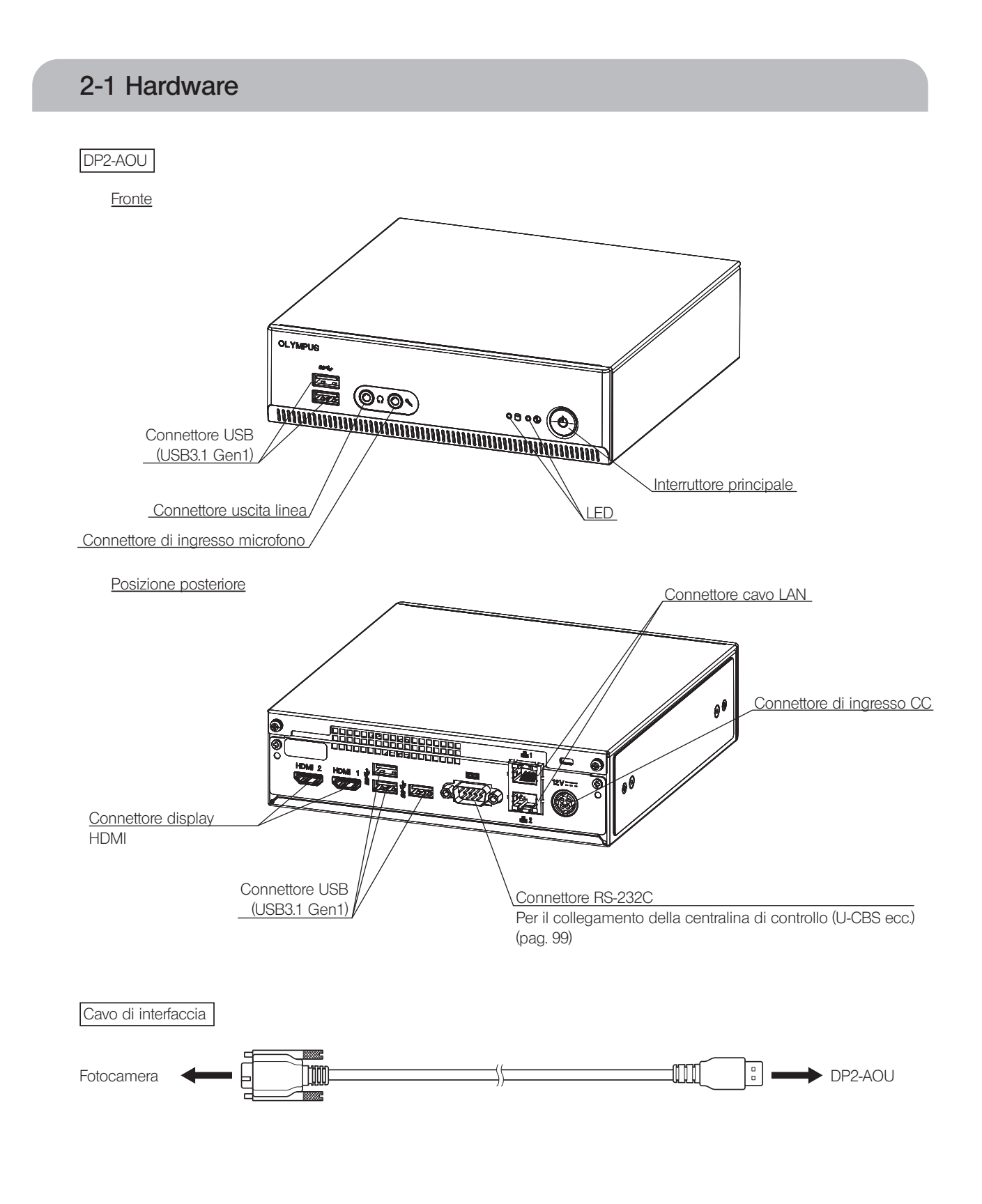

10

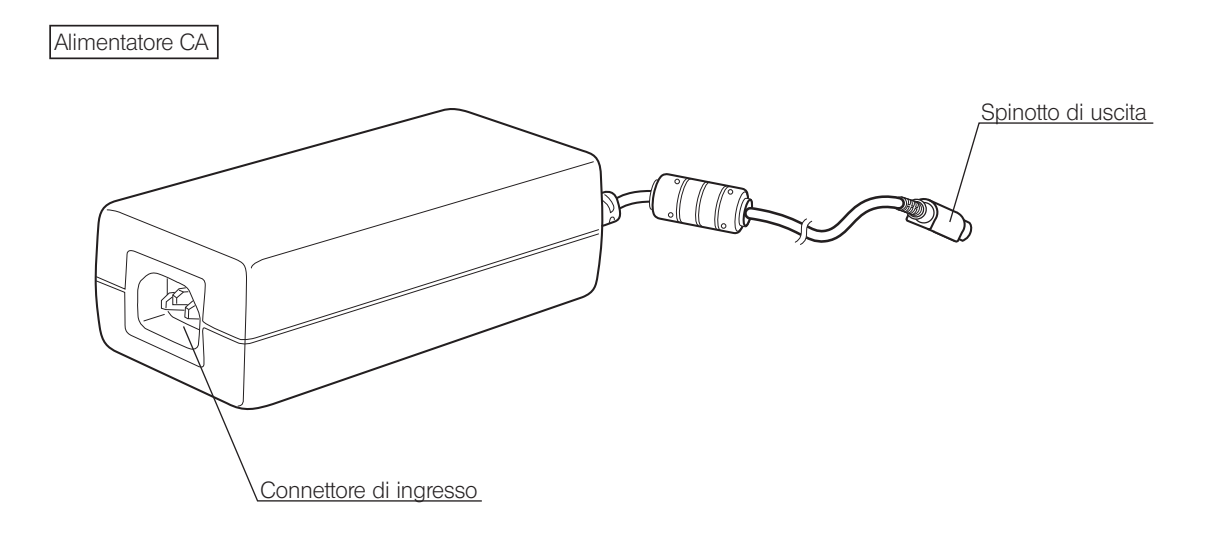

## 2-2 Finestra del controllo

Portare in posizione ON l'interruttore principale di DP2-AOU per avviare il software di controllo della fotocamera. Il software di controllo della fotocamera è visualizzato in alto a destra sul display. Le schede [Acquisition] e [Play] sono mostrate nella finestra di controllo.

#### Stato quando è premuto il pulante

Alcuni pulsanti modificano lo stato di impostazione con lo stesso pulsante. Gli stati di impostazione sono descritti di seguito.

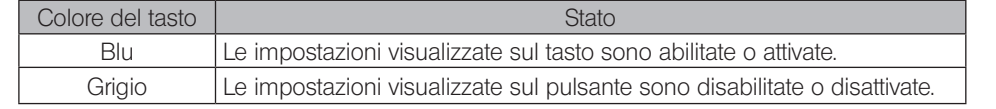

#### Scheda [Acquisition]

La scheda [Acquisition] viene solitamente utilizzata per acquisire immagini. [Maximize to Screen] (pag. 63)

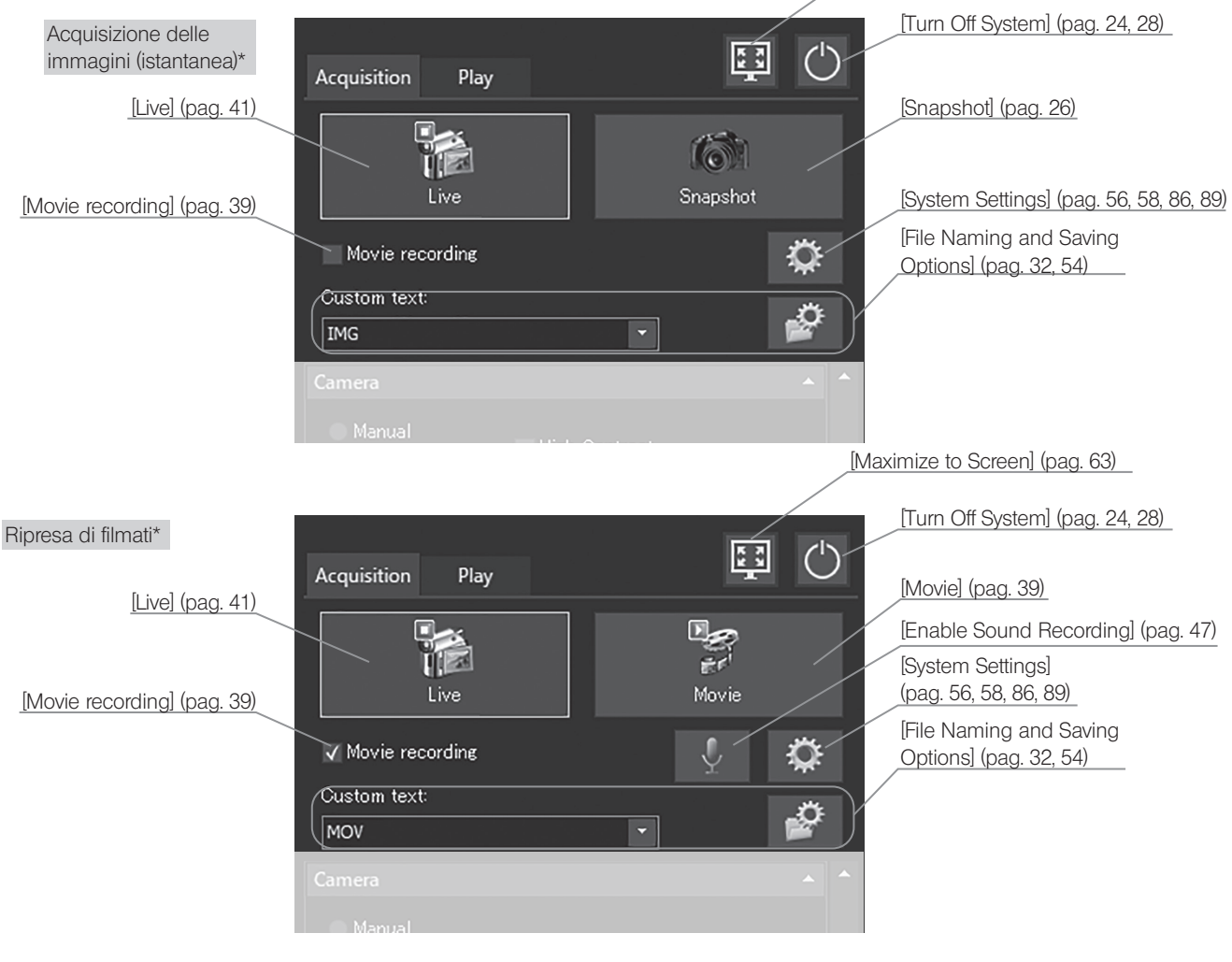

\*Usare la casella di spunta [Movie recording] per passare dalla modalità di acquisizione delle immagini a quella di ripresa dei filmati.

## DP23-AOU/DP28-AOU

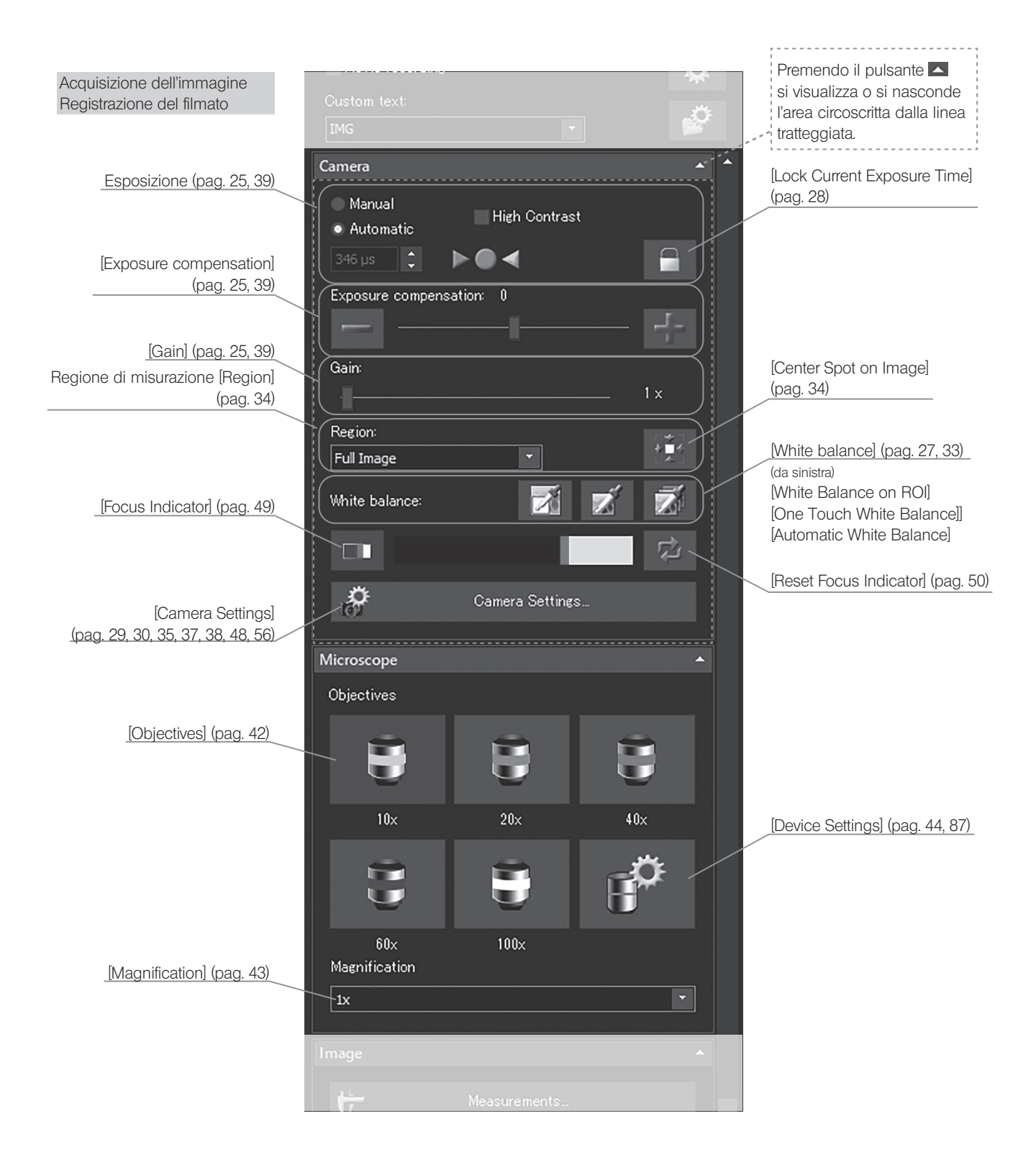

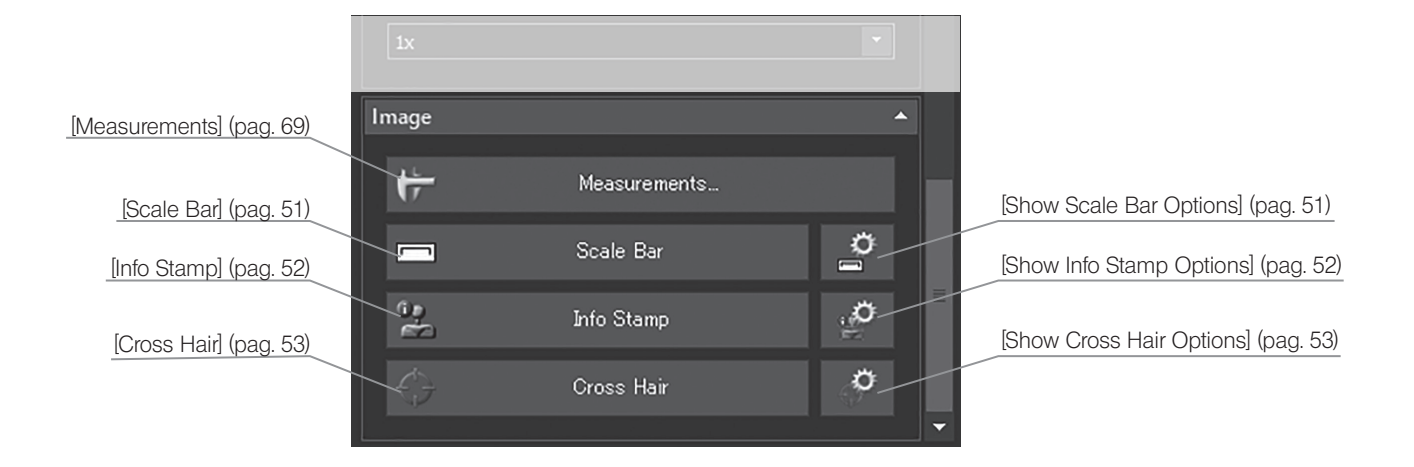

#### Scheda [Play] La scheda [Play] si utilizza principalmente per riprodurre le immagini. [Maximize to Screen] (pag. 63) Quando è selezionata [Turn Off System] (pag. 24, 28) l'immagine 画 [Delete] (pag. 71) [Show Measurements] (pag. 69, 71) Acquisition Play [Select Measurements or Measurements [Show Drawings] (pag .71) Drawings] (pag. 71) Editing [Measurements] (pag. 69, 71) 累 k (da sinistra della riga superiore) [Point Group] Measurements [Arbitrary Line] [Polyline] [3 Point Circle] [Rectangle]  $.11$ [3 Point Angle] [Measurements style] (pag. 79) (da sinistra della riga inferiore) Measurements style: (da sinistra) [4 Point Angle] [Change Font] [Perpendicular Line] nie. [Change Color] [Multiple Perpendicular Lines] [Change Line Thickness] Automatic export of measurements [Closed Polygon] [Circle to Circle] Drawings [Linear Ruler] [Drawings Style] (pag. 83) Æ (da sinistra della riga superiore) [Drawings] (pag. 69, 71) [Line Color] (da sinistra) Drawings style: [Fill Color] [Arrow] [Line Width] [Line]  $\triangle$ (da sinistra della riga inferiore) [Rectangle] [Text Color] [Ellipse] Arial 26  $\vert$  -Tipo di font [Freehand Polygon] Dimensione font [Text Field] ×

14

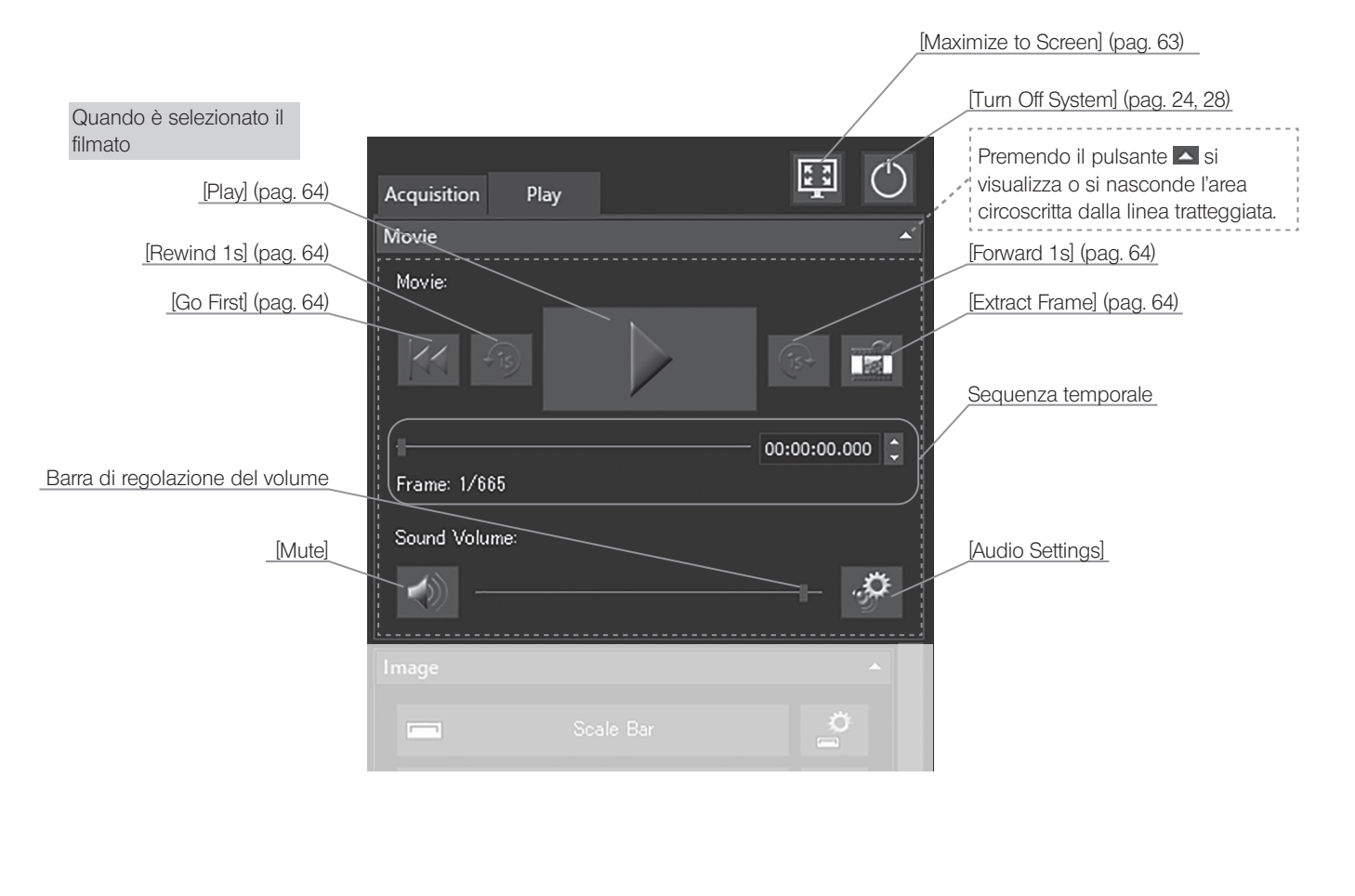

#### Quando è selezionata l'immagine Quando è selezionato il filmato Image [Show Scale Bar Options] (pag. 51) [Scale Bar] (pag. 51)  $\vec{p}$ Scale Bar [Show Info Stamp Options] (pag. 52)  $\Box$ [Info Stamp] (pag. 52)  $\mathbb{S}^{\mathbb{S}}$  $\phi$ Info Stamp [Show Cross Hair Options] (pag. 53) [Cross Hair] (pag. 53) Ö Cross Hair

## [View]

Con la scheda [View] si può modificare la vista immagine.

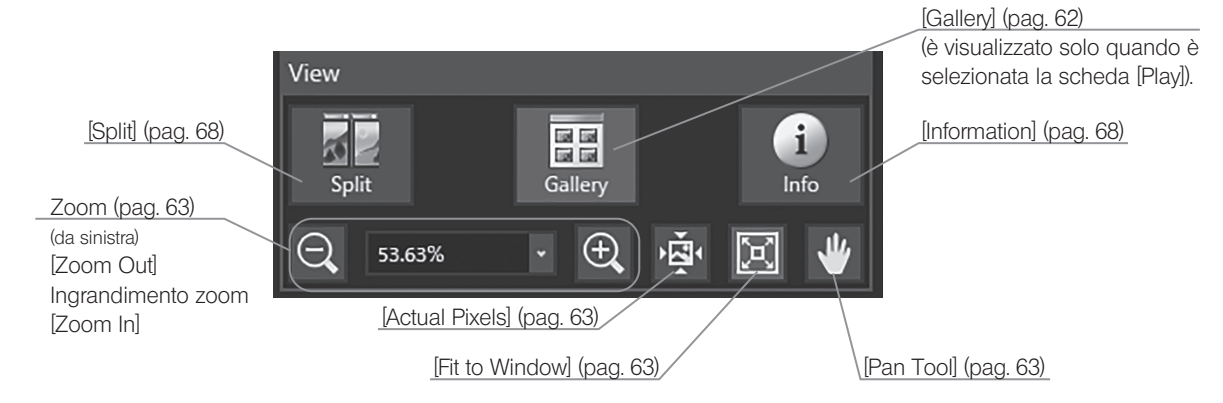

# **Montaggio**

Il presente capitolo descrive solo la procedura di assemblaggio di DP2-AOU. Per il microscopio, la fotocamera e l'adattatore TV ecc. da utilizzare insieme a questo prodotto, consultare i rispettivi manuali di istruzioni e montare detti componenti con estrema attenzione.

ATTENZIONE Assicurarsi che l'interruttore principale di DP2-AOU sia posizionato su OFF durante il montaggio.

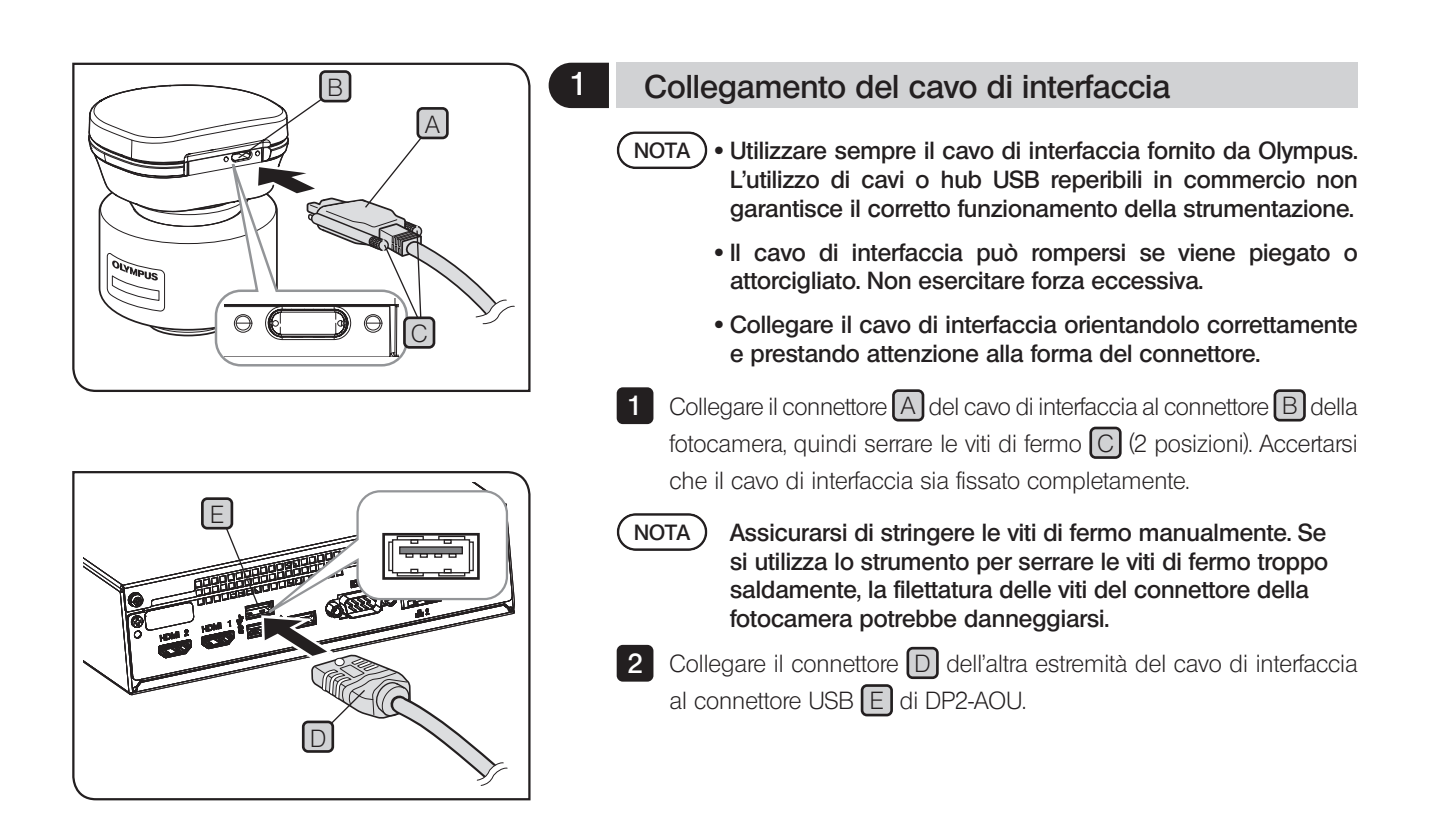

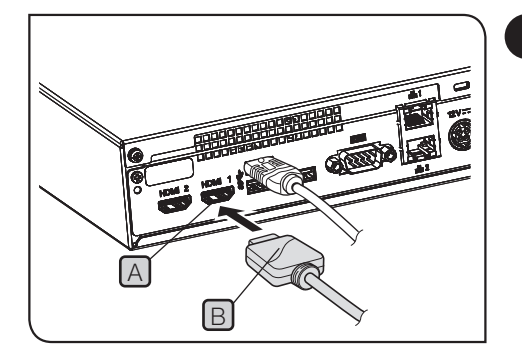

## 2 Collegamento del cavo per display

1 Collegare il connettore  $\Box$  del cavo per display al connettore  $\Box$  di DP2-AOU.

Come cavo per display si deve utilizzare un cavo HDMI idoneo. CONSIGLIO

Con il display a schermo tattile

Oltre al cavo per display occorre collegare anche il cavo USB per lo schermo a sfioramento. Per le procedure di connessione, consultare "Collegamento dei dispositivi USB (pag. 21)".

A seconda del display da collegare potrebbe essere necessario installare il driver dedicato. Per le procedure di installazione, consultare "Installazione del driver dedicato (pag. 93)".

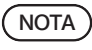

Se il display viene connesso tramite un commutatore, si potrebbero verificare anomalie di funzionamento. Non utilizzare commutatori per display.

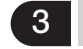

### 3 Collegamento dell'alimentatore AC

· Utilizzare sempre l'alimentatore CA e il cavo di alimentazione ATTENZIONE forniti da Olympus. Se non si utilizzano l'alimentatore CA e il cavo di alimentazione idonei, la sicurezza elettrica e le prestazioni CEM (compatibilità elettromagnetica) del dispositivo non sono garantite.

> · Se il connettore del cavo di alimentazione non è collegato in modo corretto, il prodotto potrebbe presentare anomalie di funzionamento. Assicurarsi che il connettore sia collegato correttamente.

> · Assicurarsi di collegare il terminale di messa a terra del cavo di alimentazione e il terminale di messa a terra della presa a muro. Se il dispositivo non è collegato a terra, la sicurezza elettrica e la compatibilità elettromagnetica previste del dispositivo non sono garantite.

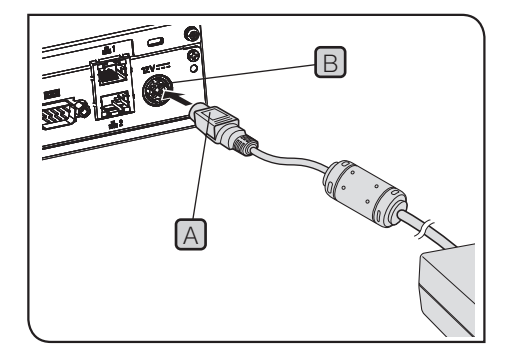

I cavi possono rompersi se vengono piegati o attorcigliati. Non esercitare forza eccessiva. NOTA)

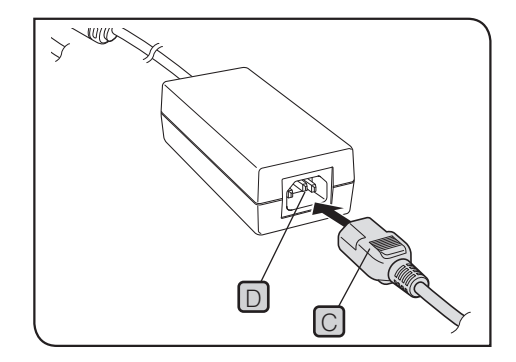

1 Inserire lo spinotto di uscita A dell'alimentatore CA nel connettore di ingresso DC B di DP2-AOU.

**2** Inserire saldamente il connettore  $\boxed{C}$  del cavo di alimentazione nel connettore di ingresso D dell'alimentatore CA.

3 Collegare la spina del cavo di alimentazione alla presa di corrente con terminale a terra.

Dopo un funzionamento prolungato, l'alimentatore CA o DP2-AOU si scaldano, ma non si tratta di un'anomalia.  $(\overline{COMSIGLIO})$ 

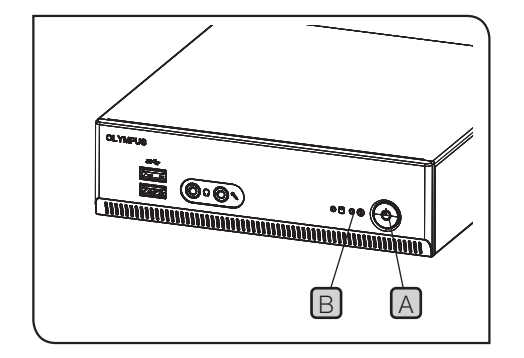

#### Disconnessione dell'alimentatore CA

Premere l'interruttore principale A di DP2-AOU per uscire dal sistema. Assicurarsi che il LED  $[B]$  sia completamente spento (dopo ca. 10 secondi) quindi disconnettere il connettore dell'alimentatore CA.

NOTA)

Se si scollega il connettore mentre il LED **B** è acceso, potrebbe verificarsi un malfunzionamento.

- ATTENZIONE Non utilizzare il prodotto se lo spinotto di uscita dell'alimentatore CA non è completamente inserito.
	- · Non staccare o inserire mai lo spinotto di uscita dell'alimentatore CA con le mani bagnate.
	- · Qualora l'alimentatore CA o il cavo fossero surriscaldati, emanassero odore di bruciato o fumo, staccare immediatamente il cavo di alimentazione dalla presa ed interrompere l'utilizzo del prodotto. Contattare immediatamente Olympus.
	- · Non utilizzare mai un alimentatore CA non fornito da Olympus. In caso contrario, DP2-AOU o la fotocamera possono subire danni o si possono verificare eventi inaspettati, ad esempio un incendio. Olympus declina qualsiasi responsabilità per danni causati dall'utilizzo di alimentatori CA non forniti da Olympus.
	- · Non tirare, piegare o attorcigliare mai con forza il cavo dell'alimentatore CA. Non allungare il cavo con il collegamento di prolunghe.
	- · In presenza di graffi o punti allentati sul cavo dell'alimentatore CA o qualora lo spinotto di uscita non si connetta saldamente, contattare immediatamente Olympus.
	- · In caso di inutilizzo del prodotto, staccare la spina del cavo di alimentazione dalla presa.
	- · Non utilizzare prolunghe multiple né prese multiple per collegare il cavo di alimentazione alla presa a muro onde evitare incendi.

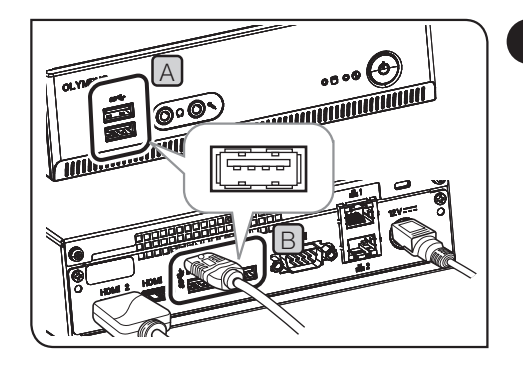

## 4 Collegamento dei dispositivi USB

Questa sezione descrive le procedure per collegare mezzi di memorizzazione come chiavette USB ecc. e dispositivi USB come il cavo USB per lo schermo tattile, il mouse USB o la tastiera USB ecc.

**1** Inserire i dispositivi USB nel connettore USB (fronte  $[A]$  o retro  $[B]$ ) di DP2-AOU.

NOTA ) • Prima di collegare o disconnettere i mezzi di memorizzazione come chiavette USB ecc. o i dispositivi USB, posizionare l'interruttore principale  $\bigcirc$  di DP2-AOU su OFF.

> · DP2-AOU non può essere collegato a un PC usando dispositivi USB. DP2-AOU deve essere collegato al PC mediante rete. Per le procedure di connessione, consultare pag. 22.

· DP2-AOU presenta due connettori USB sul fronte e tre CONSIGLIO connettori USB (uno per il collegamento della fotocamera) sul retro. Per la posizione del connettore USB, consultare "Hardware (pag. 10)".

> · Se si utilizzano il mouse USB o la tastiera USB, preparare i seguenti dispositivi conformi agli standard di compatibilità oppure contattare Olympus.

Mouse USB: compatibile con Windows® 10

Tastiera USB: compatibile con Windows® 10 e la tastiera inglese

· Per installare driver dedicati come per il mouse USB o la tastiera USB ecc. su DP2-AOU, occorre utilizzare la funzione di Windows®. Per maggiori dettagli, consultare "Installazione del driver dedicato (pag. 93)".

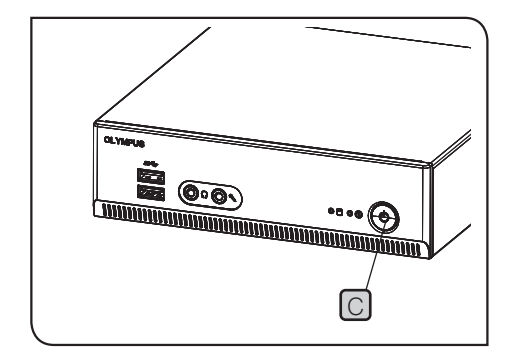

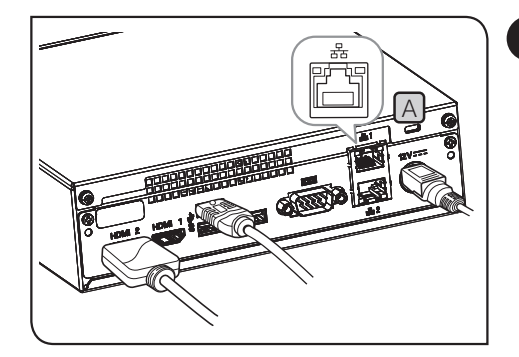

## 5 Collegamento del cavo LAN

La connessione LAN occorre solo quando DP2-AOU accede al computer sulla rete per salvare le immagini acquisiste. La connessione LAN non serve per salvare le immagini acquisite sui mezzi di memorizzazione come chiavette USB ecc.

1 Inserire il cavo LAN nel connettore LAN [A] sul retro di DP2-AOU.

consiguo) Per connettersi alla rete, oltre a collegare i cavi LAN occorre impostare anche la rete. Per le impostazioni di rete, consultare pag. 91.

# 4 Acquisizione

## 4-1 Operazioni basilari

Il presente capitolo descrive le procedure di impiego basilari (dall'accensione all'acquisizione di immagini e filmati) della fotocamera digitale per microscopia.

Le procedure per l'acquisizione di immagini e filmati possono essere comprese solo leggendo le istruzioni riportate nel presente capitolo.

consicuo) • Regolare preventivamente e in modo accurato i sistemi ottici del microscopio.

· Utilizzare l'adattatore della fotocamera per eseguire la regolazione parafocale dell'oculare del microscopio e dell'immagine in diretta. Non toccare la testa della fotocamera durante la regolazione della parafocalità. (Per le procedure di regolazione della parafocalità, consultare il manuale di istruzioni dell'adattatore della fotocamera.)

Regolare l'interruttore principale di DP2-AOU su ON. (pag. 24)

Regolare il microscopio.

- Impostare il selettore di percorso ottico del microscopio sul percorso ottico di acquisizione (fotocamera).
- · Inserire il filtro LBD nel percorso ottico del microscopio. (Solo se si utilizza la lampada alogena)
- Regolare l'intensità di illuminazione del microscopio.
- · Per ottenere la migliore riproduzione cromatica possibile, regolare l'intensità luminosa del microscopio CX quasi al massimo.

(Per maggiori dettagli, consultare il manuale di istruzioni del microscopio).

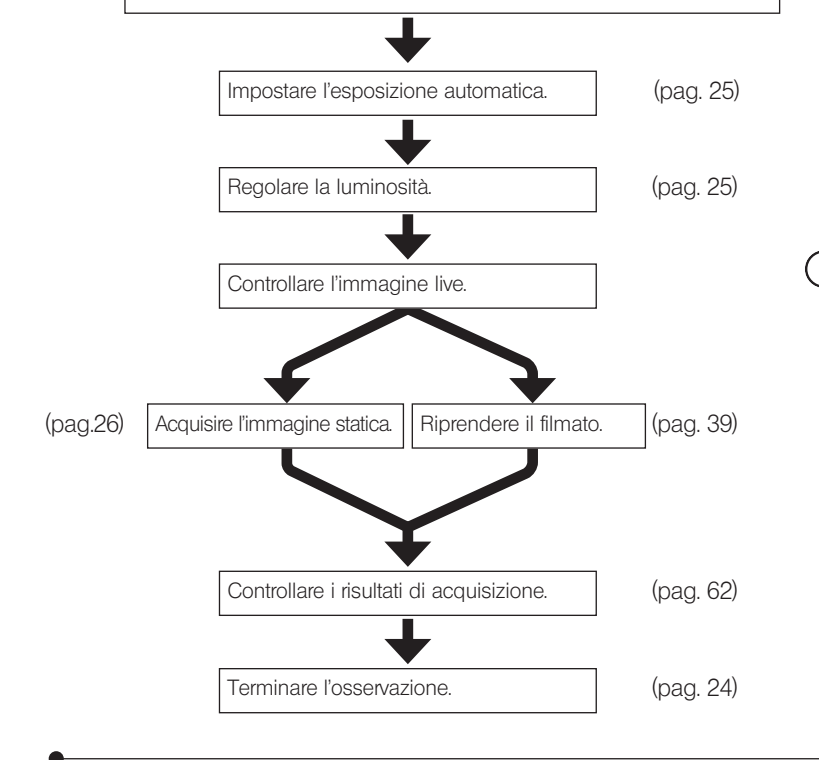

Suggerimento (per la regolazione della messa a fuoco)

- L'ingrandimento dell'immagine live può essere modificato. La messa a fuoco può essere regolata con maggiore facilità se l'ingrandimento è elevato. (pag. 41)
- La posizione di messa a fuoco ottimale viene facilmente individuata visualizzando l'indicatore di messa a fuoco sul display. (pag. 49)
	- Se la luminosità dell'immagine è eccessiva, ridurla inserendo il filtro ND.
- Regolando la luminosità cambiando l'intensità della tensione della lampada alogena, la temperatura del colore dell'illuminazione può variare compromettendo la qualità dell'immagine acquisita.  $N$ OTA)
	- Regolare la qualità dell'immagine (pag. 33 a 38), impostare la regione di misurazione (pag. 34) o bloccare il tempo di esposizione (pag. 28) se necessario.
	- Talvolta, la luminosità e la tonalità cromatica dell'immagine live visualizzata sul display possono differire da quelle correntemente acquisite o registrate.

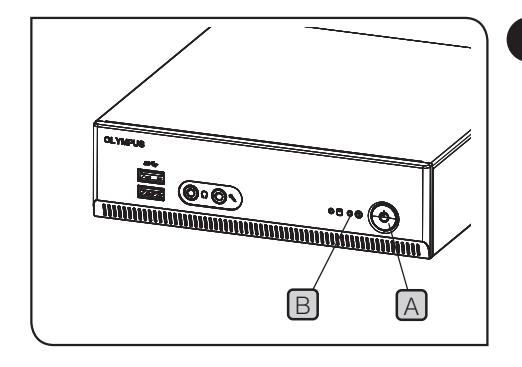

## Avvio e chiusura del sistema

#### Avvio del sistema

1 Premere l'interruttore principale [A] di DP2-AOU per accendere l'alimentazione. Il sistema si accende e i LED **B** di DP2-AOU e i LED C della fotocamera si illuminano. Sul display viene visualizzata la schermata del controllo. (Tempo necessario dall'avvio del sistema: circa 30 sec.)

Se il sistema resta in funzione per diverse ore senza essere mai spento, il funzionamento di DP2-AOU potrebbe risultare instabile. Si consiglia di spegnere il sistema circa una volta a settimana. CONSIGLIO

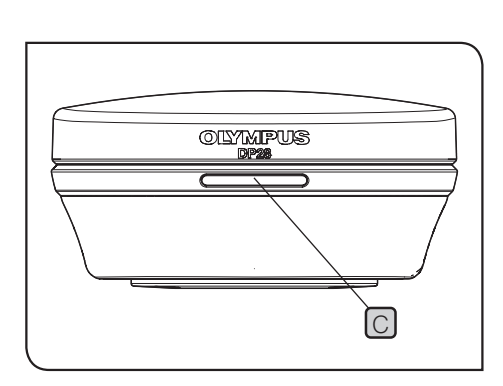

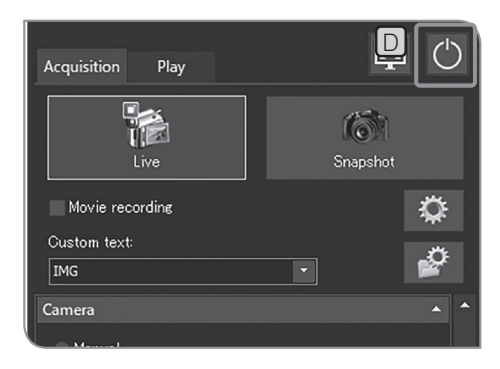

24

Chiusura del sistema

**1** Premere [Turn Off System]  $\Box$  in alto a destra sulla schermata del controllo. Il sistema viene chiuso e l'alimentazione di DP2-AOU spenta. (Tempo necessario per uscire dal sistema: circa 10 sec.)

Il LED  $\boxed{B}$  di DP2-AOU e il LED  $\boxed{C}$  della fotocamera si spengono.

· Il sistema si può arrestare anche premendo l'interruttore CONSIGLIO principale [A] di DP2-AOU. In questo caso, non premere l'interruttore principale  $[A]$  troppo a lungo (per più di 4 secondi).

> Se l'interruttore principale viene premuto troppo a lungo, DP2-AOU sarà arrestata forzatamente perdendo le impostazioni eseguite o la funzione della barra di misura.

· Se il sistema non viene utilizzato esso dovrà essere arrestato il più spesso possibile per proteggerlo da eventuali guasti.

#### Se la fotocamera viene spenta durante il funzionamento di DP2-AOU

Impostare l'interruttore principale di DP2-AOU su ON per fornire energia alla fotocamera.

Se il cavo di interfaccia si stacca inavvertitamente durante il funzionamento di DP2-AOU, l'alimentazione della fotocamera viene interrotta, la fotocamera viene segnalata come non collegata e compare un messaggio di errore. In tal caso, premere l'interruttore principale di DP2-AOU per uscire dal sistema. A questo punto, collegare di nuovo il cavo di interfaccia e premere l'interruttore principale di DP2-AOU per riavviare il sistema.

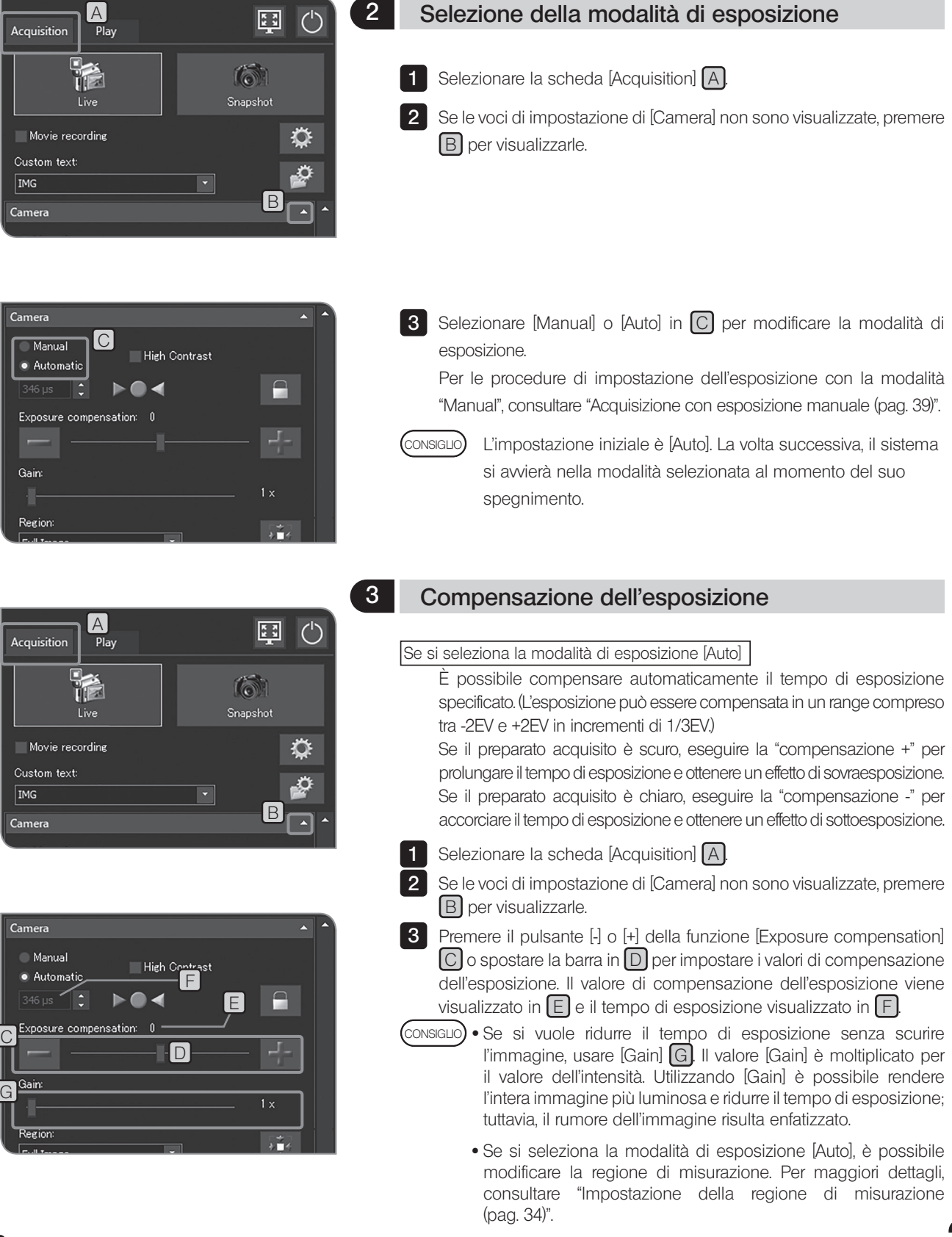

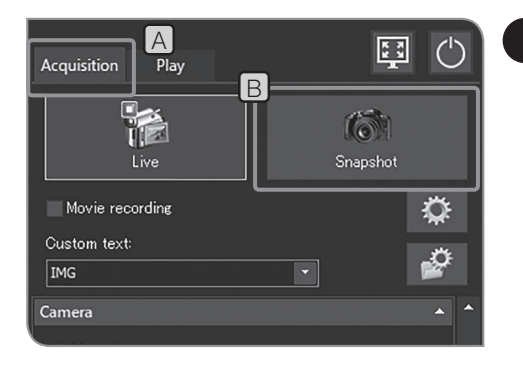

## 4 Acquisizione delle immagini

- 1 Selezionare la scheda [Acquisition] [A]
- 2 Inquadrare l'area da acquisire e metterla a fuoco con il microscopio.

#### Suggerimento:

L'ingrandimento dell'immagine live (pag. 41) o la visualizzazione dell'indicatore di messa a fuoco (pag. 49) consentono di mettere a fuoco l'immagine facilmente.

- **3** Premere il pulsante [Snapshot]  $\boxed{B}$  per acquisire e salvare l'immagine. L'immagine è salvata sull'hard disk (E: \Immagini) in DP2-AOU.
- consiguo) Se è collegata la tastiera, si può acquisire l'immagine anche premendo il tasto [F8].
	- · È possibile acquisire immagini fisse facendo doppio clic con il mouse sull"immagine in diretta. Tale funzione è disponibile in seguito all"applicazione dell"aggiornamento di servizio 1.1.2. Per maggiori informazioni, consultare "Conferma dell"aggiornamento del servizio (pag. 58)".
	- · I nomi delle cartelle e dei file delle immagini acquisite vengono creati automaticamente. Per maggiori dettagli, consultare "Impostazione dei nomi dei file e delle cartelle di salvataggio (pag. 54)".

## Suggerimento:

Si può modificare la destinazione di salvataggio dell'immagine. (pag. 54).

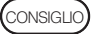

L'immagine statica acquisita viene visualizzata per circa

1 secondo dopo l'acquisizione.

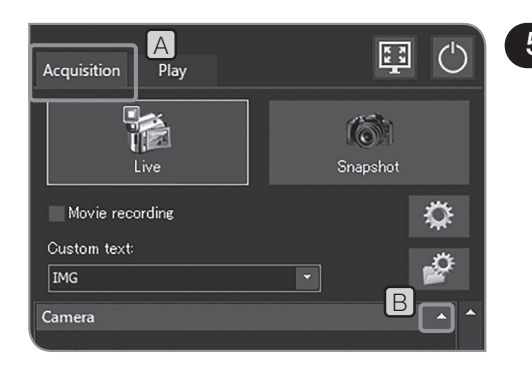

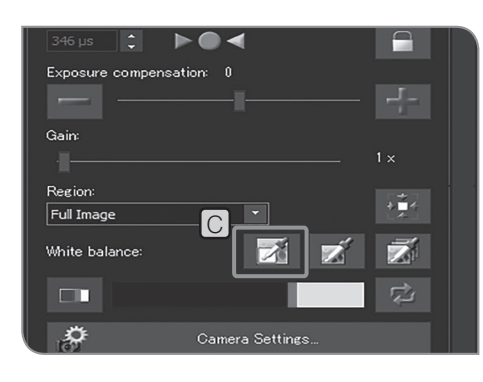

## 5 Bilanciamento del bianco sulla ROI

La regolazione del bilanciamento del bianco prima di acquisire l'immagine consente di ottenere immagini con colori appropriati. Il prodotto è dotato di una funzione di bilanciamento del bianco automatica. La funzione può essere abilitata nelle impostazioni iniziali. Tuttavia, non è possibile regolare automaticamente il bilanciamento del bianco con alcuni tipi di generatore di luce o preparato. Per questi casi si può utilizzare il bilanciamento del bianco nella ROI.

1 Selezionare la scheda [Acquisition] [A].

2 Se le voci di impostazione di [Camera] non sono visualizzate, premere  $\boxed{\mathsf{B}}$  per visualizzarle.

- **3** Premere il pulsante [White Balance on ROI] [C]
- 4 Definire l'area bianca nell'immagine live. Se si inizia il trascinamento, viene visualizzata l'area rossa. Terminato il trascinamento, la regione è identificata e il bilanciamento del bianco è abilitato.
	-
- consiguo) Se l'impostazione del bilanciamento del bianco non è corretta, compare il messaggio. Controllare il messaggio e premere il pulsante [OK] per cancellarlo. Quindi effettuare un nuovo bilanciamento del bianco.
	- · Se l'area bianca dell'immagine live non è definita o l'esposizione non è corretta (troppo luminosa o troppo scura), il bilanciamento del bianco potrebbe risultare scorretto.
	- · Oltre a [White Balance on ROI], ci sono [One Touch White Balance] e [Automatic White Balance]. Per maggiori dettagli, consultare "Impostazione della modalità di bilanciamento del bianco (WB) (pag. 33)".

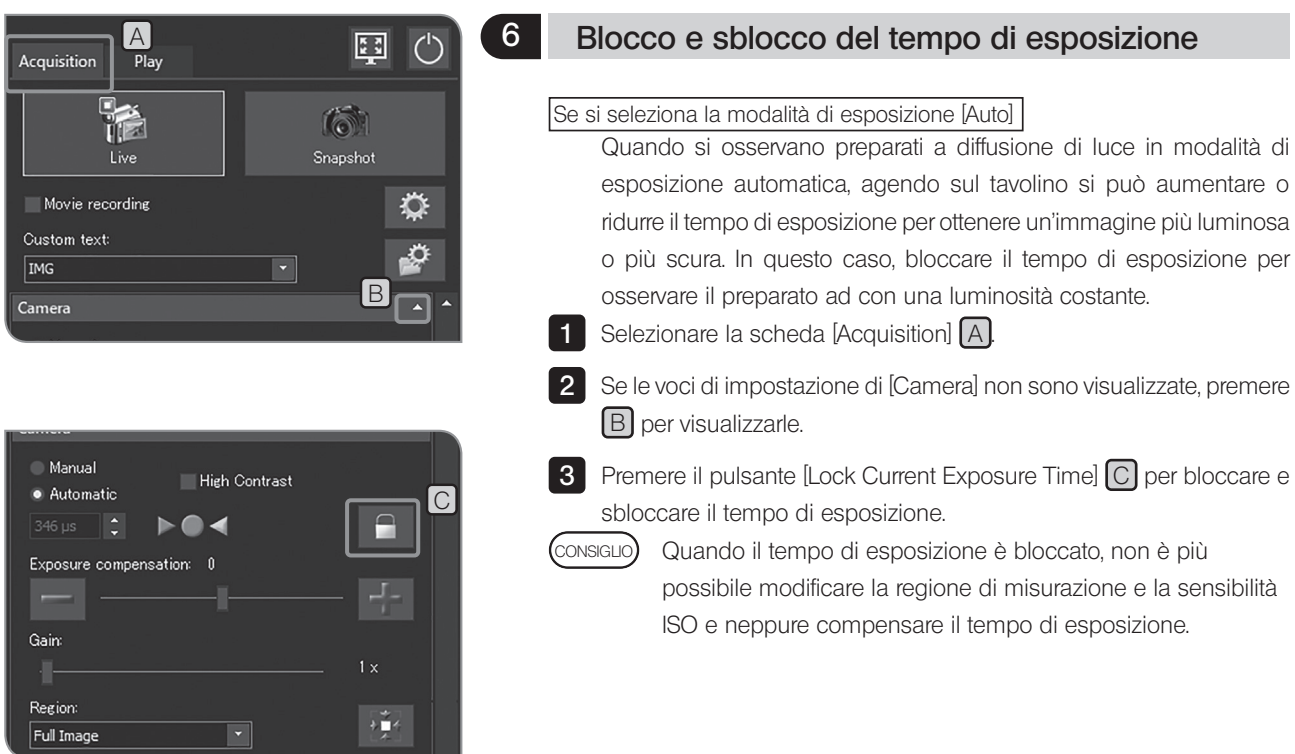

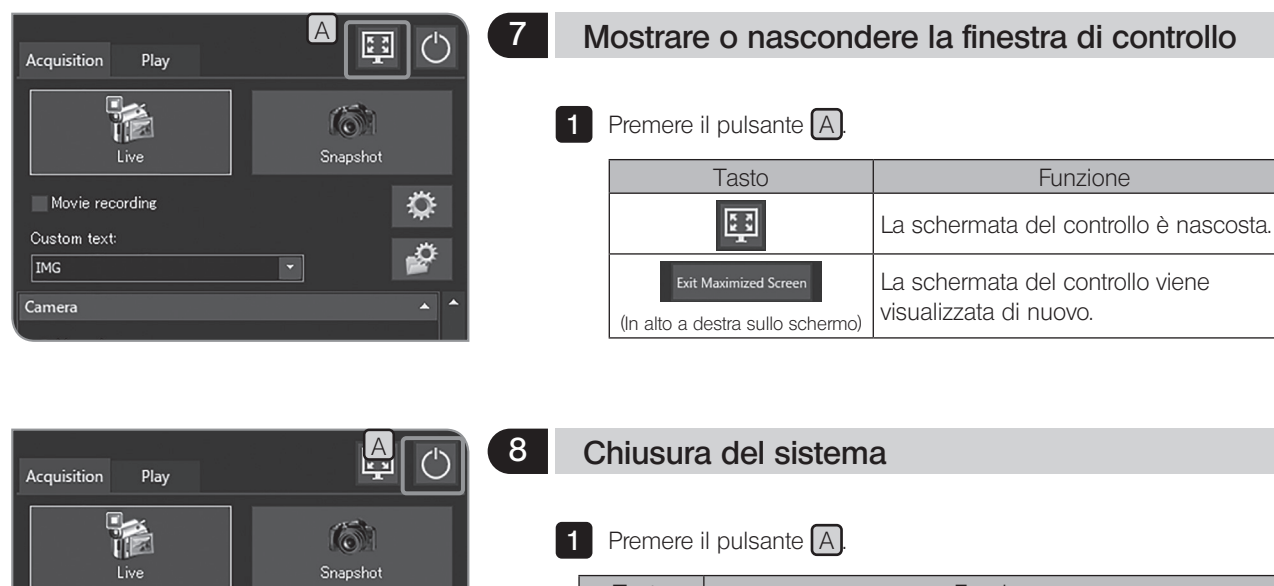

Snapshot

 $\boxed{\blacksquare}$ 

 $\ddot{\mathbf{Q}}$ 

ø

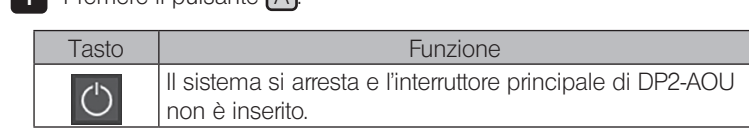

Movie recording Custom text:

 $\boxed{\text{IMG}}$ Camera

## 4-2 Impostazioni basilari

Il presente capitolo descrive le impostazioni relative all'acquisizione.

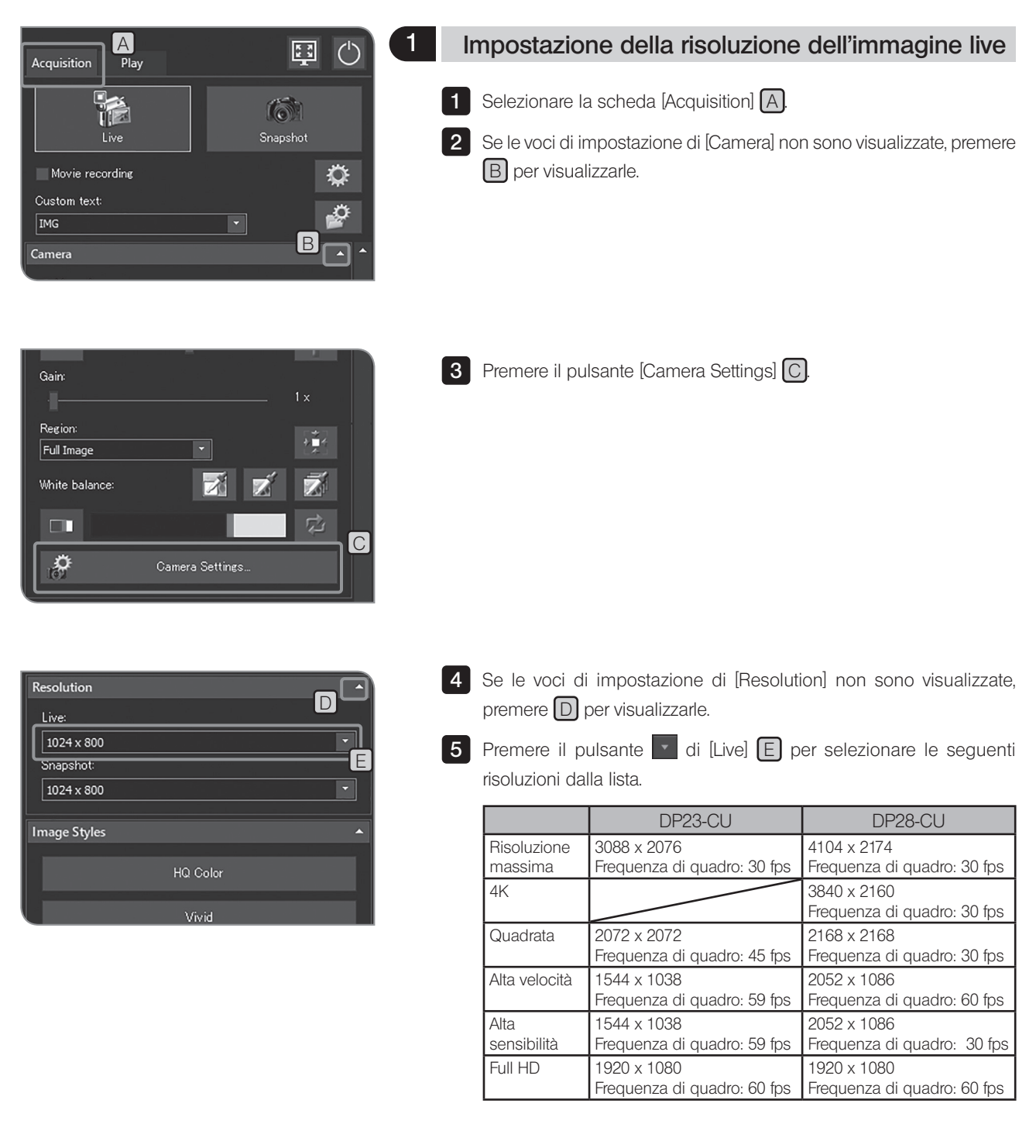
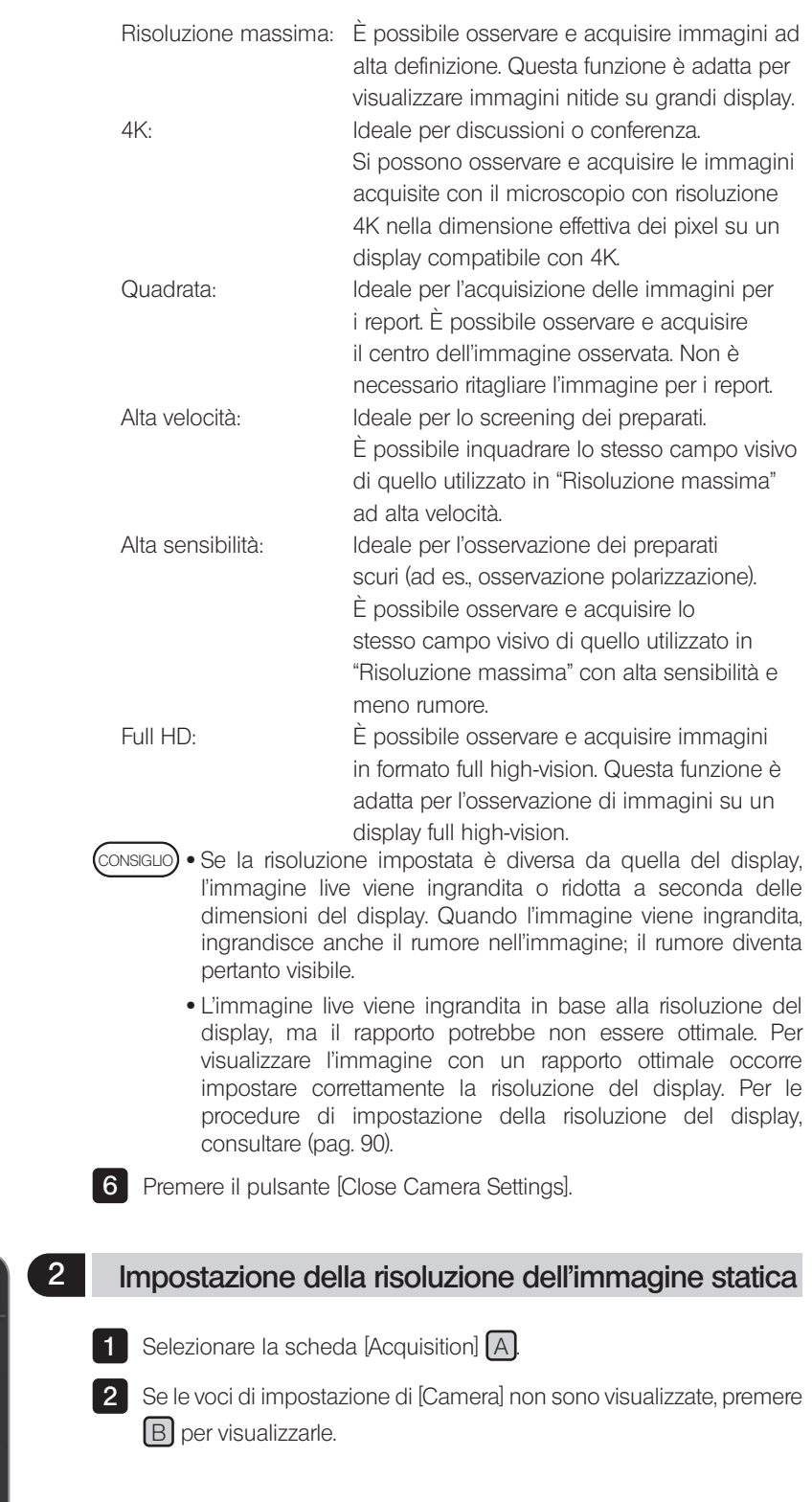

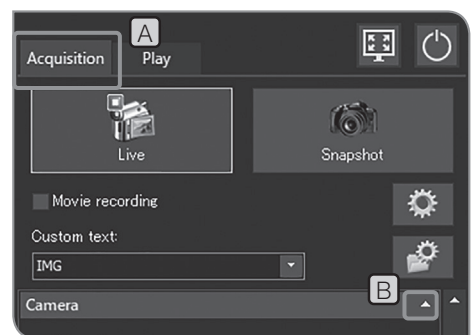

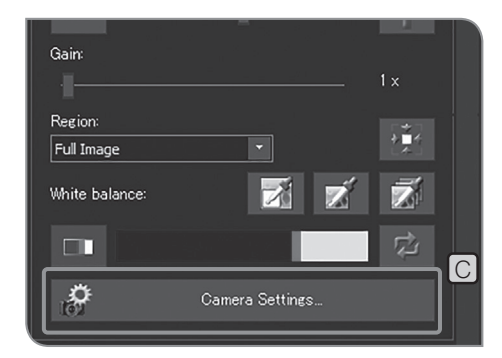

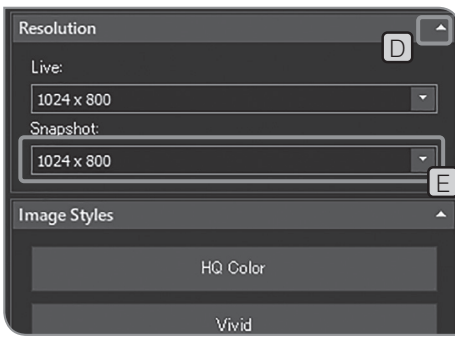

- **3** Premere il pulsante [Camera Settings] C.
- 4 Se le voci di impostazione di [Resolution] non sono visualizzate, premere **D** per visualizzarle.

**5** Premere il pulsante di  $\Box$  di [Snapshot]  $\Box$  per selezionare le seguenti risoluzioni dalla lista.

- CONSIGLIO
	- Per la risoluzione dell'immagine, è possibile selezionare la risoluzione con lo stesso rapporto di formato dell'immagine live dalla seguente lista.

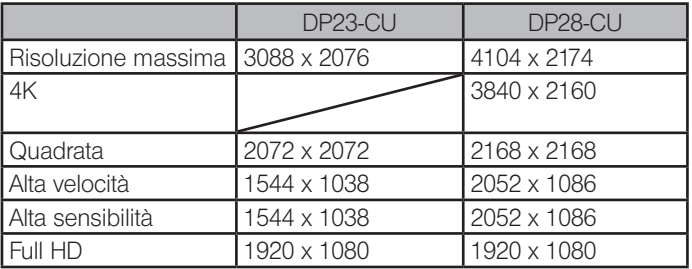

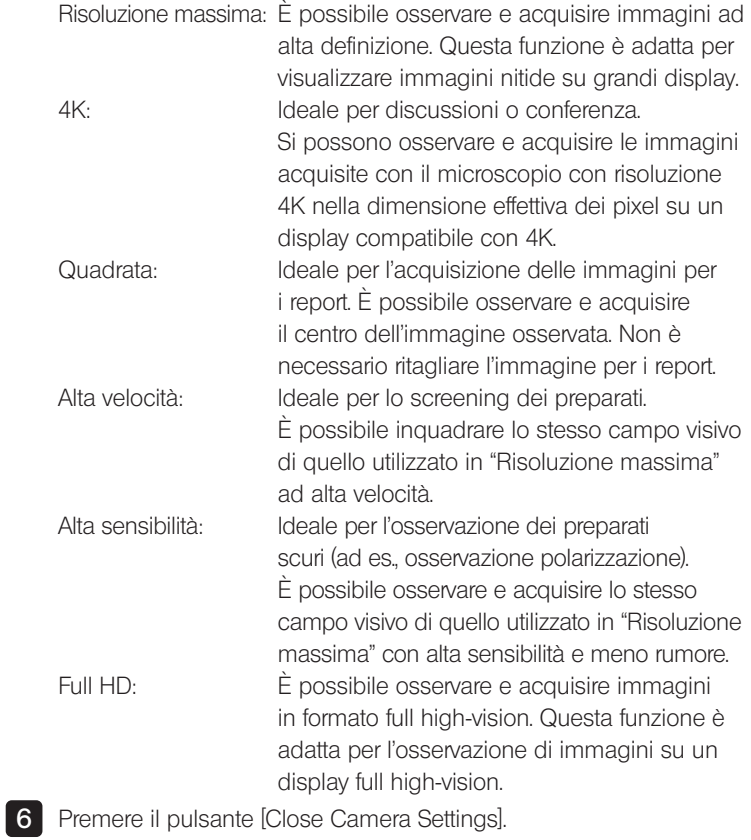

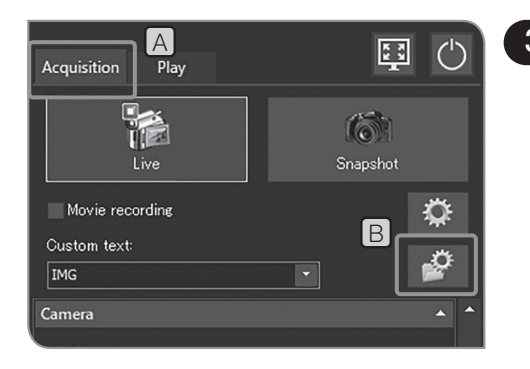

## 3 Impostazione del formato di immagini statiche

1 Selezionare la scheda [Acquisition] [A]

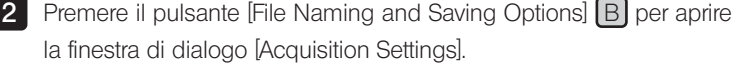

**3** Selezionare [Image file] > [Save], quindi selezionare i seguenti formati di file dalla lista [Snapshot] C.

Nella tabella di seguito è riportato il formato di file per per ciascuna risoluzione.

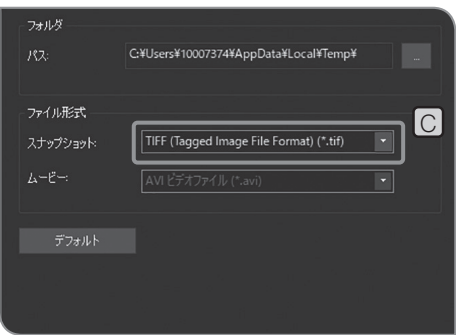

#### DP23-CU:

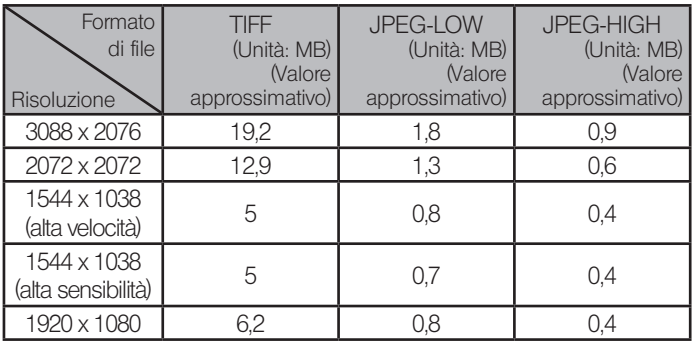

DP28-CU:

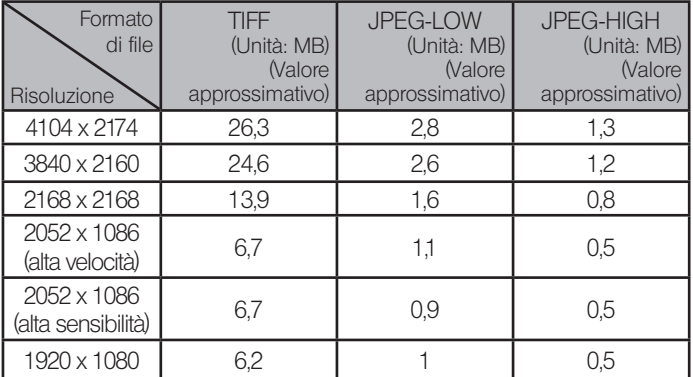

CONSIGLIO) • Compressione

TIFF: non compresso JPEG-LOW: bassa compressione JPEG-HIGH: alta compressione

- · La qualità d'immagine aumenta nell'ordine da JPEG-HIGH, JPEG-LOW a TIFF (TIFF è il maggiore).
- · Il formato del file JPEG-LOW o JPEG-HIGH è un riferimento. Varia in base al preparato da osservare.
- · Selezionando "TIFF + Burn-in di sovrapposizione" è possibile salvare le immagini TIFF sovrapposte ai risultati delle misurazioni o ai disegni.

4 Premere il pulsante [OK] per chiudere la finestra di dialogo [Acquisition Settings].

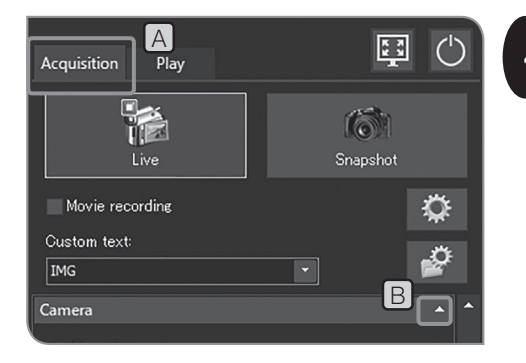

### Impostazione della modalità di bilanciamento del bianco (WB)

1 Selezionare la scheda [Acquisition] [A].

2 Se le voci di impostazione di [Camera] non sono visualizzate, premere **B** per visualizzarle.

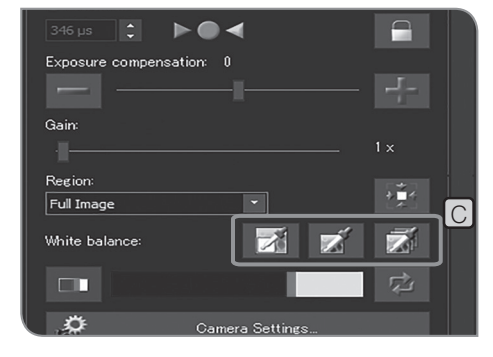

**3** Premere i seguenti pulsanti di [White balance] C per selezionare la modalità di bilanciamento del bianco.

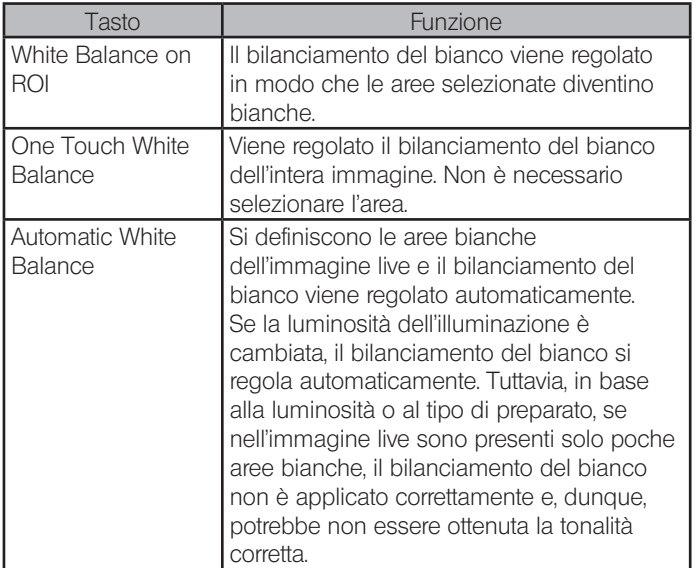

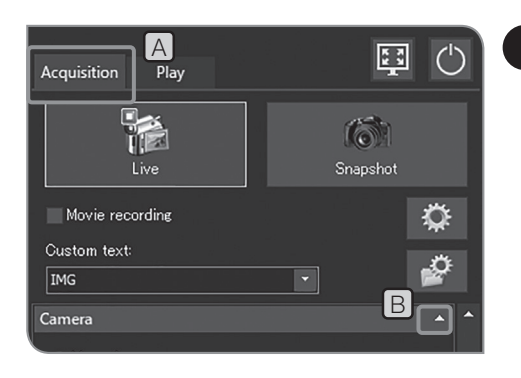

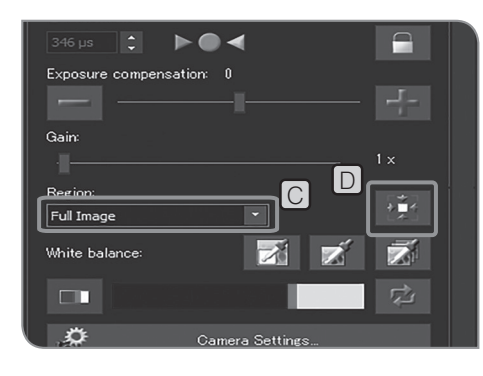

## 5 Impostazione della regione di misurazione

Se si seleziona la modalità di esposizione [Auto]

Se gli oggetti osservati sono disseminati sulla schermata, la schermata intera può risultare troppo luminosa o troppo scura a causa dell'area di sfondo che esclude gli oggetti osservati. Questo effetto può essere migliorato adattando la regione di misurazione.

Di solito, la regione di misurazione è il 30% dell'intera immagine.

1 Selezionare la scheda [Acquisition] [A]

2 Se le voci di impostazione di [Camera] non sono visualizzate, premere  $\boxed{B}$  per visualizzarle.

**3** Selezionare le seguenti voci dalla lista di [Region] [C] per modificare la regione di misurazione.

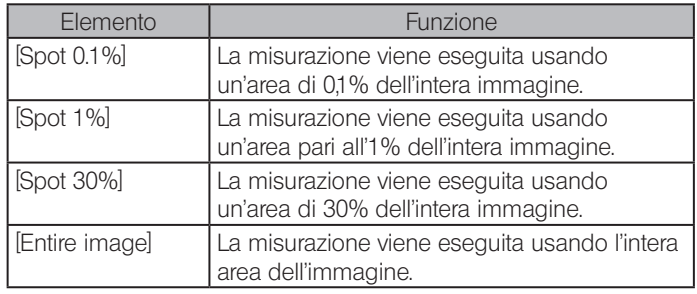

CONSIGLIO

È possibile muovere la posizione della regione di misurazione posizionando il puntatore del mouse nel fotogramma in cui è visualizzato [Exposure] sull'immagine live e trascinare la regione di misurazione.

Premendo il pulsante [Center Spot on Image]  $\boxed{D}$  si può riportare la regione di misurazione al centro dell'immagine.

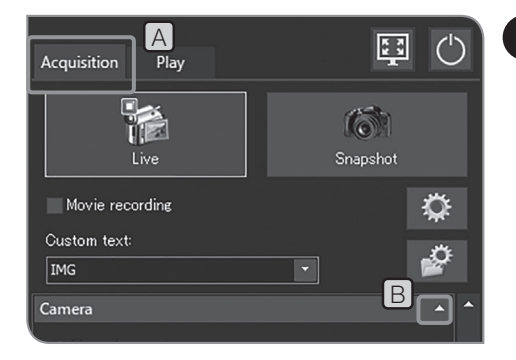

## 6 Selezione dello stile dell'immagine

La riproducibilità cromatica dell'immagine live e dell'immagine acquisita può essere migliorata adattando il contrasto e l'impostazione del colore al metodo di osservazione.

1 Selezionare la scheda [Acquisition] [A]

 $\mathbf{B}$   $\Box$   $\Box$  Se le voci di impostazione di [Camera] non sono visualizzate, premere **B** per visualizzarle.

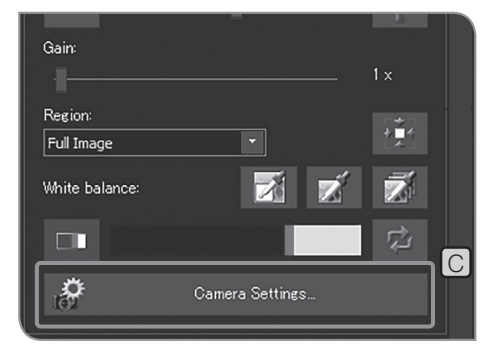

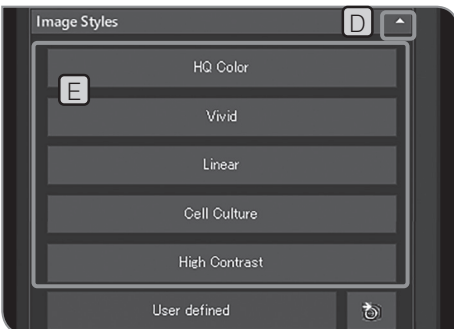

**3** Premere il pulsante [Camera Settings] C.

4 Se le voci di impostazione di [Image Styles] non sono visualizzate, premere  $\boxed{D}$  per visualizzarle.

#### **5** Premere i seguenti pulsanti in  $E$ .

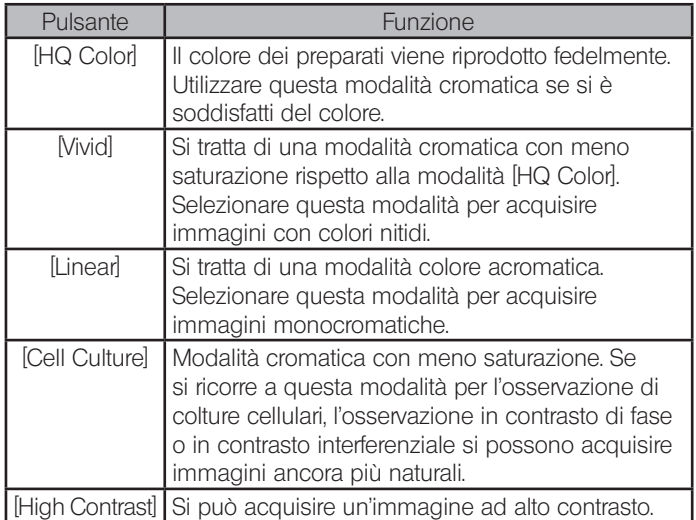

6 Premere il pulsante [Close Camera Settings].

#### Salvataggio delle preimpostazioni definite dall'utente

È possibile salvare i valori delle seguenti voci di impostazione come preimpostazioni definite dall'utente.

- · Spazio cromatico
- **Saturazione**
- · Nitidezza
- **Contrasto**
- · Luminosità
- · Gamma
- · Modalità di esposizione: automatica

Configurando le preimpostazioni definite dall'utente, anche se i valori delle seguenti voci di impostazione sono cambiati, è possibile riportarli ai valori salvati premendo il pulsante [User defined].

1 Selezionare la scheda [Acquisition] [A].

2 Se le voci di impostazione di [Camera] non sono visualizzate, premere **B** per visualizzarle.

**3** Premere il pulsante [Camera Settings] C.

4 Se le voci di impostazione di [Image Styles] non sono visualizzate, premere **D** per visualizzarle.

**5** Premere  $E$ . I valori correnti delle seguenti voci di impostazione sono salvati.

Per ciascuna procedura di impostazione, consultare le rispettive pagine.

- · Spazio cromatico (consultare pag. 37)
- · Saturazione (consultare pag. 37)
- · Nitidezza (pag. 38)
- · Contrasto (pag. 38)
- · Luminosità (consultare pag. 38)
- · Gamma (consultare pag. 38)
- · Modalità di esposizione automatica (consultare pag. 25)

6 Premere il pulsante [Close Camera Settings].

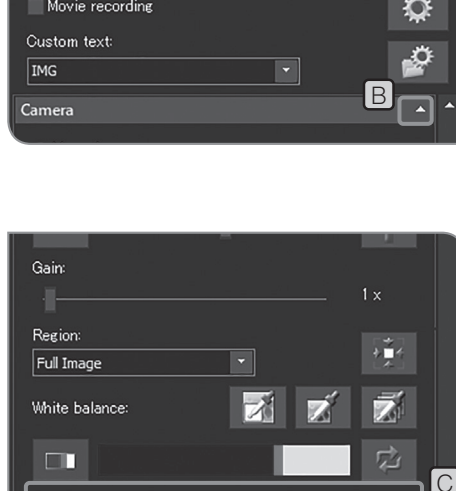

Camera Settings.

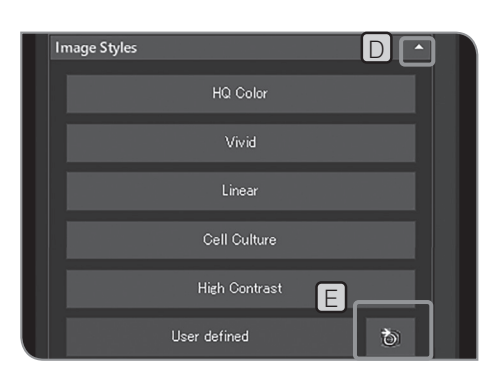

36

Þ

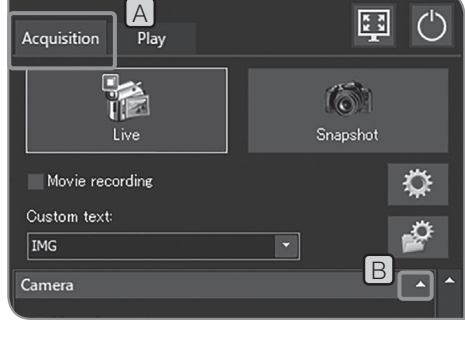

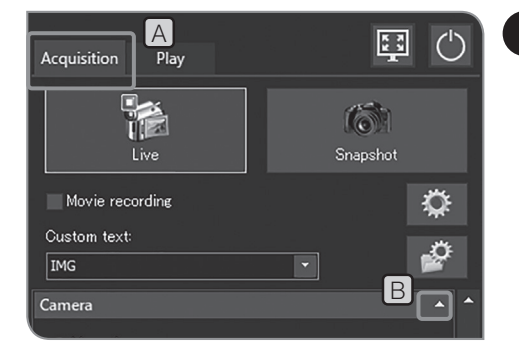

## 8 Regolazione del colore dell'immagine live

- 1 Selezionare la scheda [Acquisition] [A]
	- Se le voci di impostazione di [Camera] non sono visualizzate, premere **B** per visualizzarle.

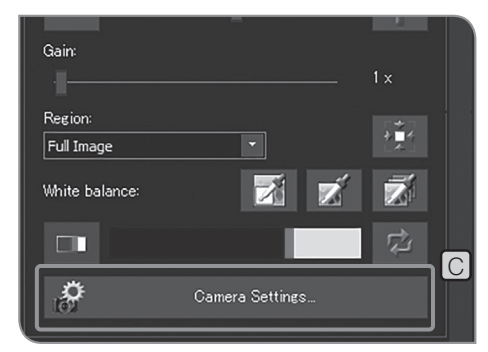

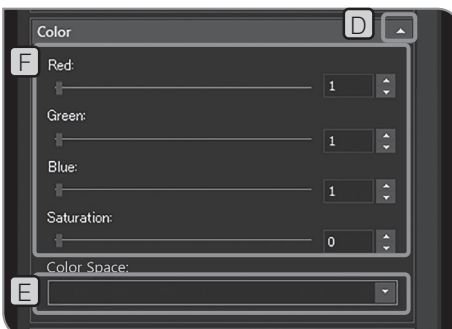

2

**3** Premere il pulsante [Camera Settings] C.

4 Se le voci di impostazione di [Color] non sono visualizzate, premere D per visualizzarle.

5 Selezionare le seguenti voci dalla lista in [Color Space] [E].

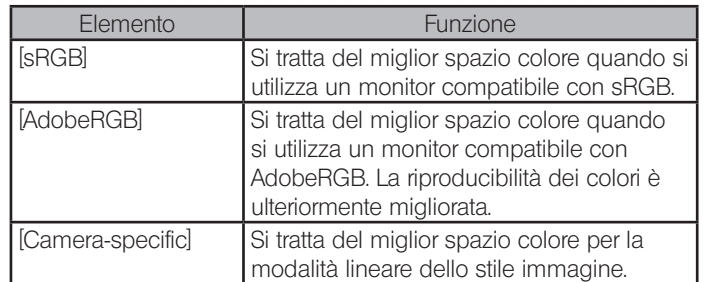

6 Spostare la barra in  $[**F**]$  per regolare lo spazio colore.

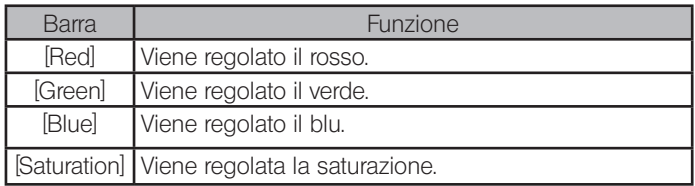

Quando è selezionato [Automatic White Balance] (pag. 33) o [Grayscale] (pag. 38), [Red], [Green] o [Blue] non possono essere regolati. CONSIGLIO

7 Premere il pulsante [Close Camera Settings].

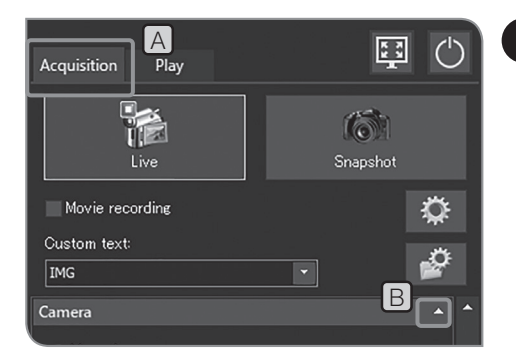

## 9 Regolazione della qualità dell'immagine

- 1 Selezionare la scheda [Acquisition] [A]
- 2 Se le voci di impostazione di [Camera] non sono visualizzate, premere **B** per visualizzarle.

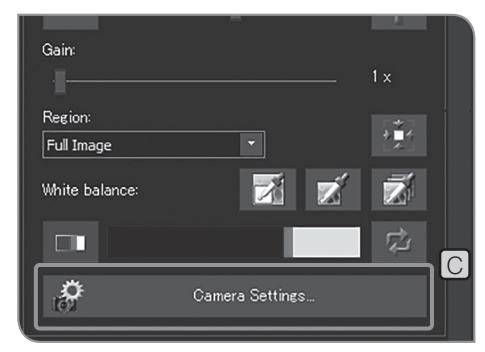

Adiustmen D Sharpness F .<br>Contrast: Brightness **Gamma** BGR.  $\overline{\phantom{a}}$ E RGB colo Image display direct

**3** Premere il pulsante [Camera Settings] C.

4 Se le voci di impostazione di [Adjustment] non sono visualizzate, premere  $\boxed{D}$  per visualizzarle.

**5** Selezionare le seguenti voci dalla lista in [RGB color/grayscale]  $E$ 

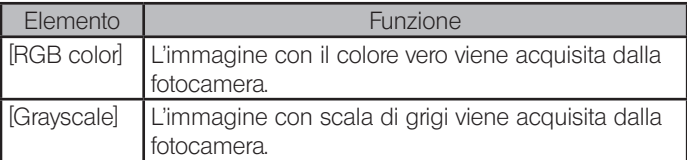

6 Spostare la barra in  $E$  per regolare la qualità dell'immagine.

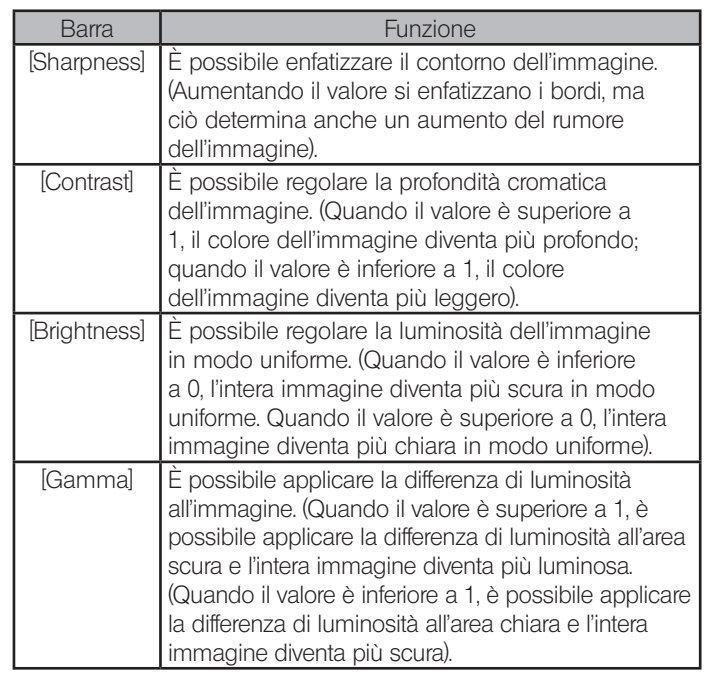

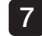

7 Premere il pulsante [Close Camera Settings].

# 4-3 Operazioni avanzate

Il presente capitolo illustra le funzioni avanzate di DP23-AOU o DP28-AOU. Le funzioni avanzate permettono di acquisire le immagini osservate in base alle proprie esigenze specifiche.

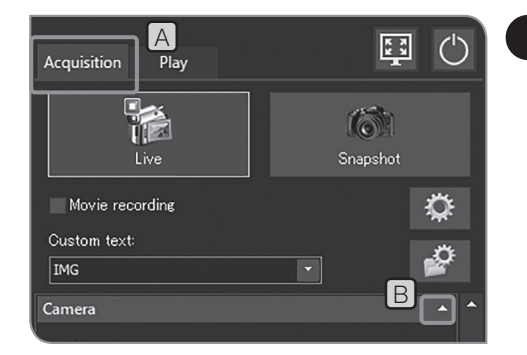

#### Acquisizione con esposizione manuale

È possibile acquisire immagini o filmati impostando manualmente il tempo di esposizione a scelta.

1 Selezionare la scheda [Acquisition] [A]

2 Se le voci di impostazione di [Camera] non sono visualizzate, premere **B** per visualizzarle.

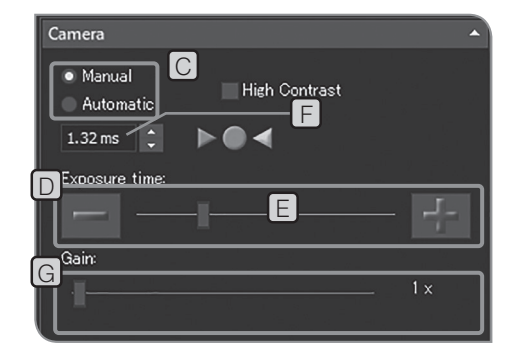

- **3** Selezionare [Manual] in C per modificare la modalità di esposizione
- **4** Premere il pulsante  $\begin{bmatrix} \cdot \end{bmatrix}$  o  $\begin{bmatrix} \cdot \end{bmatrix}$  di  $\begin{bmatrix} \Box \end{bmatrix}$  o spostare la barra in  $\begin{bmatrix} \underline{E} \end{bmatrix}$  per impostare il tempo di esposizione. Il tempo di esposizione viene visualizzato in  $F$ .
- Se si vuole ridurre il tempo di esposizione senza scurire l'immagine, usare [Gain] G. Il valore [Gain] è moltiplicato per il valore dell'intensità. Utilizzando [Gain] è possibile rendere l'intera immagine più luminosa e ridurre il tempo di esposizione; tuttavia, il rumore dell'immagine risulta enfatizzato. CONSIGLIO

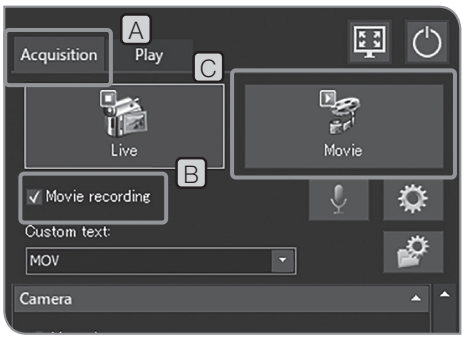

## 2 Ripresa di filmati

1 Selezionare la scheda [Acquisition] [A].

- 2 Inquadrare la posizione da riprendere e metterla a fuoco con il microscopio.
- **3** Selezionare la casella di spunta [Movie recording] [B].
- 4 Premere [Movie] C per avviare la ripresa del filmato. Durante la registrazione, il numero di filmati registrati e il tempo rimanente D vengono visualizzati nella finestra di dialogo [Movie Capture Process].

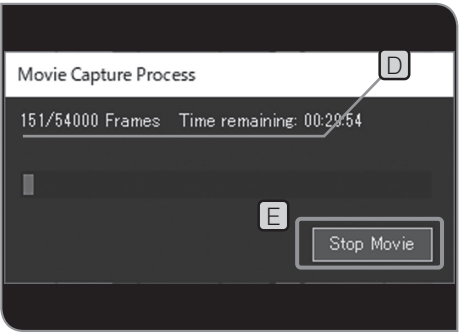

**5** Premendo il pulsante [Stop Movie]  $E$  si interrompe la registrazione del filmato. Il filmato è salvato sull'hard disk (E: Immagini) in DP2-AOU.

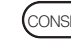

consiguo) • E inoltre possibile awiare o interrompere la registrazione di filmati premendo "F9" sulla tastiera.

> · La grandezza e il formato del filmato durante la ripresa sono descritti di seguito. Questi parametri non possono essere modificati.

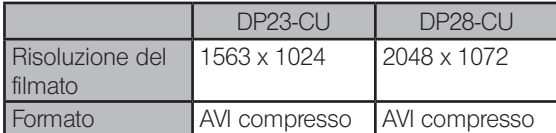

 $\Gamma$ CONSIGLIO)

I nomi delle cartelle e dei file dei filmati vengono creati automaticamente. Per maggiori dettagli, consultare "Impostazione dei nomi dei file e delle cartelle di salvataggio (pag. 54)".

#### Suggerimento:

Si può modificare la destinazione di salvataggio del filmato (pag. 54). Tuttavia, a seconda della velocità di scrittura di immagini dei mezzi di memorizzazione o del tempo di esposizione specificato, la frequenza di quadro per riprendere filmati potrebbe risultare ridotta o potrebbero essere saltati alcuni frame (riproduzione avanti veloce del filmato). Pertanto, quando si acquisisce il filmato, si consiglia di salvarlo sull'hard disk (E: \Immagini) in DP2-AOU.

- consiguo) Quando si acquisisce il preparato con struttura fine, il bit rate del file del filmato potrebbe superare la velocità di scrittura dei mezzi di memorizzazione, provocando eventualmente il salto di fotogrammi.
	- · Durante la ripresa di filmati la correzione delle ombreggiature è disattivata.
	- · Durante la ripresa di filmati, è impossibile eseguire altre operazioni. Le altre operazioni possono essere eseguite al termine della ripresa.
	- · Si possono riprendere filmati per circa 30 minuti. Tuttavia, se il file del filmato raggiunge la sua grandezza massima durante la ripresa o sul mezzo di memorizzazione non è più disponibile capacità di memoria, la ripresa del filmato sarà terminata automaticamente.

NOTA)

Durante la ripresa di filmati, non spegnere l'interruttore principale di DP2-AOU.

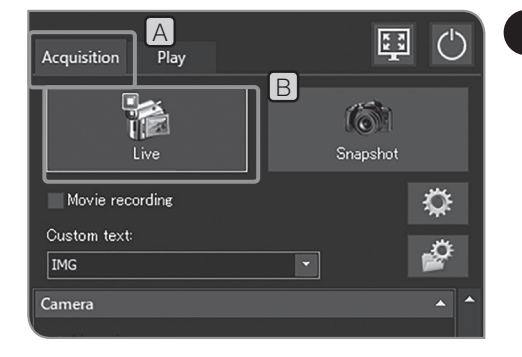

## **3** Pausa e ripristino della vista live

- 1 Selezionare la scheda [Acquisition] [A]
- **2** Premere il pulsante [Live]  $\boxed{B}$  per mettere in pausa e riprendere la vista live.

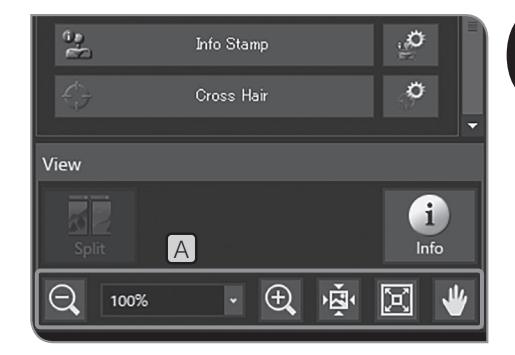

### 4 Zoom dell'immagine e visualizzazione della barra di scorrimento

È possibile modificare l'ingrandimento dello zoom digitale premendo 1 i pulsanti in  $\boxed{A}$  o selezionando dalla lista sulla scheda [View].

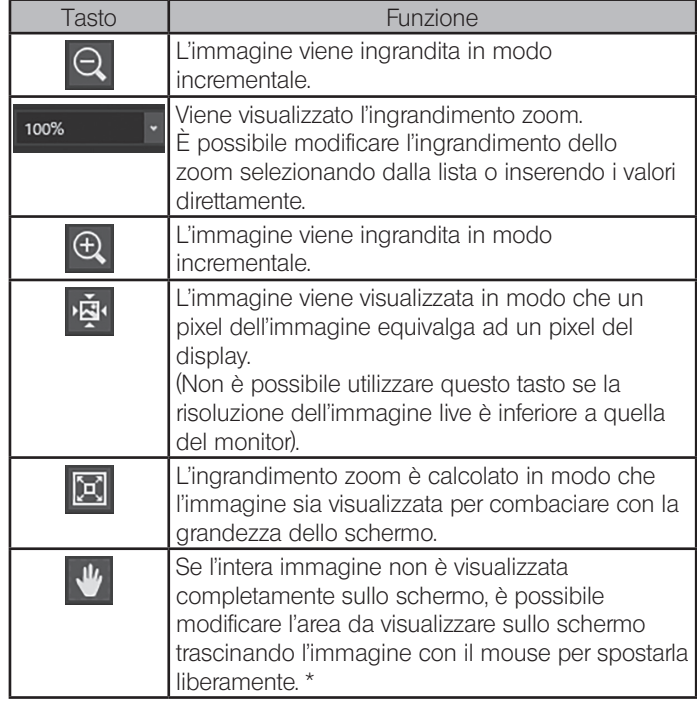

\* È inoltre possibile spostare l'immagine muovendo la barra di scorrimento, indipendentemente dal fatto che il pulsante sia attivato o disattivato.

41

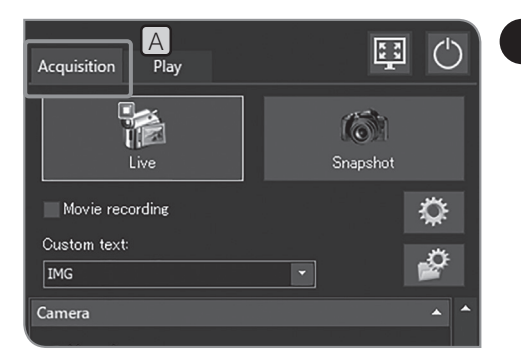

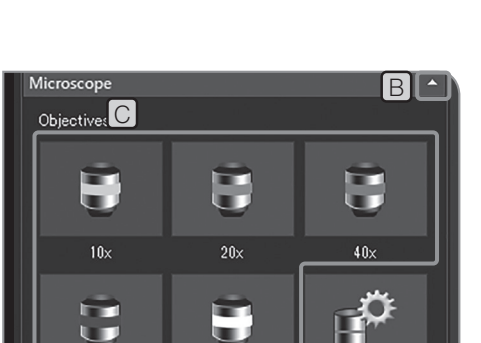

 $100\times$ 

 $60<sub>2</sub>$ 

## 5 Selezione dell'ingrandimento dell'obiettivo

- 1 Selezionare la scheda [Acquisition] [A]
- 2 Se le voci di impostazione di [Microscope] non sono visualizzate, premere  $\boxed{B}$  per visualizzarle.

**3** Premere il pulsante di [Objectives] C per selezionare l'ingrandimento dell'obiettivo che si trova nel percorso ottico in quel momento. (Se l'ingrandimento dell'obiettivo è abbinato al microscopio, non occorre selezionarlo. Verrà impostato automaticamente in base all'obiettivo selezionato.) Per maggiori dettagli, consultare "8 Funzioni connesse al microscopio (pag. 98)".

I pulsanti di [Objectives] C possono essere impostati in base al microscopio in uso. Per le procedure di impostazione, consultare "Impostazione del microscopio (pag. 87). CONSIGLIO

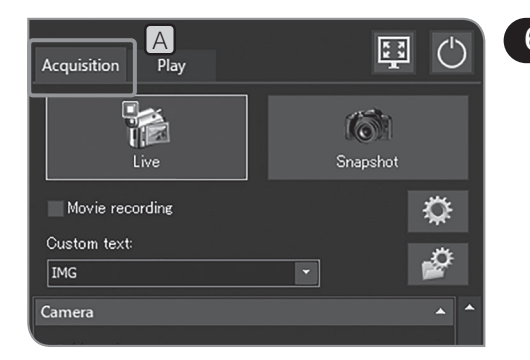

# 6 Selezione del variatore di ingrandimento intermedio

1 Selezionare la scheda [Acquisition] [A].

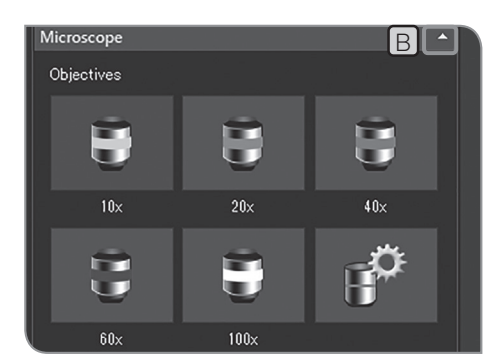

**B Allensing** Se le voci di impostazione di [Microscope] non sono visualizzate, premere **B** per visualizzarle.

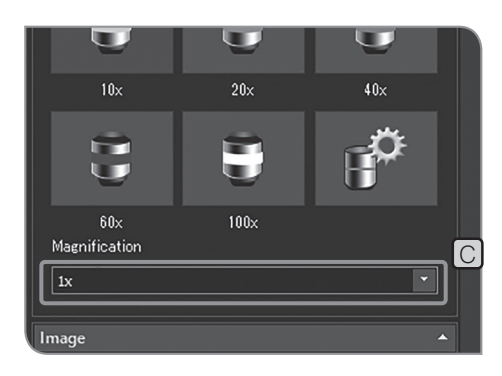

**3** Premere **di** di [Magnification] C per selezionare il variatore di ingrandimento intermedio nel percorso ottico in quel momento.

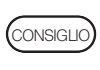

I contenuti della lista di selezione possono essere adattati al microscopio in uso. Per le procedure di impostazione, consultare "Impostazione del microscopio (pag. 87).

## 4-4 Impostazioni avanzate

### Correzione delle ombreggiature

Una luminosità irregolare provocata da un'illuminazione non omogenea può essere corretta e resa uniforme.

Prima di utilizzare la funzione di correzione delle ombreggiature occorre specificare l'ingrandimento dell'obiettivo del microscopio e l'ingrandimento del variatore di ingrandimento intermedio. Per maggiori dettagli, consultare "Impostazione del microscopio (pag. 87)".  $^{\prime}$  NOTA  $)$ 

#### Acquisizione delle immagini corrette

L'immagine con ombreggiature corrette viene acquisita con ciascuna combinazione di ingrandimento dell'obiettivo e ingrandimento del variatore di ingrandimento specificata. Per acquisire una combinazione occorre circa 1 minuto.

Prima di acquisire l'immagine corretta, posizionare il preparato sul tavolino e metterlo già a fuoco, quindi rimuoverlo.

- NOTA) L'acquisizione di un'immagine con ombreggiature corrette potrebbe risultare scorretta se sono presenti polvere o sporco sull'area di acquisizione. Assicurarsi di controllare che non vi siano polvere o sporco nell'area di acquisizione.
	- · Si possono acquisire fino a 28 combinazioni di immagini corrette. Se si tenta di acquisire più di 28 combinazioni di immagini corrette comparirà un messaggio di errore. In questo caso occorre reimpostare il microscopio. Per maggiori dettagli, consultare "Impostazione del microscopio (pag. 87)".

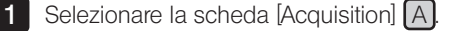

- 2 Se le voci di impostazione di [Microscope] non sono visualizzate, premere **B** per visualizzarle.
- **3** Premere il pulsante [Device Settings] C. Viene visualizzata la finestra di dialogo [Device Settings].

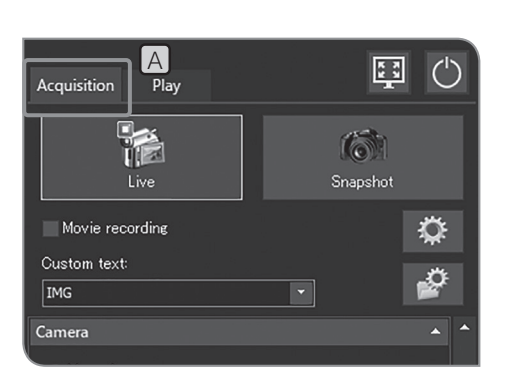

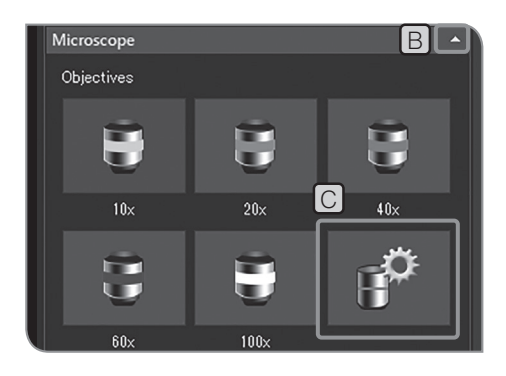

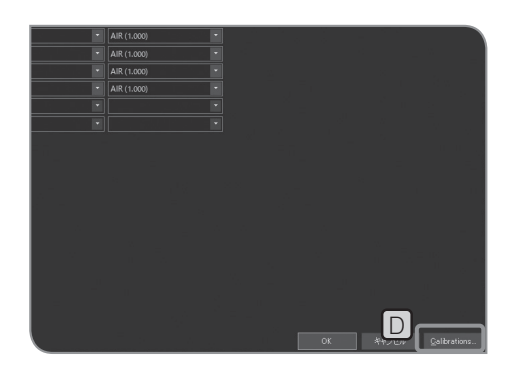

4 Premere il pulsante [Calibrations] D. Viene visualizzata la finestra di dialogo [Calibrations].

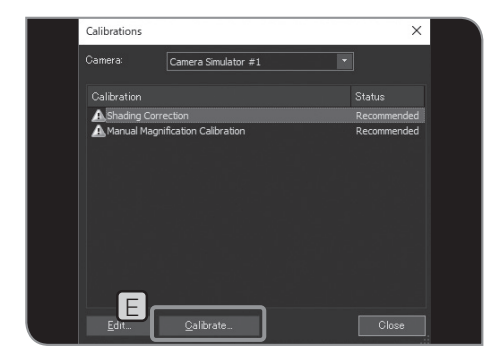

**5** Premere il pulsante [Calibrations]  $E$ . Si pare la procedura guidata [Shading Correction].

- F G
- 6 **Deselezionare la casella di spunta Skip acquisition of the dark current** correction image]  $\boxed{F}$ , quindi premere  $[Next]$   $\boxed{G}$ .

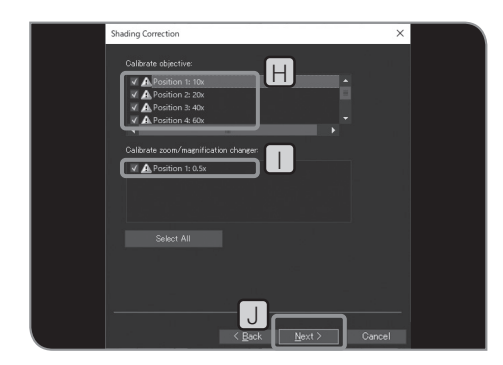

**7** Selezionare [Calibrate objective] **H** e [Calibrate zoom / magnification changer]  $\Box$ , quindi premere [Next]  $\Box$ .

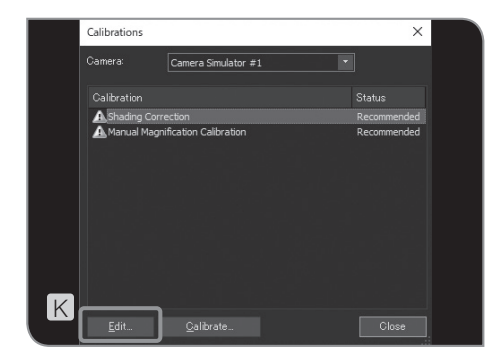

8 Quando compare un messaggio, inserire l'obiettivo nel percorso ottico del microscopio come indicato nel messaggio e premere [OK].

9 Quando compare la schermata successiva, eseguire la regolazione ottica del microscopio come indicato nel messaggio, quindi premere [Next].

10 Compare la schermata successiva per avviare l'acquisizione dell'immagine corretta. Una volta terminata l'acquisizione, compare il messaggio. Ripetere 8 e 9.

11 Terminata la correzione, premere [Finish].

Se l'assistente viene interrotto, le immagini corrette acquisite fino a quel momento saranno abilitate e utilizzate per la correzione delle ombreggiature durante l'acquisizione. CONSIGLIO

Attivazione e disattivazione della correzione delle ombreggiature durante l'acquisizione

12 Premere il pulsante [Edit] | K nella finestra di [Calibrations]. Viene visualizzata la finestra di dialogo [Edit Shading Images].

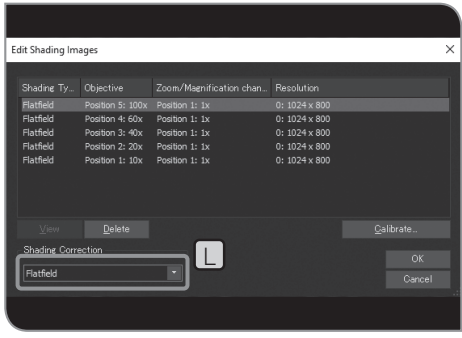

- 13 Selezionare [OFF] o [Flat field] in  $[L]$ .
- consiguo) Durante la ripresa di filmati la correzione delle ombreggiature è disattivata.
- 14 Premere il pulsante [OK] per chiudere la finestra di dialogo [Edit Shading Images].
- 15 Premere il pulsante [Close] per chiudere la finestra di dialogo [Calibrations].
- 16 Premere il pulsante [OK] per chiudere la finestra di dialogo [Device Settings].

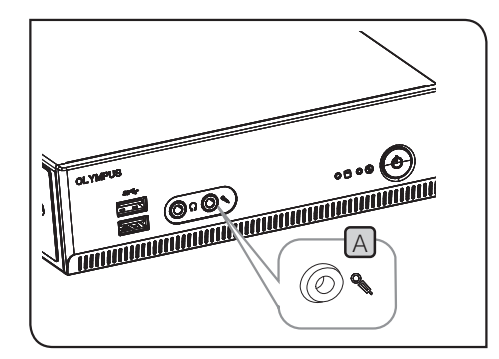

2 Impostazione dell'audio del filmato

1 Collegare il microfono acquistato separatamente al connettore di ingresso microfono [A] di DP2-AOU.

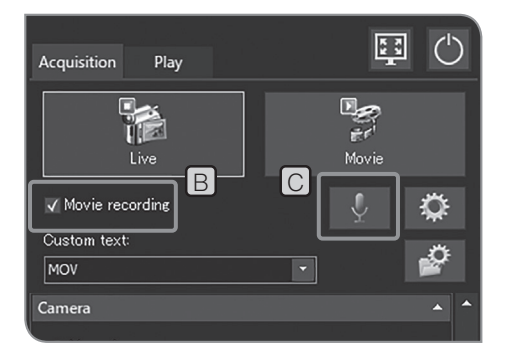

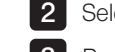

lezionare la casella di spunta [Movie recording]  $\boxed{\mathrm{B}}$ .

**3** Premere il pulsante [Enable Sound Recording] C per attivarlo.

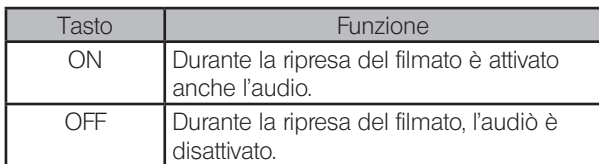

4 Riprendere il filmato. Per le procedure di ripresa, si veda pag. 39. Durante la ripresa del filmato, l'audio in ingresso al microfono viene registrato nel file del filmato.

#### Riproduzione dell'audio mediante DP2-AOU

Per riprodurre l'audio con DP2-AOU, collegare l'altoparlante acquistato separatamente al connettore di uscita linea  $\Box$ . (Per maggiori informazioni sul volume dell'audio, consultare il manuale di istruzioni dell'altoparlante).

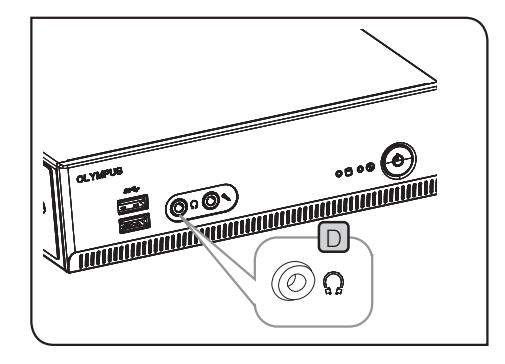

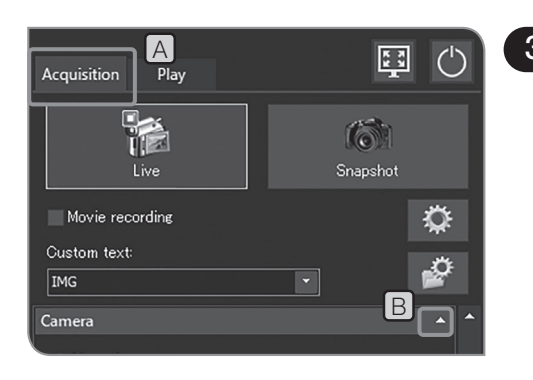

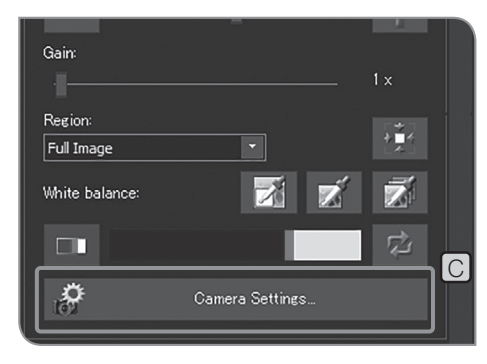

## 3 Impostazione dell'orientamento dell'immagine

L'orientamento dell'immagine da visualizzare sul display può essere impostato in uno dei seguenti modi. L'orientamento non è possibile durante il salvataggio dell'immagine acquisita.

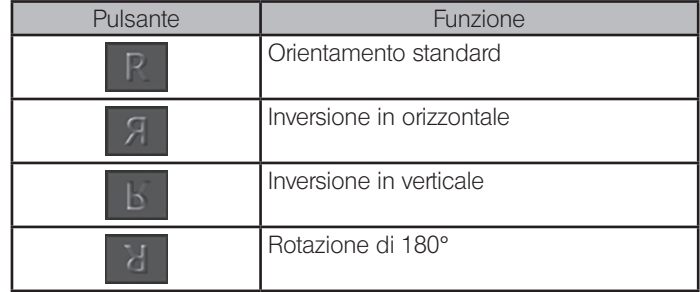

1 Selezionare la scheda [Acquisition] [A]

2 Se le voci di impostazione di [Camera] non sono visualizzate, premere  $\boxed{\mathsf{B}}$  per visualizzarle.

**3** Premere il pulsante [Camera Settings] [C]

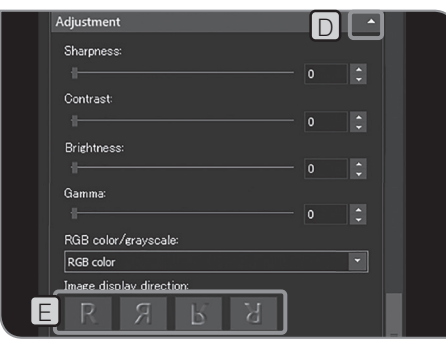

4 Se le voci di impostazione di [Adjustment] non sono visualizzate, premere  $\boxed{D}$  per visualizzarle.

**5** Premere il pulsante [Image display direction]  $E$  per selezionare l'orientamento.

6 Premere il pulsante [Close Camera Settings].

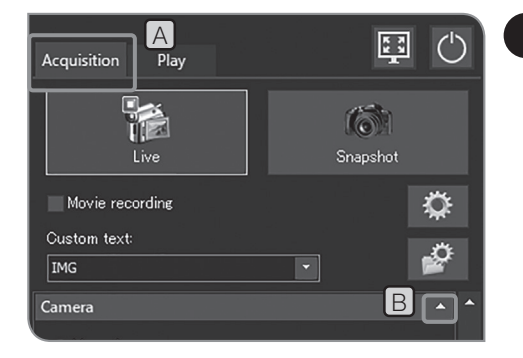

# 4 Impostazione dell'indicatore di messa a fuoco

Si possono mostrare o nascondere l'indicatore di messa a fuoco e l'area di messa a fuoco.

1 Selezionare la scheda [Acquisition] [A]

2 Se le voci di impostazione di [Camera] non sono visualizzate, premere **B** per visualizzarle.

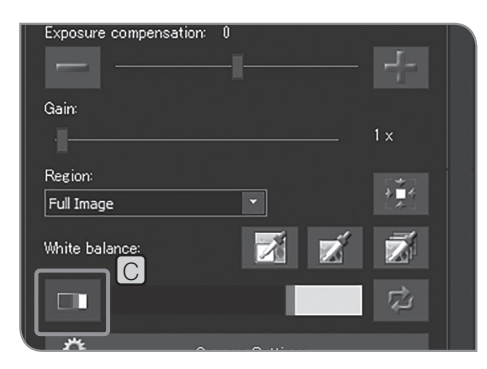

**3** Premere il pulsante [Focus Indicator] C per mostrare o nascondere l'indicatore di messa a fuoco.

#### Indicatore di messa a fuoco

È possibile mostrare lo stato della messa a fuoco dell'immagine live sul display come guida per la messa a fuoco.

L'indicatore di messa a fuoco viene visualizzato sotto forma di barra visualizzata nella parte bassa della schermata. Il livello massimo di misurazione viene visualizzato automaticamente in base al contrasto del preparato.

#### Vista normale

Il livello corrente viene visualizzato mediante una barra blu, mentre il livello massimo è visualizzato in rosso.

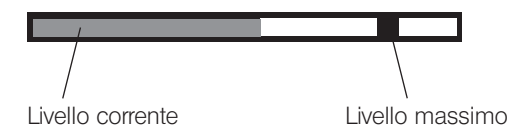

Se l'immagine è a fuoco, la barra blu si avvicina al livello massimo. Se l'immagine non è a fuoco, la barra blu diventa più corta e il range del livello massimo diventa più ampio.

Come riferimento per la messa a fuoco, regolare il microscopio in modo che il livello di messa a fuoco sia vicino al massimo.

Livello 0, vista non misurabile

Vista livello massimo misurato

consiguo) • Il livello corrente viene aggiornato ogni 0,1 secondi circa.

· Il livello massimo viene aggiornato quando viene identificato il livello massimo superiore.

#### Area di messa a fuoco

Si può scegliere se visualizzare o meno l'area di messa a fuoco sul display. Il livello dell'indicatore di messa a fuoco è calcolato sull'immagine in quest'area.

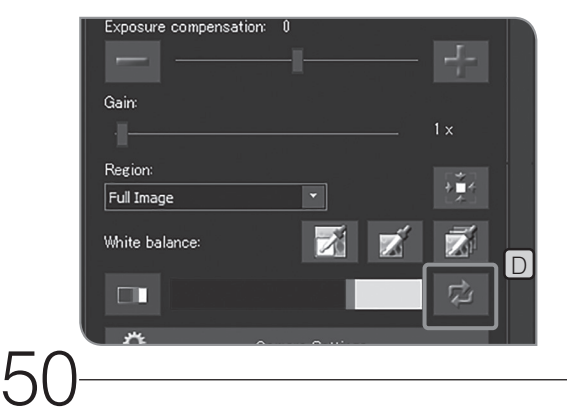

#### Reset dell'indicatore di messa a fuoco

Se la barra rossa o quella blu raggiunge l'estremità destra anche se l'immagine non è ancora a fuoco, premere il pulsante [Reset Focus Indicator]  $\Box$   $\dot{E}$  possibile impostare il valore relativo della barra rossa o blu al 75%.

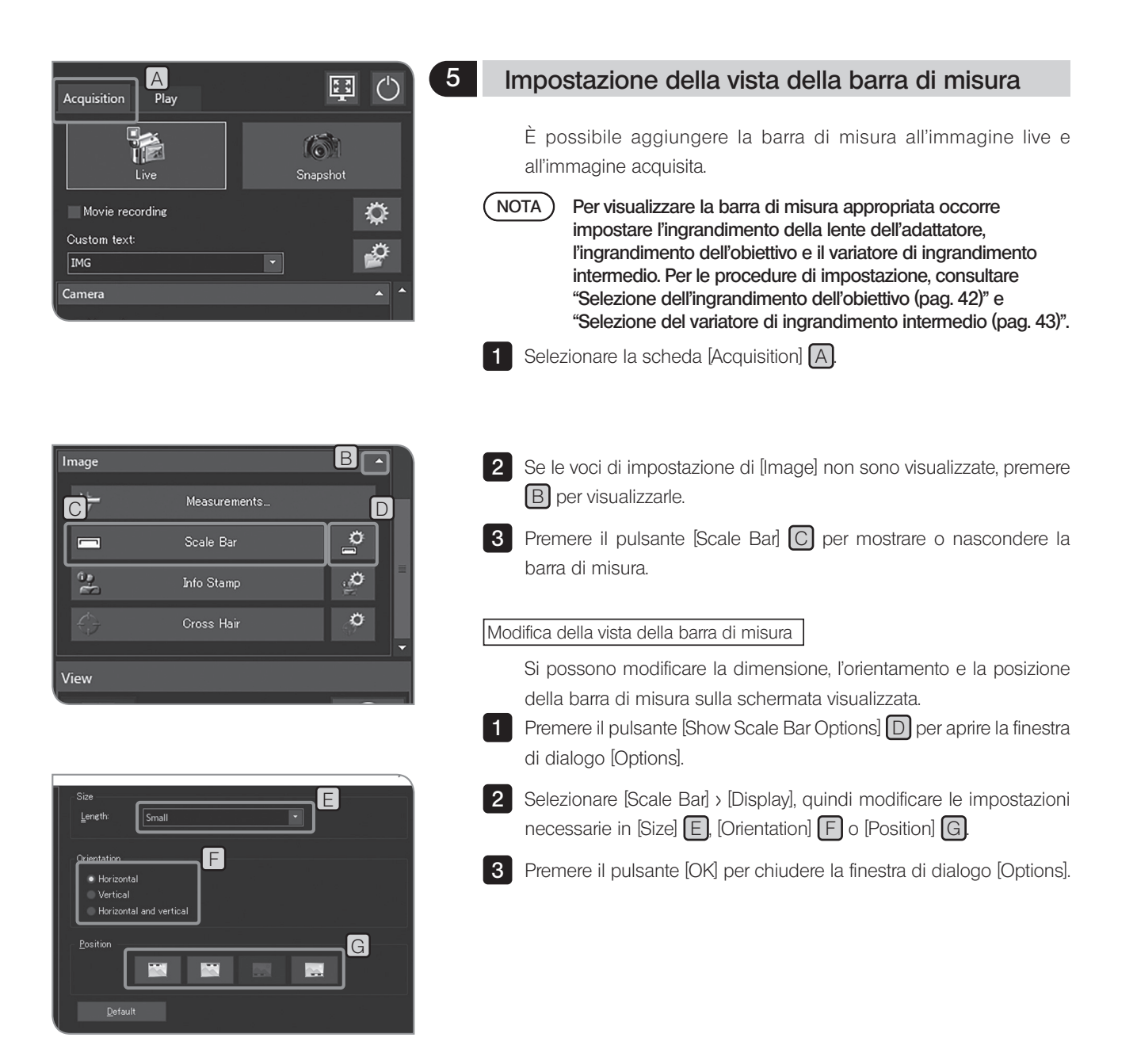

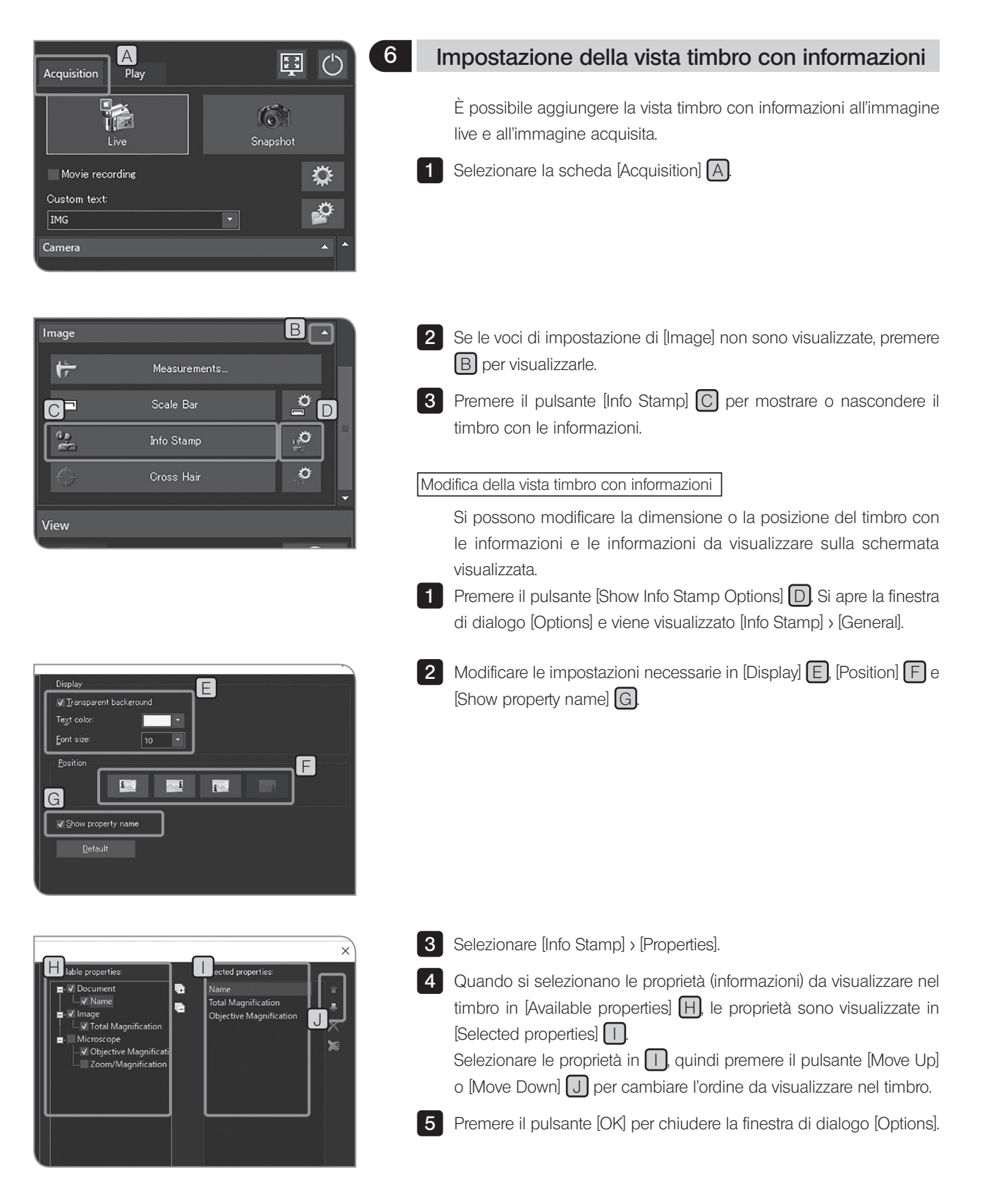

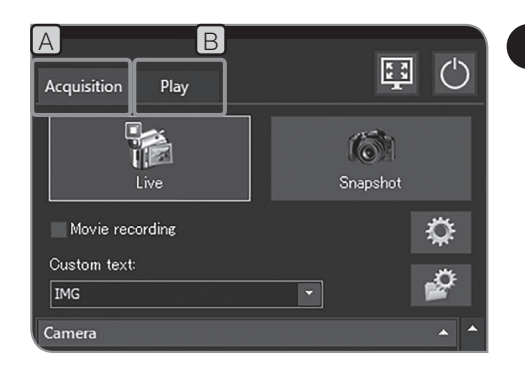

## 7 Visualizzazione del reticolo di puntamento

- È possibile visualizzare il reticolo di puntamento al centro della schermata.
- 1 Selezionare la scheda [Acquisition] [A] o la scheda [Play] [B].

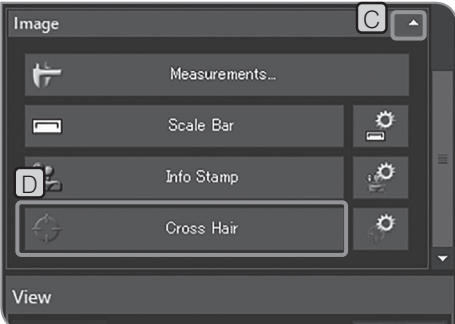

- 2 Se le voci di impostazione di [Image] non sono visualizzate, premere C per visualizzarle.
- **3** Premere il pulsante [Cross Hair]  $[D]$  per mostrare o nascondere il reticolo di puntamento.
- CONSIGLIO

Il colore del reticolo di puntamento potrebbe non essere visualizzato correttamente a causa del rumore generato se l'immagine è compressa. In questo caso, registrarlo in TIFF per visualizzarlo correttamente.

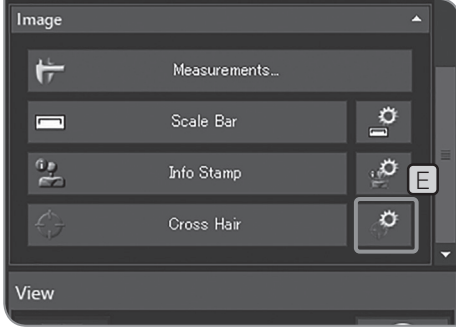

#### Modifica della vista del reticolo di puntamento

- Si possono modificare la dimensione o lo stile della linea del reticolo di puntamento.
- **1** Premere il pulsante [Show Cross Hair Options]  $E$ . Si apre la finestra di dialogo [Options] e viene visualizzato [Cross Hair] > [Format].

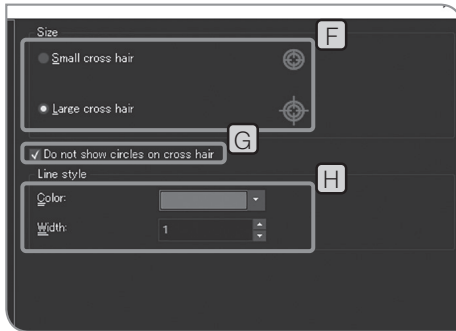

- **2** Modificare le impostazioni necessarie in  $[Size]$   $F$ ,  $[Do$  not show circles on cross hair]  $\boxed{G}$  e [Line style]  $\boxed{H}$ .
- **3** Premere il pulsante [OK] per chiudere la finestra di dialogo [Options]

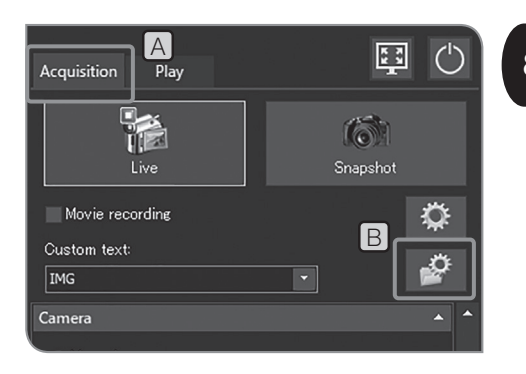

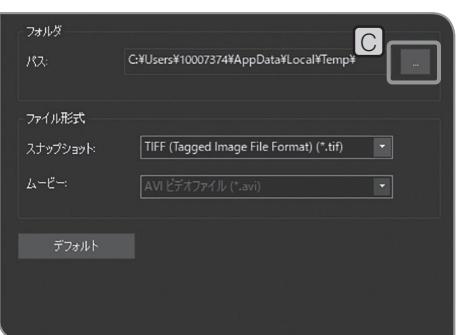

## 8 Impostazione dei nomi dei file e delle cartelle di salvataggio

Si può impostare la destinazione di salvataggio dell'immagine acquisita. Le destinazioni di salvataggio che si possono impostare sono i mezzi di memorizzazione, ad esempio chiavette USB ecc., o il computer collegato in rete.

Se più fotocamere digitali per microscopia presentano le stesse cartelle di quelle nel PC in rete e acquisiscono immagini contemporaneamente può verificarsi un errore ed accadere che sia impossibile salvare l'immagine acquisita. In caso di errore, attendere qualche istante, quindi acquisire di nuovo l'immagine o salvarla in un'altra cartella.

Selezionare la scheda [Acquisition] A

Premere il pulsante [File Naming and Saving Options] [B] per aprire la finestra di dialogo [Acquisition Settings].

.

Selezionare [Image file] > [Save], quindi premere il pulsante [...] [C] di [Path]. Specificare la cartella nella finestra di dialogo visualizzata.

- Quando è stato impostato come cartella di salvataggio il computer collegato in rete, potrebbe non essere possibile tale specificazione. In questo caso, attendere qualche istante e impostare di nuovo la cartella. Ciò è dovuto al fatto che, durante la scansione del PC per impostare la cartella, i risultati potrebbero risultare diversi ad ogni ricerca.  $(NOTA)$ 
	- · Se si specifica il mezzo di memorizzazione USB dotato della funzione password come cartella di salvataggio, premere il pulsante [Unlock External Drive] per annullare la password utilizzando la tastiera.
	- · Se il nome della cartella di salvataggio è confuso a causa di caratteri speciali potrebbe verificarsi un'anomalia di funzionamento.

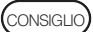

 $\frac{1}{3}$ 

 $\blacksquare$  $\overline{2}$ 

> Mentre è visualizzata la finestra per l'immissione della password, se si posiziona il puntatore del mouse sul software di controllo della fotocamera e si fa clic su di esso, la finestra per l'immissione della password diventa invisibile. In tal caso, premere [Alt]+[Tab] sulla tastiera per renderlo visibile.

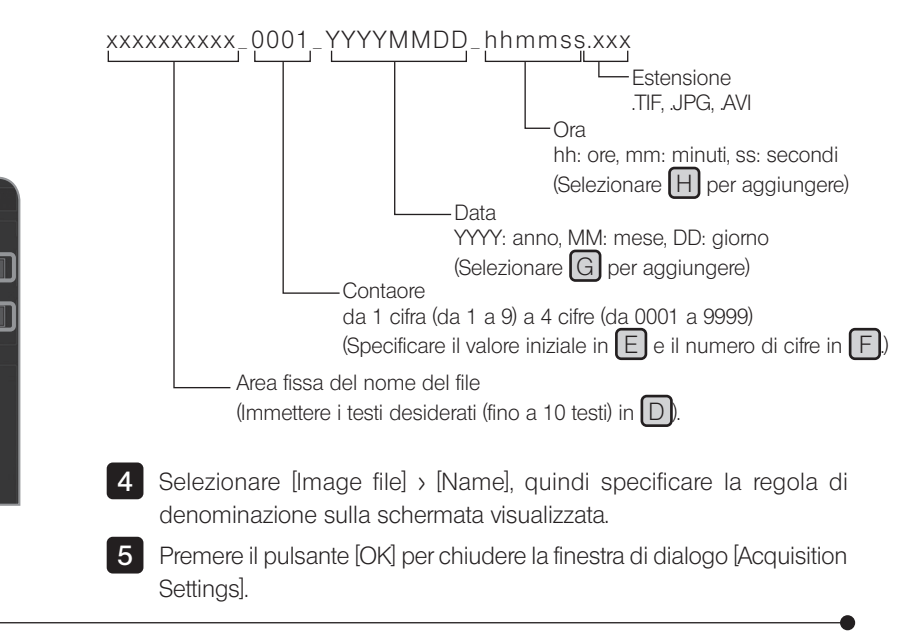

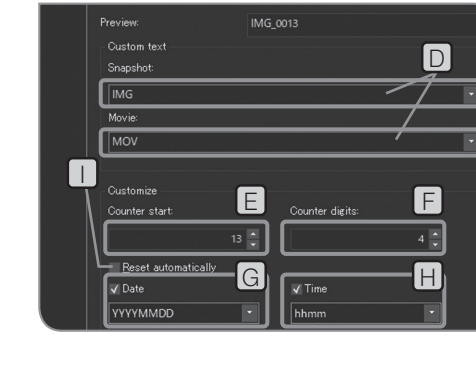

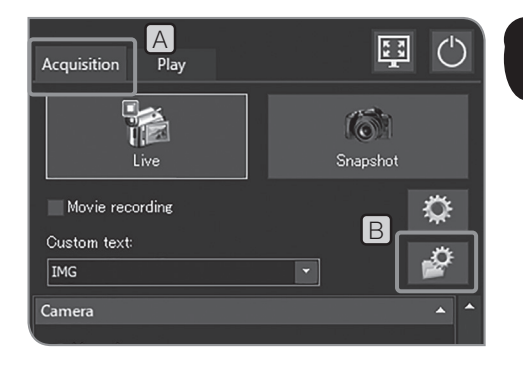

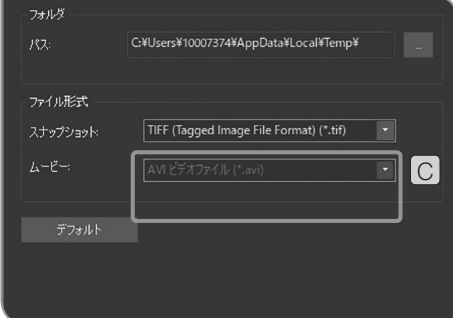

## 9 Impostazione della velocità di compressione del video <sup>9</sup>

È possibile selezionare la velocità di compressione del video durante la registrazione. Tale funzione è disponibile in seguito all'applicazione dell'aggiornamento di servizio 1.1.2. Per maggiori informazioni, consultare "Conferma dell"aggiornamento del servizio (pag. 58)".

1 Selezionare la scheda [Acquisition (Acquisizione)] [A]

2 Premere il pulsante [File Naming and Saving Options (Denominazione file e Opzioni di salvataggio)] **B** per aprire la finestra di dialogo [Acquisition Settings (Impostazioni di acquisizione)].

**3** Selezionare [Image file (File immagine)] > [Save (Salva)], quindi selezionare [AVI video - low compression (\*.avi) (Video AVI - bassa compressione (\*.avi))] o [AVI Video - high compression (\*.avi) (Video AVI - alta compressione (\*.avi))] dall'elenco [Movie (Filmato)] C.

#### 10 Reset

Durante l'utilizzo del sistema, se non si è sicuri delle impostazioni eseguite si può effettuare un reset per ripristinare le impostazioni predefinite.

#### Reset del software alle impostazioni iniziali

Ad eccezione delle impostazioni indicate di seguito, è possibile ripristinare tutte le altre impostazioni del software alle impostazioni predefinite di fabbrica (impostare i valori di impostazione sui valori predefiniti o cancellare i valori di impostazione).

- · Lingua (resta la stessa)
- · Data e ora (resta la stessa)
- · Abilita licenza (non può essere disabilitata)

Non è possibile neanche ripristinare le impostazioni del sistema operativo Windows alle impostazioni predefinite di fabbrica. (driver del dispositivo installato, connessione di rete o risoluzione del monitor impostata, ecc.)

1

**2** Premere il pulsante [System Settings] [B] per aprire la finestra [Options]

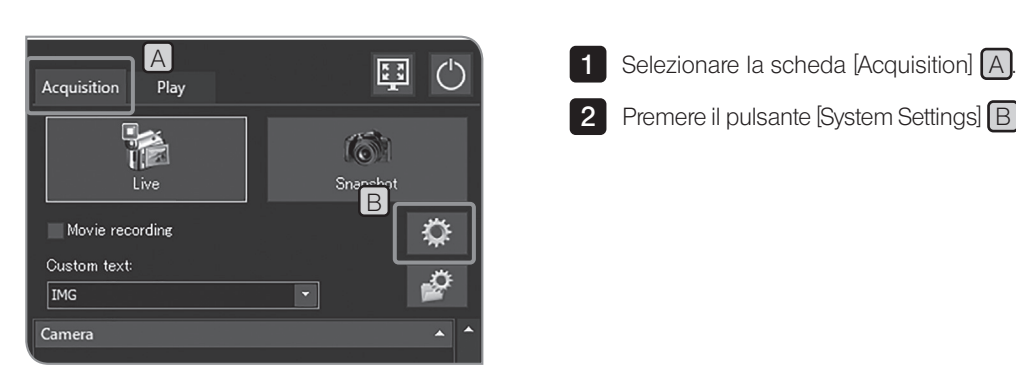

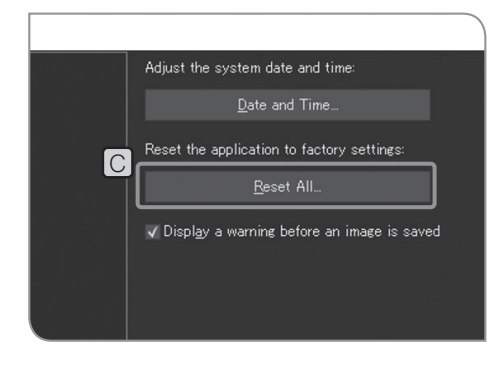

Selezionare [System] > [General], quindi premere il pulsante [Reset All] 3 C di [Reset the application to factory settings]. Quando compare il messaggio di conferma, premere il pulsante [Yes].

4 Premere il pulsante [OK] per chiudere la finestra di dialogo [Options]

#### Reset delle impostazioni della fotocamera

È possibile ripristinare le impostazioni relative alla fotocamera alle impostazioni predefinite di fabbrica (impostare i valori di impostazione sui valori predefiniti o cancellare i valori di impostazione).

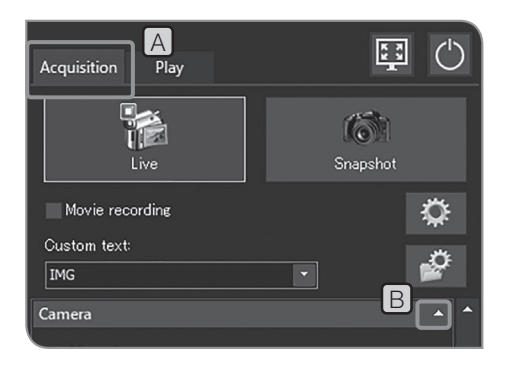

 $\frac{A}{B}$  Selezionare la scheda [Acquisition]  $\overline{A}$ 

2 Se le voci di impostazione di [Camera] non sono visualizzate, premere **B** per visualizzarle.

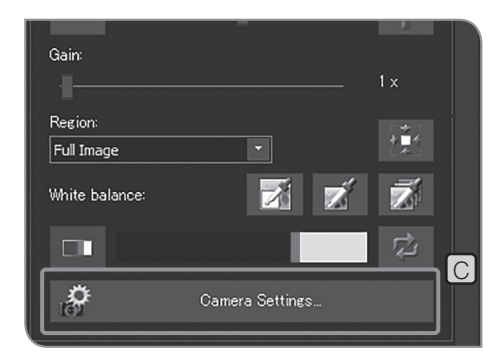

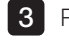

**3** Premere il pulsante [Camera Settings] C.

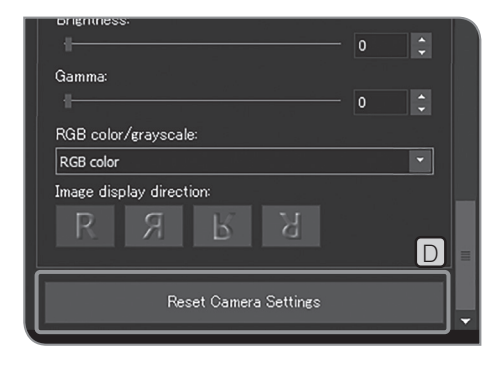

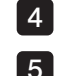

- Premere il pulsante [Reset Camera Settings]  $\boxed{D}$ .
- 5 Premere il pulsante [Close Camera Settings].

## 11 Aggiornamento del software

La funzione relativa alle informazioni sulla versione è utilizzata per l'aggiornamento del software o del firmware. Solitamente questa funzione non viene utilizzata. Il sistema potrebbe essere aggiornato per migliorarne le prestazioni o ridurne la vulnerabilità. Per gli ultimi aggiornamenti software disponibili, visitare il sito Web di Olympus.

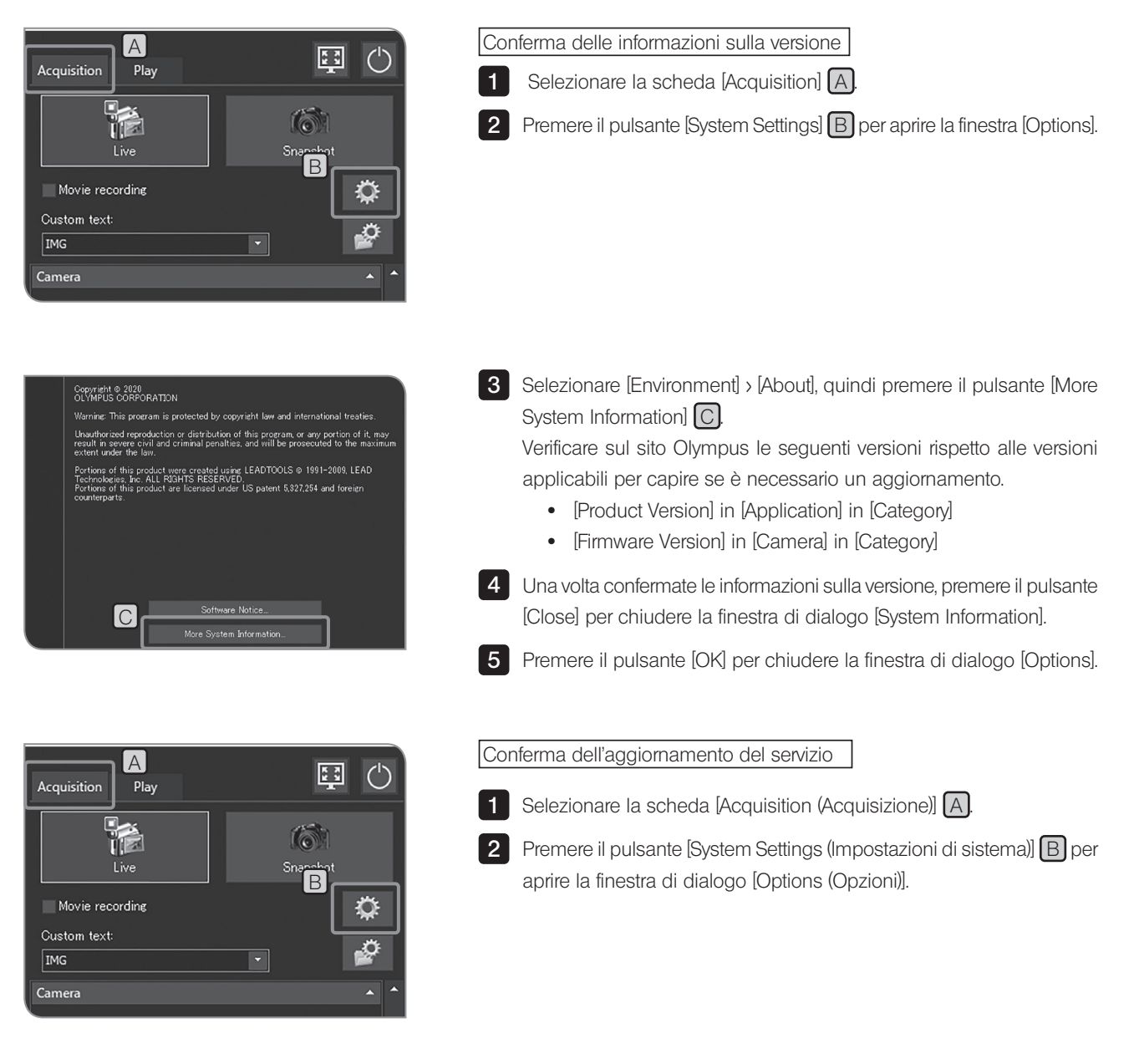

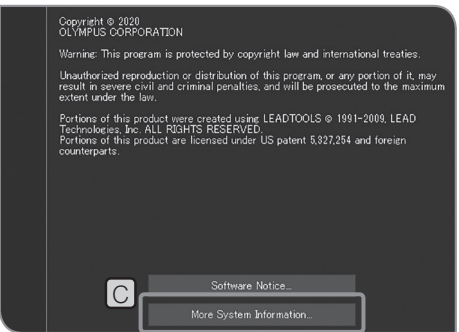

**3** Selezionare [Environment (Ambiente)] > [About (Informazioni)], quindi premere il pulsante [More System Information (Altre informazioni di sistema)] C per aprire la finestra di dialogo [System Information (Informazioni di sistema)].

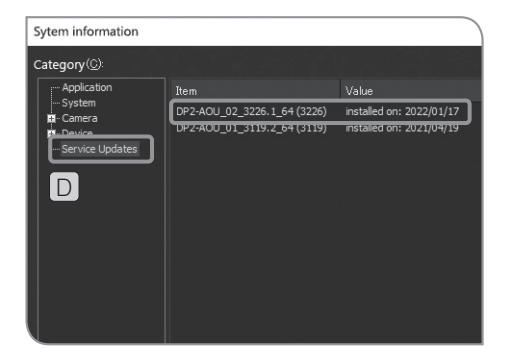

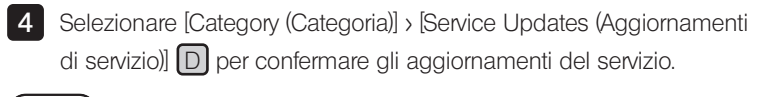

CONSIGLIO) Se si visualizza [DP2-AOU\_02\_3326.1\_64(3326)] nell'elemento, l'aggiornamento del servizio 1.1.2 è stato applicato.

5 Dopo aver confermato l'aggiornamento del servizio, premere il pulsante [Close (Chiudi)] per chiudere la finestra di dialogo [System Information (Informazioni di sistema)].

6 Premere il pulsante [OK (Ok)] per chiudere la finestra di dialogo [Options (Opzioni)].

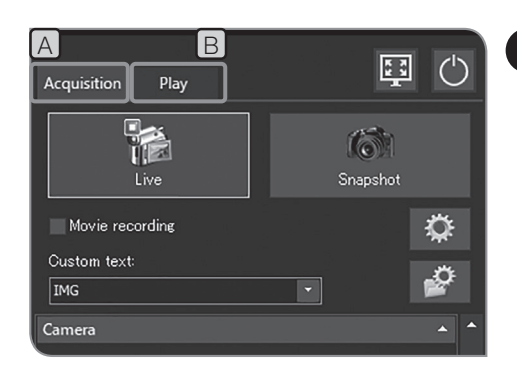

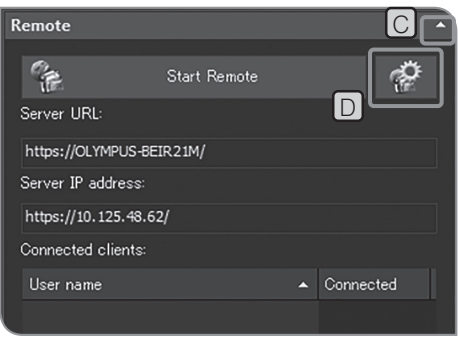

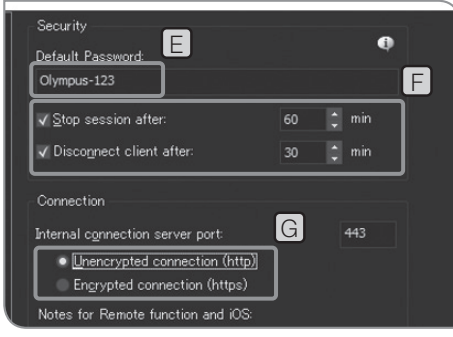

## 12 Condivisione dell'immagine

Quando DP2-NS (Licenza soluzione di rete) (opzionale) è abilitato, le immagini possono essere visualizzate condividendole tra più utenti (client).

Al fine di ridurre il rischio di fuoriuscita di informazioni personali, prestare massima attenzione quando si maneggiano i dati di immagine contenenti le informazioni personali.  $NOTA$ )

- consiguo) Per questa impostazione la tastiera deve essere collegata.
	- · DP2-AOU deve essere collegato al PC client mediante rete.
	- · Ogni client può connettere fino a due PC.
- **1** Selezionare la scheda [Acquisition]  $[A]$  o la scheda [Play]  $[B]$
- 2 Se le voci di impostazione di [Remote] non sono visualizzate, premere C per visualizzarle.
- **3** Premere il pulsante [Remote Options]  $[D]$ . Si apre la finestra di dialogo [Options] e viene visualizzato [Remote] > [Network Settings].
- 4 Inserire la password in [Default Password]  $E$  in modo che la visualizzazione sia consentita solo a coloro che conoscono tale password.
- NOTA
	- Scegliere una password che non possa essere facilmente indovinabile da terze persone. Modificarla regolarmente e non rivelarla ad altre persone.
		- · La password predefinita è "Olympus-123".
	- In  $[F]$ , puoi impostare il tempo di collegamento dall'awio al termine della sessione in remoto, nonché il tempo per consentire ai client di collegarsi durante la divulgazione delle immagini.

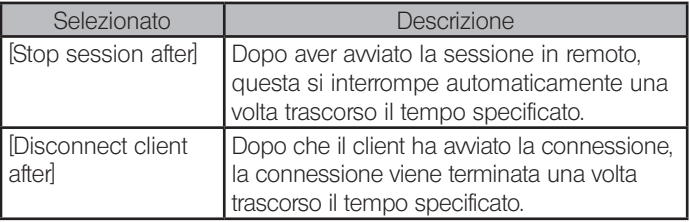

- 5 In G, scegliere se divulgare o meno le immagini sulla pagina crittata. Lo stato accessibile di https o http varia in base al browser web del client. Per maggiori dettagli, si veda la tabella sottostante.
- 6 Premere il pulsante [OK] per chiudere la finestra di dialogo [Options].

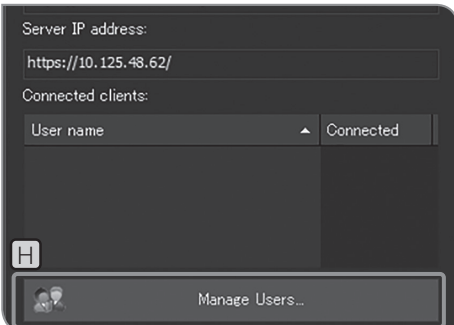

**7** Se si seleziona [Encrypted connections] in **5**, premere il pulsante  $[M$ anage Users $[H]$  per registrare gli utenti che si vogliono rivelare. Se si seleziona [Unencrypted connections] in 5, andare a 10.

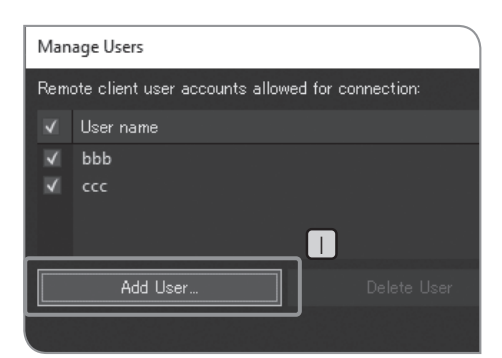

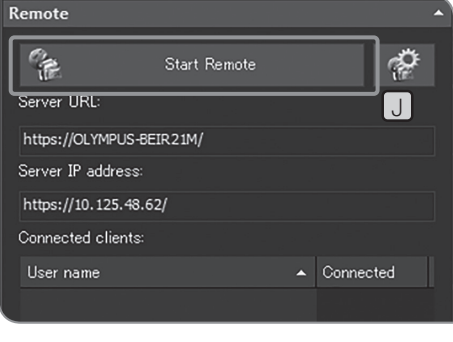

**8** Premere il pulsante  $[Add User] \cup$  per registrare i nomi utente che si vogliono rivelare.

9 Una volta terminata la registrazione degli utenti, premere il pulsante [Close] per chiudere la finestra di dialogo [Manage Users].

10 Premere il pulsante [Start Remote] U per awiare la condivisione delle immagini.

11 Notificare le seguenti informazioni ai client.

- · URL del server rivelato
- · Indirizzo IP del server rivelato
- · Nome utente (solo quando è selezionato [Unencrypted connections])
- **Password**
- consiguo) Se le immagini vengono condivise selezionando [Encrypted connections](https), al client viene chiesto di modificare la password durante il primo accesso all'immagine. (La password deve essere una stringa tra i 10 e i 64 caratteri contenente lettere (maiuscole e minuscole), numeri e simboli.)
	- · Se il client utilizza iOS, comunicare al client l'URL in cui .local è aggiunto al suffisso.
	- · Quando la connessione di rete è disponibile con LAN cablata o LAN wireless, viene visualizzato in modo preferenziale [Server IP address] acquisito dalla LAN cablata.

12 Premere il pulsante [Stop Remote] per interrompere la condivisione delle immagini.

Stato disponibile di https e http mediante browser

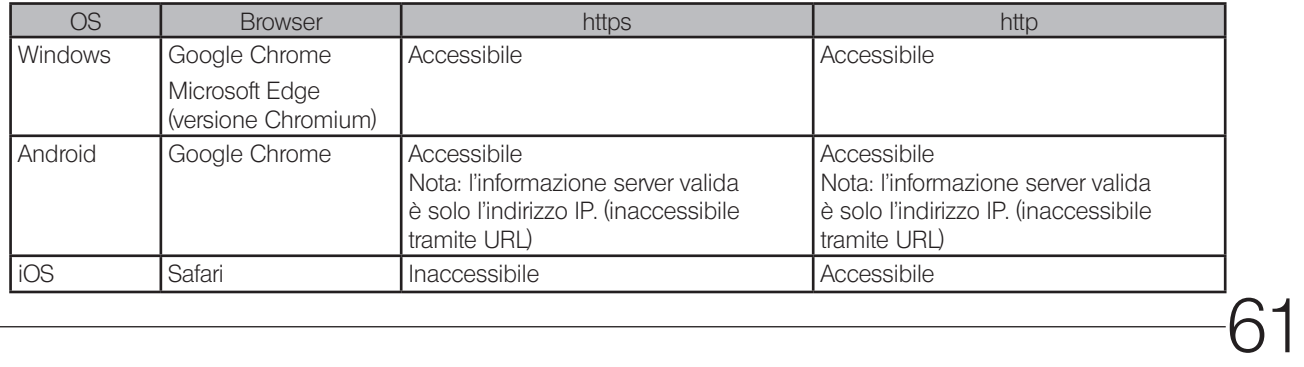

Il presente capitolo descrive le procedure per visualizzare le immagini acquisite.

# 5-1 Operazioni basilari

Le funzioni di riproduzione delle immagini sono posizionate nella scheda [Play].

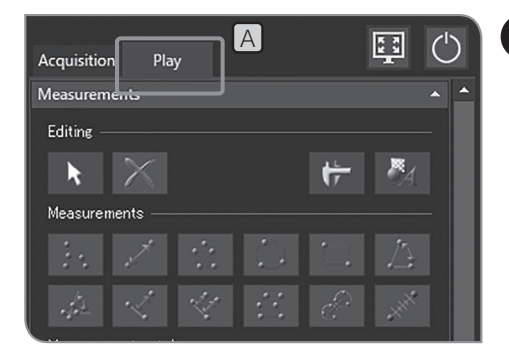

# Selezione dell'immagine da riprodurre

Si può modificare l'immagine da riprodurre.

1 Selezionare la scheda [Play] [A] per visualizzare l'immagine acquisita per ultima nella cartella salvata automaticamente.

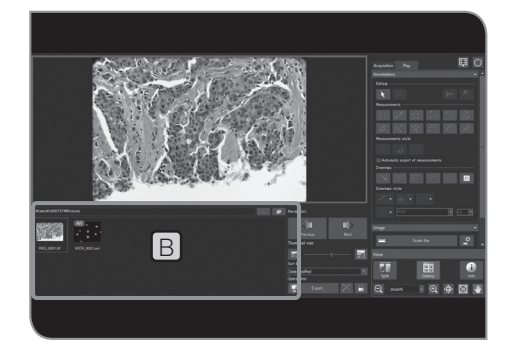

**2** Selezionare l'anteprima in  $[Galley]$   $[Bl]$  per modificare l'immagine da riprodurre.

Icone visualizzate nell'anteprima

CONSIGLIO

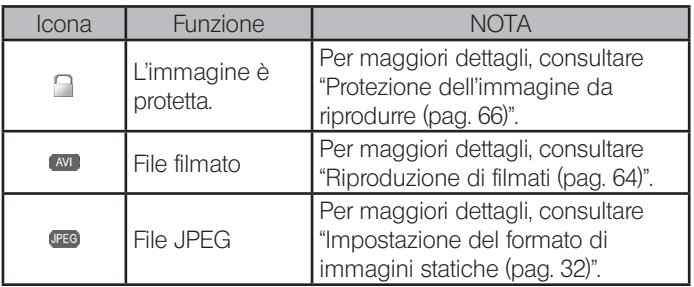

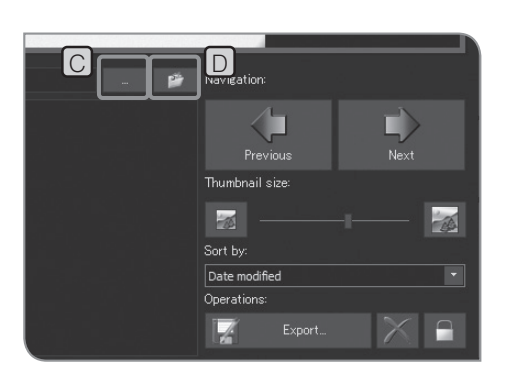

Per cambiare la cartella da visualizzare, premere il pulsante  $\Box$   $\Box$ CONSIGLIO

> Specificare la cartella nella finestra di dialogo visualizzata. (Per tornare alla cartella salvata automaticamente, premere il

pulsante [Open Automatic Saving Location]  $\boxed{D}$ .)

Per visualizzare la cartella nel mezzo di memorizzazione USB dotato della funzione password, premere il pulsante [Unlock External Drive] per annullare la password utilizzando la tastiera.  $(NOTA)$ 

> Mentre è visualizzata la finestra per l'immissione della password, se si posiziona il puntatore del mouse sul software di controllo della fotocamera e si fa clic su di esso, la finestra per l'immissione della password diventa invisibile. In tal caso, premere [Alt]+[Tab] sulla tastiera per renderlo visibile.

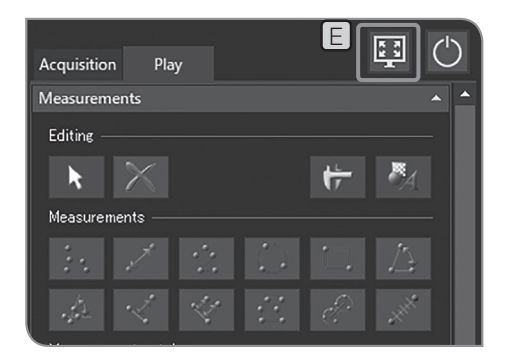

Visualizzazione a schermo intero

Premere il pulsante [Maximize to Screen] **E**. L'immagine riprodotta viene visualizzata a schermo intero.

Per cambiare l'immagine da riprodurre, premere il pulsante F nella parte in alto a destra dello schermo.

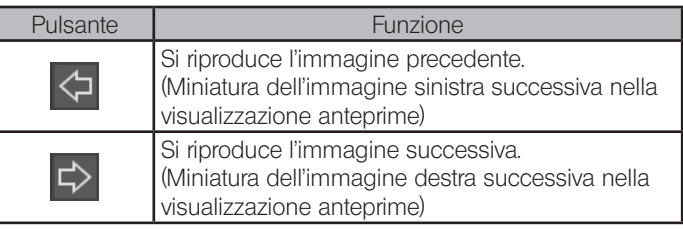

 $\Rightarrow$ F G F

Premere il pulsante [Maximize to Screen] G] per tornare alla vista originale. CONSIGLIO

# 2 Zoom dell'immagine e visualizzazione della barra di scorrimento

È possibile modificare l'ingrandimento dello zoom digitale premendo 1 i pulsanti in  $\overline{A}$  o selezionando dalla lista sulla scheda [View].

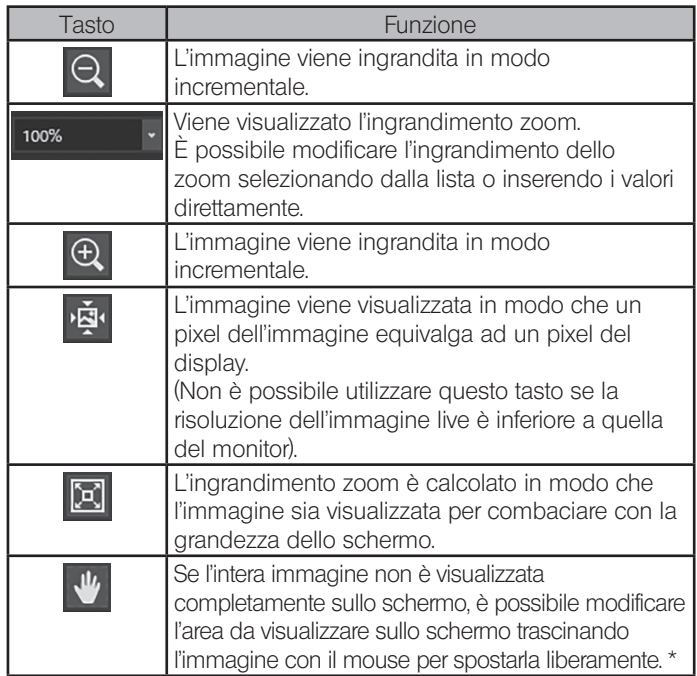

\* È inoltre possibile spostare l'immagine muovendo la barra di scorrimento, indipendentemente dal fatto che il pulsante sia attivato o disattivato.

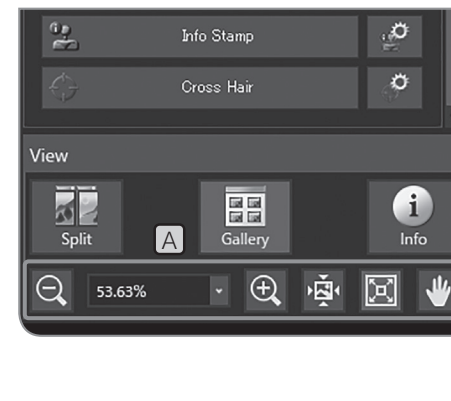

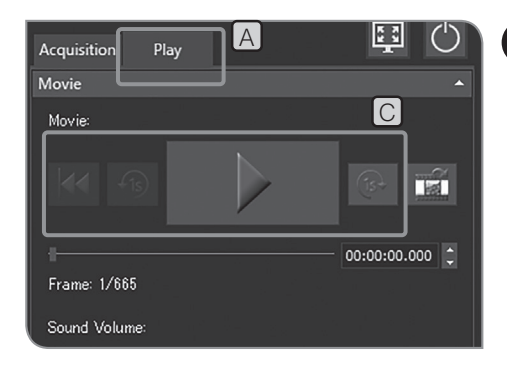

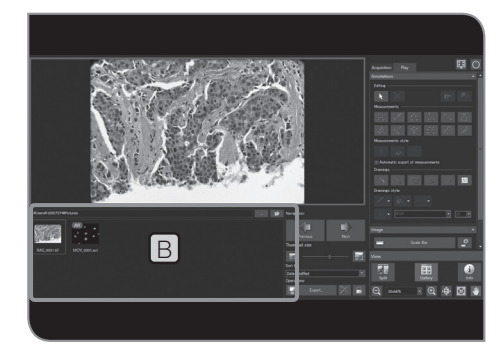

### 3 Riproduzione di filmati

Se l'immagine selezionata in "Selezione dell"immagine da riprodurre  $($ pag. 62)" è un filmato, premere per avviare la riproduzione. Premendo il pulsante **dulla durante la riproduzione dei filmati** è possibile mettere in pausa e riprendere la riproduzione.

1 Selezionare la scheda [Play] [A]

Selezionare il filmato  $($ <sup>avi</sup>) da visualizzare nell'anteprima in [Gallery]  $\boxed{B}$ . 2

**3** Premere il pulsante in  $\boxed{C}$ 

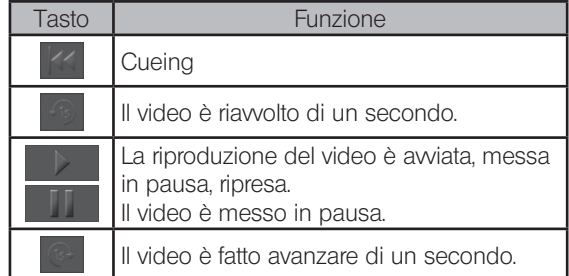

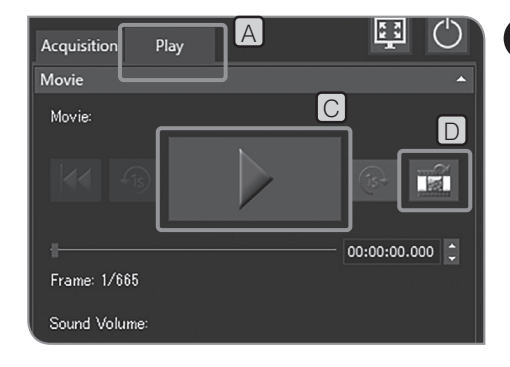

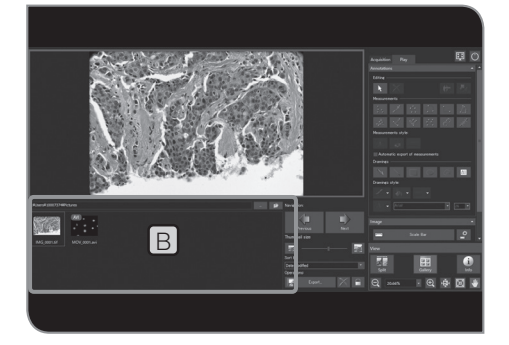

## 4 Estrazione di un fotogramma dal filmato

Se l'immagine selezionata in "Selezione dell"immagine da riprodurre (pag. 62)" è un filmato, l'inquadratura attualmente visualizzata può essere estratta come immagine.

1 Selezionare la scheda [Play] [A]

Selezionare il filmato (<a>> da visualizzare nell'anteprima in [Gallery] **B**. 2

**3** Premere il pulsante **in** [C] per riprodurre il filmato. Quando compare l'inquadratura che si desidera estrarre, premere di nuovo **THE per attivare la pausa del filmato.** 

4 Se si preme il pulsante  $\Box$  in  $\Box$ , il fotogramma attualmente visualizzato viene estratto come immagine.

L'immagine estratta viene salvata nella destinazione di salvataggio specificata nel seguente formato di nome file. Per maggiori dettagli, consultare "Impostazione dei nomi dei file e delle cartelle di salvataggio (pag. 54)".

Nome file: «nome file del filmato selezionato»\_«contaore».estensione (JPG, TIF)

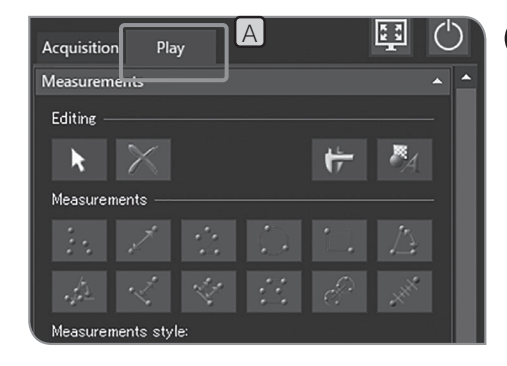

## 5 Esportazione delle immagini selezionate

L'immagine selezionata può essere esportata.

1 Selezionare la scheda [Play] [A].

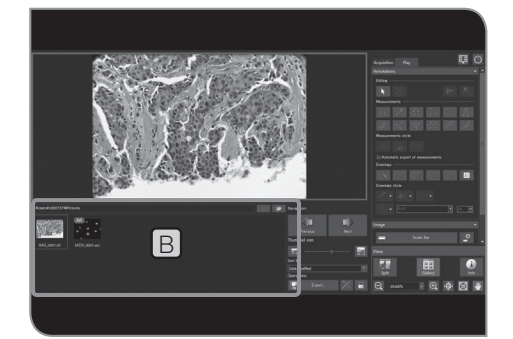

2 Selezionare l'immagine da proteggere dalla miniatura in [Gallery] **B**.

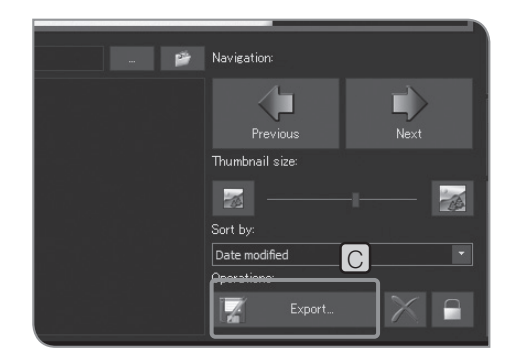

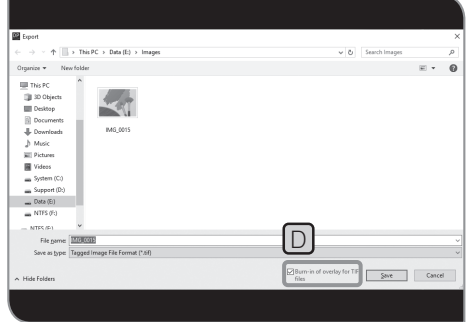

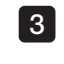

**3** Premere il pulsante [Export...] C. Specificare la cartella nella casella di testo visualizzata.

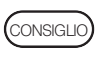

Quando viene selezionata la casella di controllo [TIFF + Burnin of overlay]  $[D]$ , l'immagine TIFF sovrapposta con i disegni o i risultati della misurazione viene esportata.
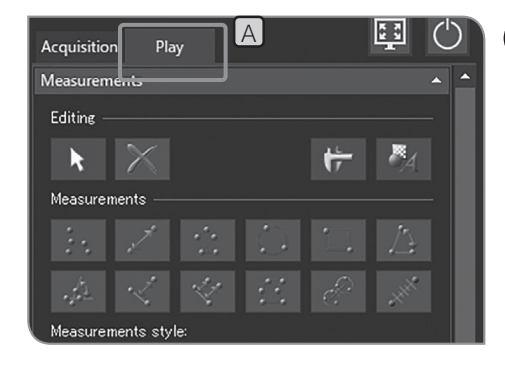

## 6 Protezione dell'immagine da riprodurre

L'immagine può essere protetta (vietandone la cancellazione) per evitare di cancellare accidentalmente immagini necessarie.

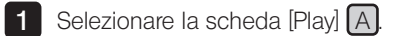

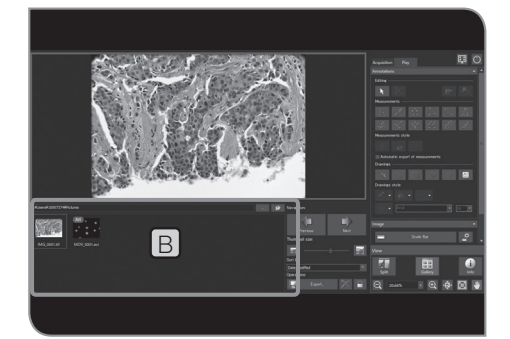

2 Selezionare l'immagine da proteggere nell'anteprima in [Gallery] B .

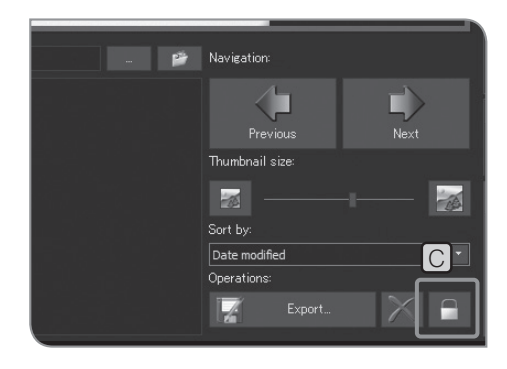

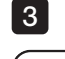

**3** Premere [Protect]  $\boxed{C}$ . Nell'anteprima viene visualizzata l'icona  $\boxed{d}$ .

CONSIGLIO

La protezione può essere disattivata selezionando l'immagine protetta e premendo di nuovo [Protect] C.

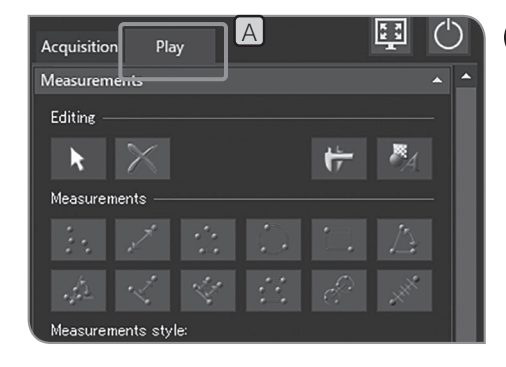

## 7 Eliminazione dell'immagine

È possibile eliminare le immagini non necessarie.

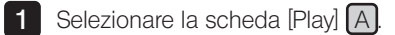

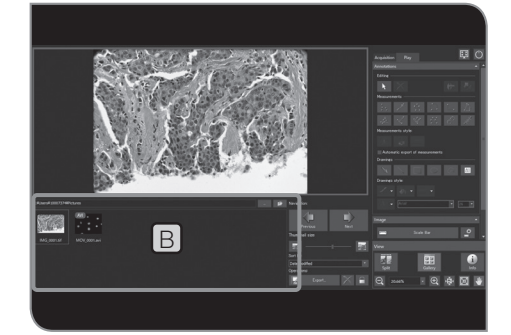

2 Selezionare l'immagine da eliminare nell'anteprima in [Gallery] B .

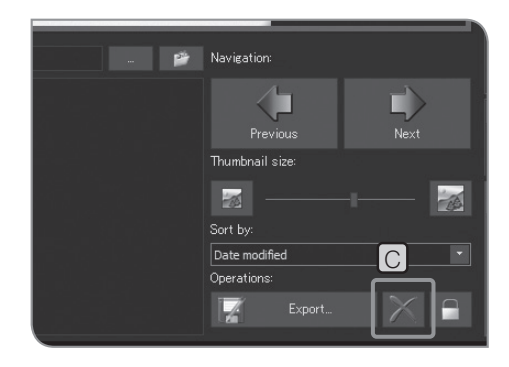

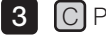

Premere il pulsante [Delete].

cancellare.

4 Quando compare il messaggio di conferma, selezionare [Yes] per

Impossibile cancellare l'immagine protetta. (Consultare pag. 65.)  $(NOTA)$ 

## 5-2 Operazioni avanzate

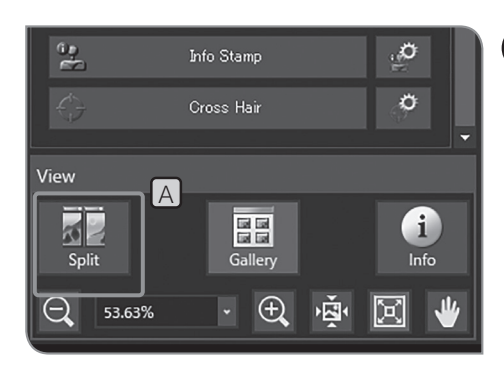

### 1 Vista divisa

È possibile visualizzare l'immagine live e l'immagine acquisita oppure immagini multiple acquisite in modalità affiancata.

1 Visualizzazione dell'immagine live o dell'immagine acquisita. Per le procedure di visualizzazione delle immagini, consultare "Pausa e ripristino della vista live (pag. 41)" e "Selezione dell"immagine da riprodurre (pag. 62)".

**2** Premere il pulsante  $[Split]$   $[A]$  in [View]. L'immagine è attualmente visualizzata sul lato sinistro, mentre il fotogramma sul lato destro viene selezionato.

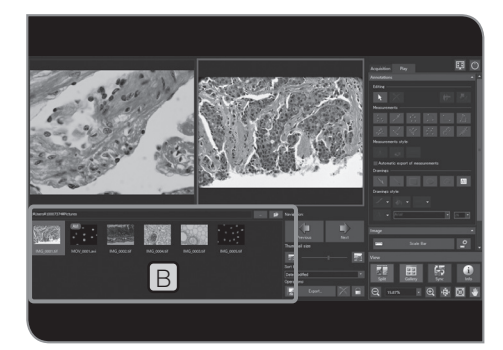

3 Selezionare l'immagine da visualizzare in modalità affiancata nell'anteprima in  $[Galley]$   $B$ . L'immagine selezionata viene visualizzata nel fotogramma sul alto destro. (L'immagine è visualizzata nel fotogramma selezionato. In questa procedura, l'immagine viene visualizzata nel fotogramma sul lato destro).

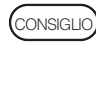

consiguo) • Per acquisire l'immagine in modalità divisa, premere il tasto [F8] della tastiera. L'immagine acquisita viene visualizzata nel fotogramma selezionato e salvata nella destinazione di salvataggio impostata.

> · Per annullare la vista divisa, premere nuovamente il pulsante [Split].

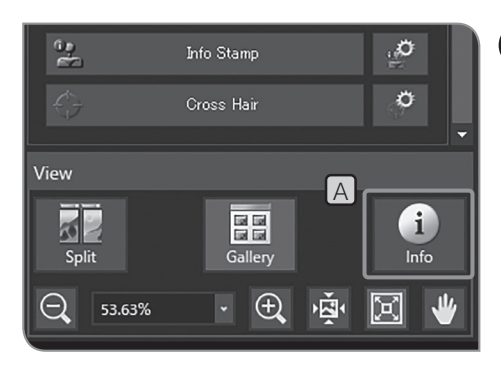

## 2 Visualizzazione delle informazioni sull'immagine

Vengono visualizzate le informazioni riguardanti l'immagine attualmente visualizzata (impostazioni di acquisizione ecc.).

**1** Premere il pulsante [Information]  $[A]$ . Le informazioni sull'immagine vengono visualizzate sul lato sinistro dell'immagine.

Per annullare la visualizzazione delle informazioni sull'immagine, premere nuovamente il pulsante [Information] (CONSIGLIO)

# Misurazione

Nel presente capitolo sono illustrate le operazioni utilizzando il mouse. Se è collegato il display a schermo tattile siete pregati di leggere le seguenti indicazioni e quelle riportate a destra.

- $\cdot$ "Clic con il mouse" (tasto sinistro)  $\Rightarrow$  "Tap con il dito" (toccare con il dito e rilasciare)
- $\cdot$  "Doppio clic con il mouse" (tasto sinistro)  $\Rightarrow$  "Doppio tap con il dito" (toccare due volte con il dito e rilasciare)
- $\cdot$ "Clic a destra con il mouse" (tasto destro)  $\Rightarrow$  "Tenere con il dito" (premere a lungo con il dito)
- "Trascinare con il mouse" (tasto sinistro) "Scorrimento rapido" (trascinando il dito sullo schermo)

## Funzioni di misurazione

Si possono misurare la distanza o l'area dell'oggetto sull'immagine. La misurazione può avvenire in due modi: sull'immagine live o sull'immagine riprodotta.

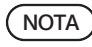

Prima della misurazione occorre impostare la barra di misura. Per la misurazione sull'immagine riprodotta, se non è stata impostata la barra (impostazione degli ingrandimenti di acquisizione ecc.), i dati di misurazione non saranno visualizzati correttamente. Per le procedure di impostazione, consultare

"Impostazione del microscopio (pag. 87).

- consiguo) Con la misurazione sull'immagine live, la frequenza di quadro potrebbe diminuire.
	- · Le immagini riprodotte elencate di seguito non possono essere misurate.
		- · Filmato
		- · Immagine modificata tramite computer
		- · Immagine acquisita con una fotocamera diversa da DP23-CU o DP28-CU.
	- · Quando si utilizza la funzione di misurazione si consiglia di impostare la stessa risoluzione sia per l'immagine live sia per quella da acquisire.

Se la risoluzione dell'immagine live è diversa da quella dell'immagine da acquisire, i risultati della misurazione dell'immagine live potrebbero essere visualizzati in una posizione diversa da quella dell'immagine acquisita.

- · Per immettere testi, a DP2-AOU deve essere collegata una tastiera.
- · Questa funzione di misurazione è un metodo semplificato che utilizza il passo di pixel CMOS. Non è un metodo adatto per ottenere misurazioni di precisione. Per le misurazioni di precisione occorre utilizzare la rispettiva strumentazione di misura.
- · I risultati della misurazione vengono visualizzati da 4 cifre effettive per la distanza, 5 cifre per l'angolazione e 7 cifre per l'area. Si prega di osservare che non è possibile modificare l'unità dei risultati di misurazione.
- · I risultati della misurazione sono visualizzati accanto alle linee o ai cerchi disegnati. La posizione o le cifre visualizzate non possono essere modificate.

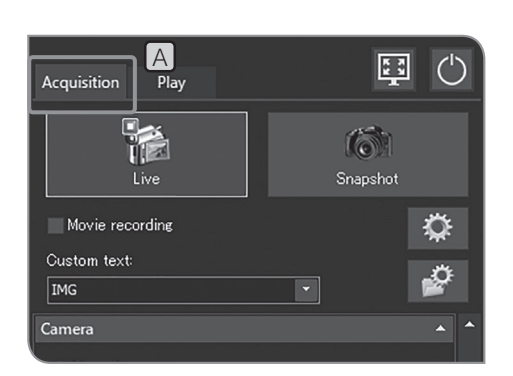

## Misurazione sull'immagine live

1 Selezionare la scheda [Acquisition] [A].

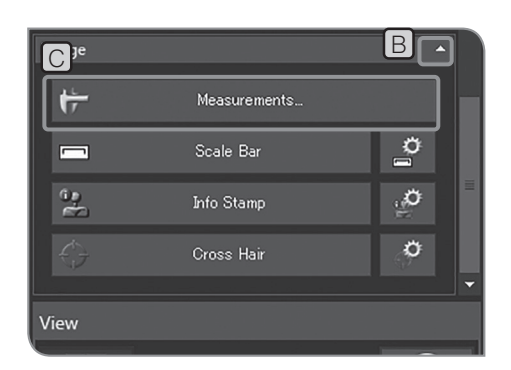

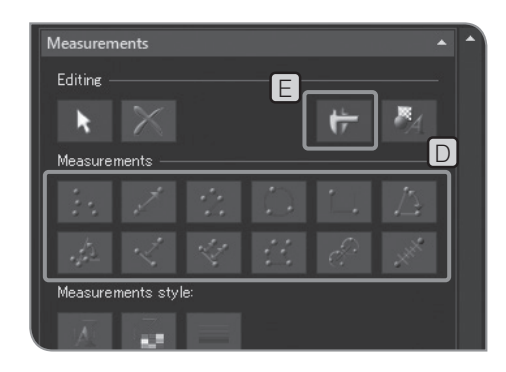

- 2 Se le voci di impostazione di [Image] non sono visualizzate, premere **B** per visualizzarle.
- **3** Premere il pulsante [Measurements] C
- 4 Premere il pulsante del metodo di misurazione desiderato nella schermata [Measurement]  $\Box$  per eseguire la misurazione sull'immagine live. Per le procedure di misurazione, consultare la tabella di seguito.
	- I risultati della misurazione sono visualizzati sul piano di misurazione sull'immagine
	- È possibile mostrare e nascondere il piano di misurazione premendo il pulsante [Show Measurements]  $E$ .
- 5 Per terminare la misurazione, premere il pulsante [Close Measurements]

#### Aggiunte dei risultati di misurazione sull'immagine durante l'acquisizione

Se si preme il pulsante [Snapshot] dopo la misurazione, l'immagine viene acquisita, i risultati della misurazione vengono aggiunti all'immagine e l'immagine viene salvata. Il metodo per aggiungere i risultati di misurazione varia in base al formato del file

- · JPEG, TIFF + Burn-in di sovrapposizione: I risultati delle misurazioni sono impressi sull'immagine. (Non c'è nessuno strato di misurazione.)
- · TIFF: l'immagine viene salvata conservando il piano di misurazione.

Per le procedure di impostazione dal formato del file da salvare, consultare "Impostazione del formato di immagini statiche (pag. 32)".

\* Il piano di misurazione è come un foglio trasparente sovrapposto all'immagine. I risultati della misurazione sono visualizzati sul piano di misurazione.

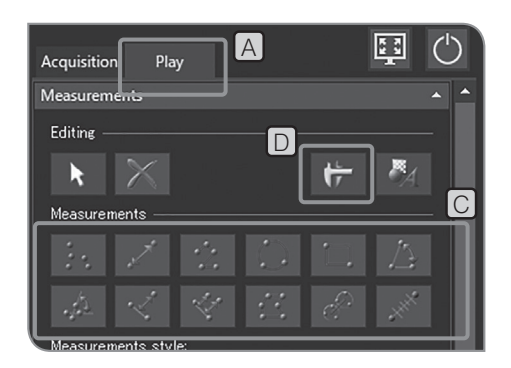

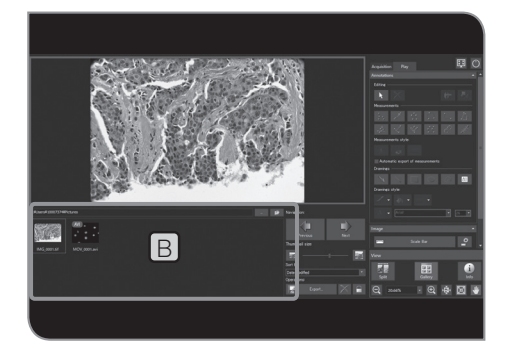

Misurazione sull'immagine acquisita

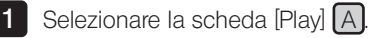

- Selezionare l'immagine da misurare nell'anteprima in [Gallery] [B]. 2
- **3** Premere il pulsante del metodo di misurazione desiderato nella schermata [Measurement]  $\boxed{\bigcirc}$  per eseguire la misurazione sull'immagine. Per le procedure di misurazione, consultare la tabella di seguito.
	- I risultati della misurazione sono visualizzati sul piano di misurazione sull'immagine .

È possibile mostrare e nascondere il piano di misurazione premendo il pulsante [Show Measurements]  $\boxed{D}$ .

Aggiunta dei risultati di misurazione sull'immagine acquisita (immagine riprodotta)

Terminata la misurazione sull'immagine acquisita, se si passa all'immagine live (dalla scheda [Play] alla scheda [Acquisition]) compare il messaggio relativo al salvataggio dell'immagine. Salvare l'immagine come indicato nel messaggio.

- NOTA) L'aggiunta dei risultati di misurazione non è possibile sulle immagini protette. Prima della sovrimpressione occorre disattivare la protezione.
	- · Con l'aggiunta dei risultati di misurazione sull'immagine, i dati immagine vengono salvati mediante sovrascrittura. Quando l'immagine è in formato JPEG, i risultati della misurazione saranno sovrimpressi sull'immagine. Una volta che i risultati di misurazione sono stati sovrimpressi sull'immagine non è possibile ripristinarli.

\* Il piano di misurazione è come un foglio trasparente sovrapposto all'immagine. I risultati della misurazione sono visualizzati sul piano di misurazione.

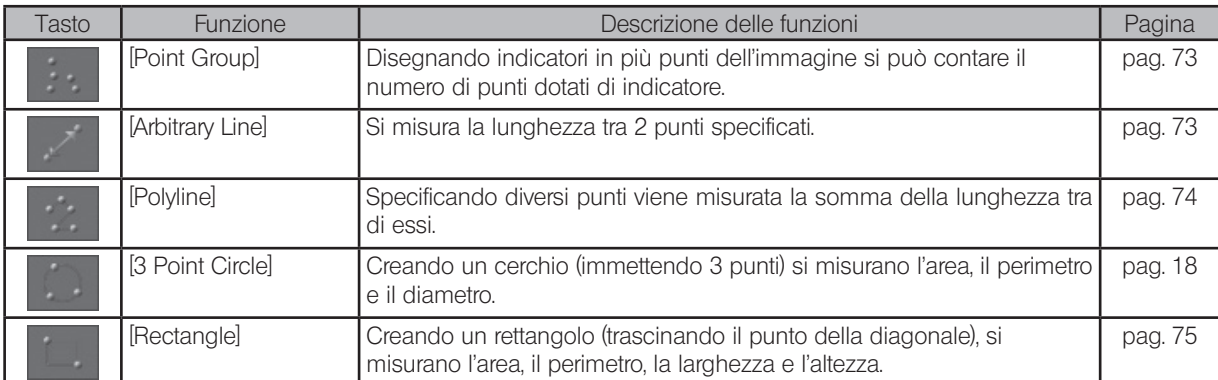

### Elenco delle funzioni di misurazione

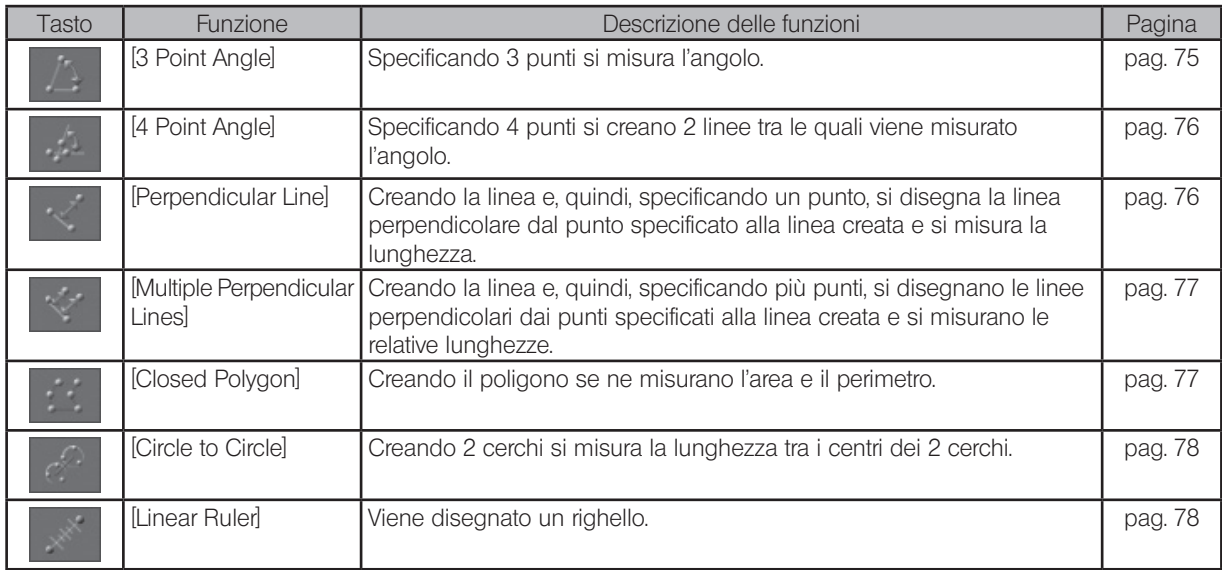

Elenco delle funzioni di disegno

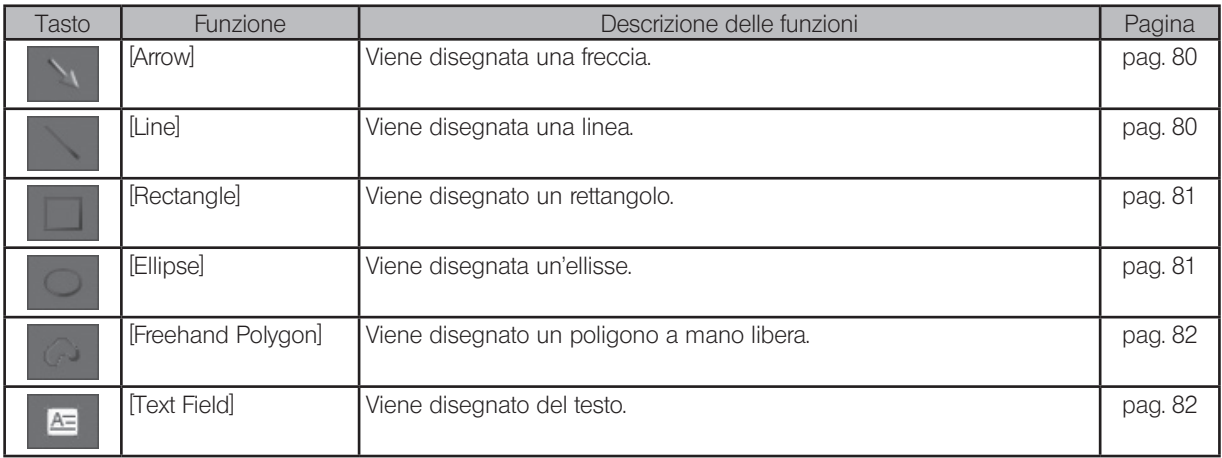

Elenco delle funzioni di editing

Le seguenti funzioni vengono utilizzate per modificare le misurazioni e i disegni.

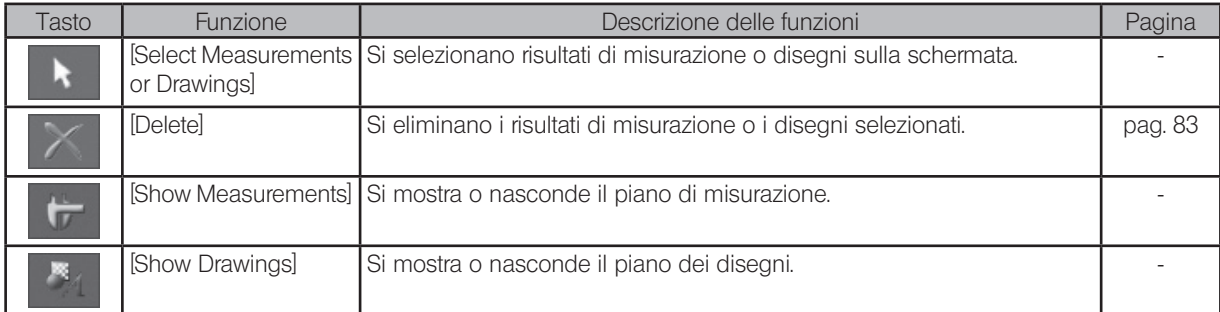

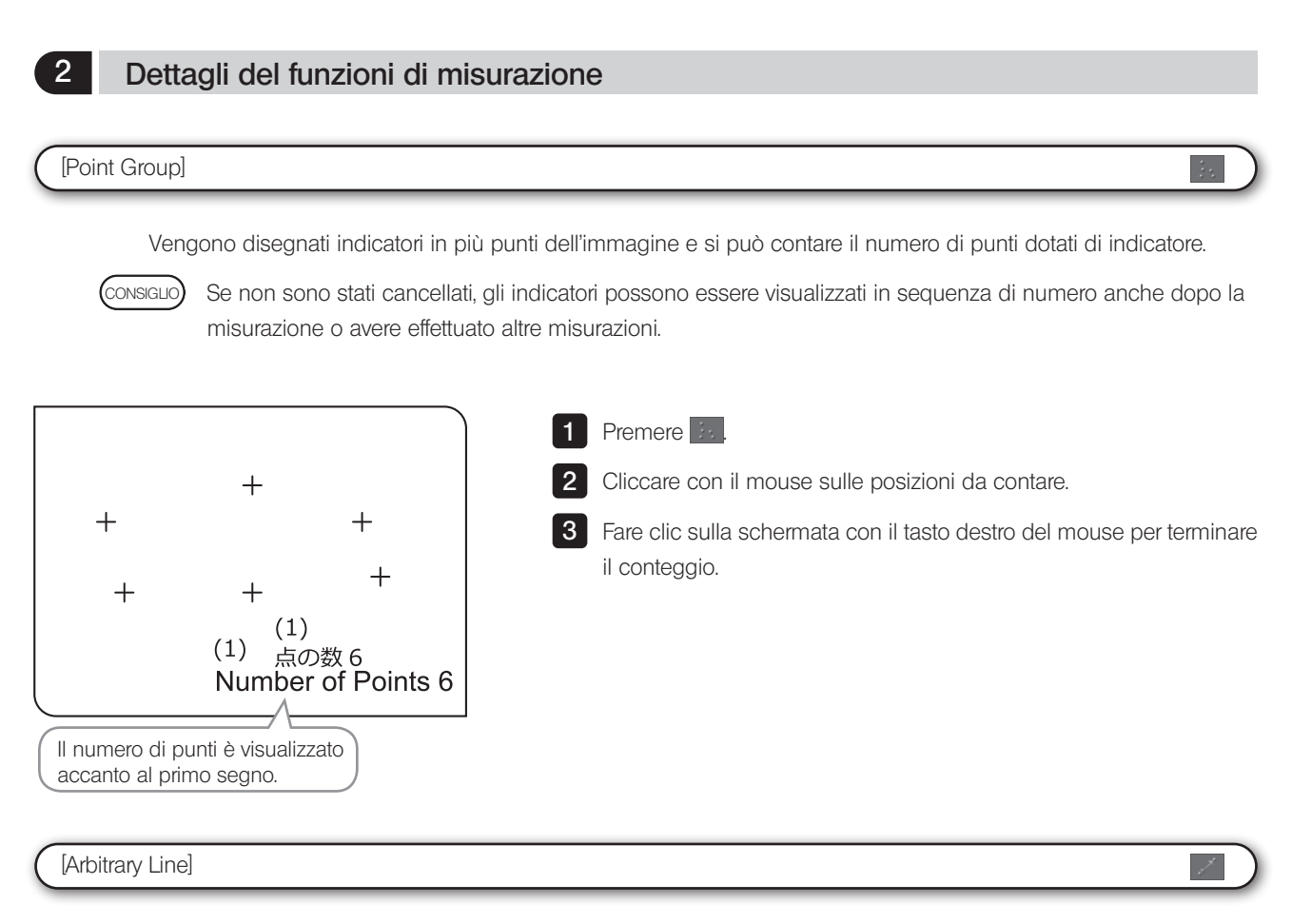

Si può misura la lunghezza tra 2 punti specificati.

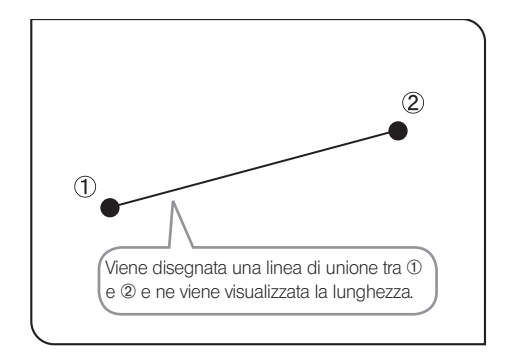

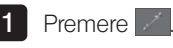

2 Fare clic con il mouse per specificare il punto di inizio e il punto di fine della posizione da misurare.

#### [Polyline]

Viene disegnata una linea che collega tutti i punti specificati sull'immagine, quindi può essere misurata la somma delle lunghezze tra ciascun punto.

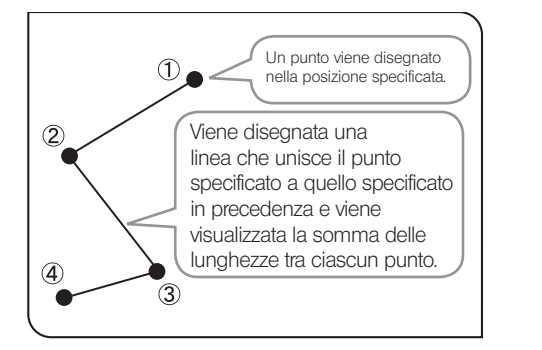

#### 1 Premere 2

2 Fare clic sulle posizioni desiderate con il mouse per disegnare la linea

**3** Cliccando con il tasto destro del mouse, quella posizione sarà impostata come punto di fine.

4 Si può misurare continuamente un'altra posizione. Fare clic sulla schermata con il tasto destro del mouse per terminare la misurazione.

#### [3 Point Circle]

Creando un cerchio sull'immagine (immettendo 3 punti) si possono misurare il diametro e l'area del cerchio.

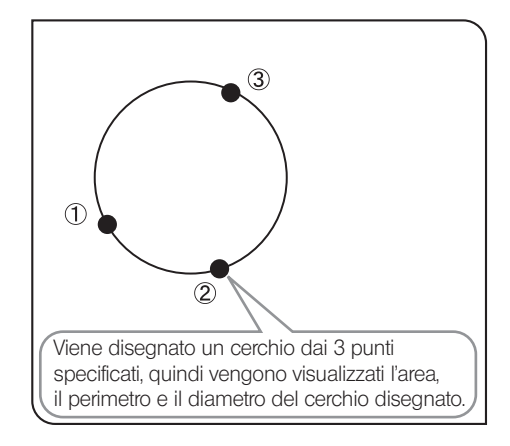

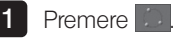

2 Specificare la posizione da misurare utilizzando il cerchio. Fare clic con il mouse per specificare 3 punti che rappresenteranno la circonferenza.

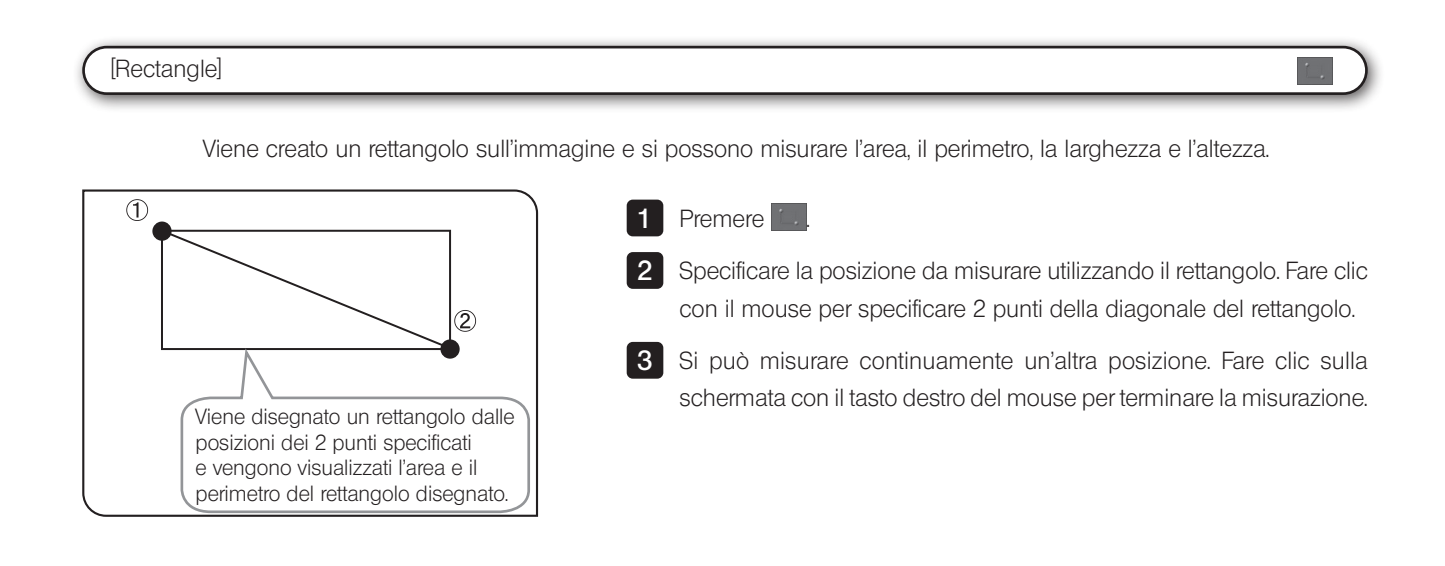

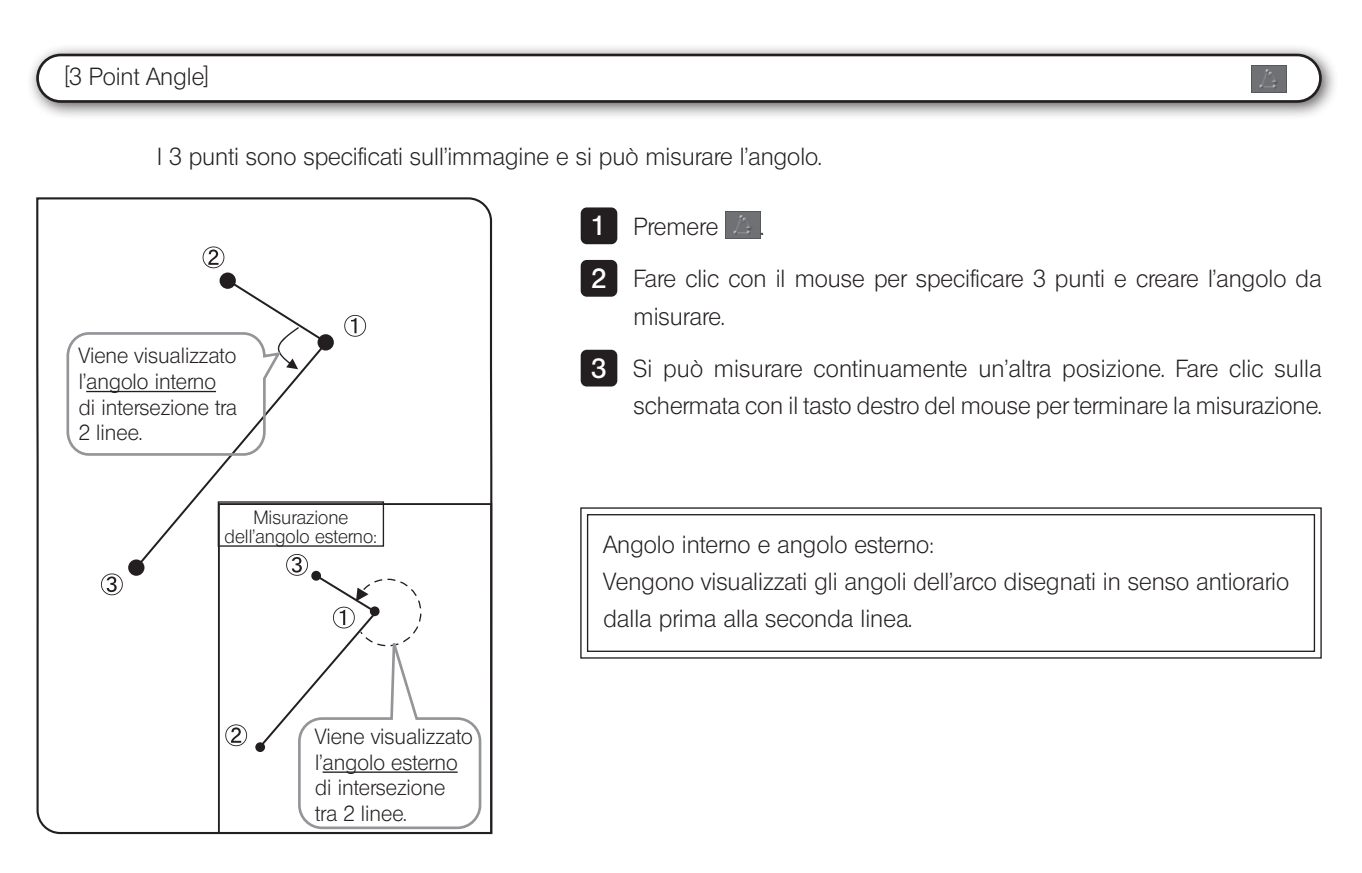

### [4 Point Angle]

Sull'immagine vengono disegnate 2 linee e si può misurare l'angolo di intersezione tra 2 linee.

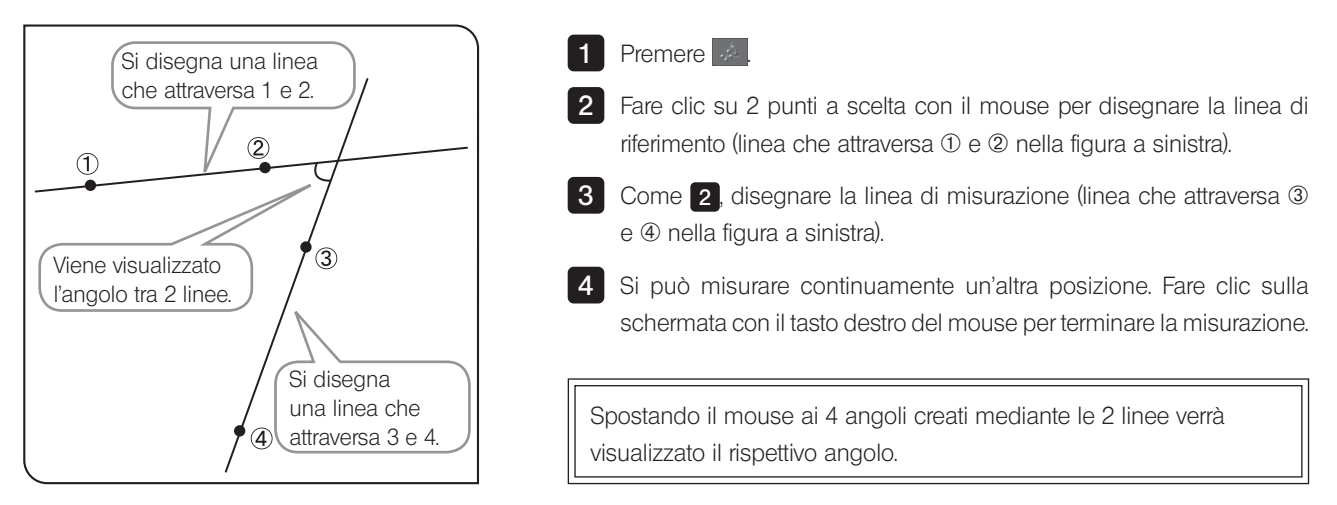

## [Perpendicular Line]

Creando la linea sull'immagine e quindi specificando un punto, si disegna la linea perpendicolare da punto specificato alla linea creata e si misura la lunghezza della perpendicolare disegnata.

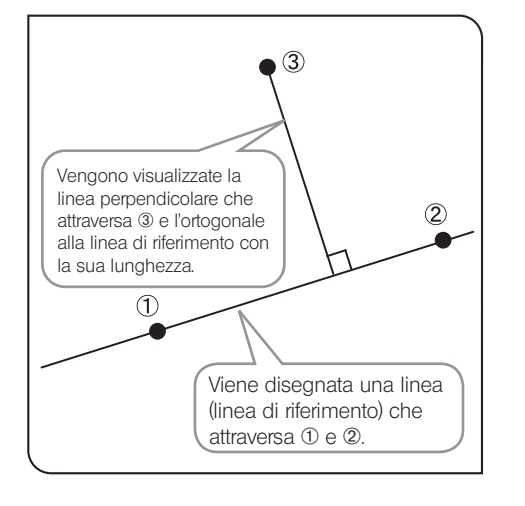

1 Premere  $\leq$ 

2 Fare clic su 2 punti a scelta con il mouse per creare la linea di riferimento (linea che attraversa 1 e 2 nella figura a sinistra).

**3** Fare clic con il tasto sinistro del mouse sulla posizione da misurare. Si disegna la linea perpendicolare.

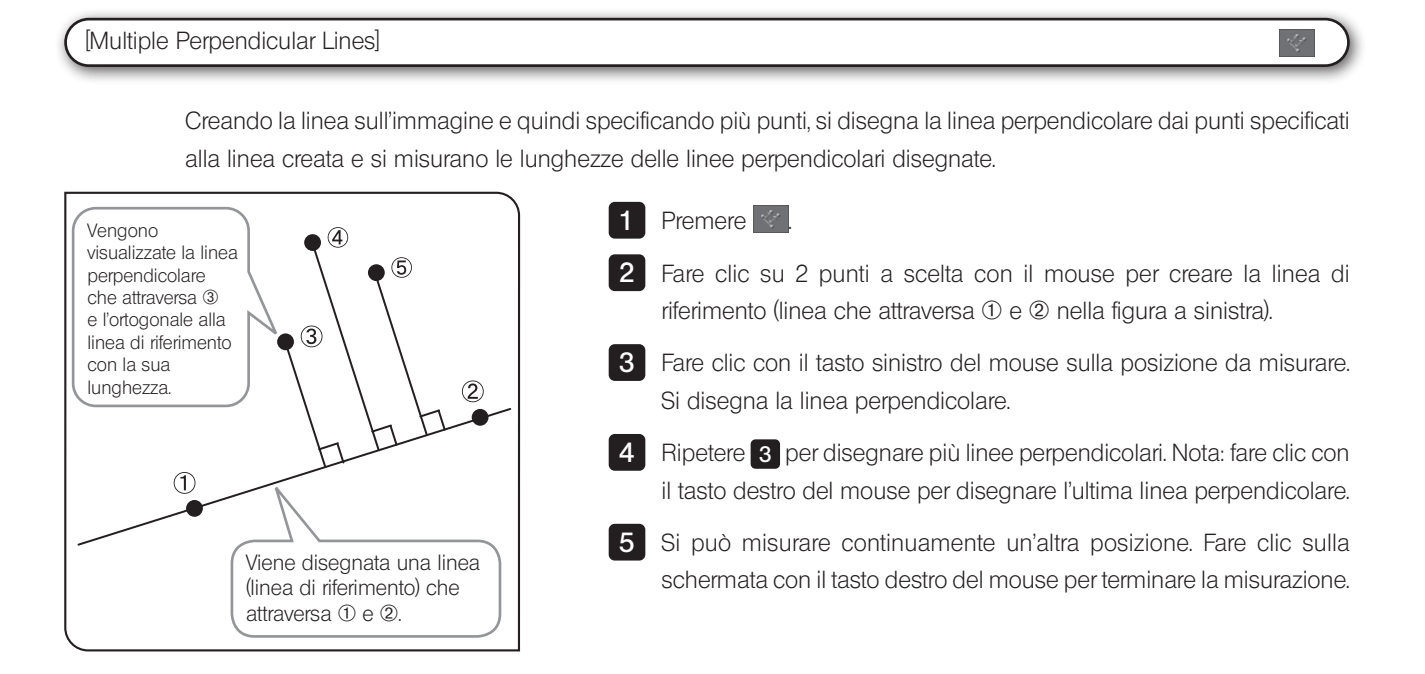

#### [Closed Polygon]

Viene disegnato un poligono sull'immagine e si possono misurare l'area e il perimetro. Si possono creare poligoni con fino a cento lati.

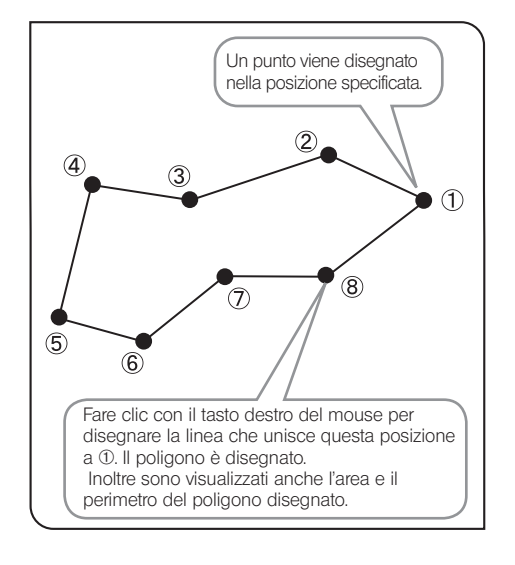

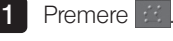

2

Fare clic su posizioni a scelta con il mouse per disegnare il poligono.

**3** Fare clic con il tasto destro del mouse per unire questa posizione al punto di inizio. Il poligono è disegnato.

#### [Circle to Circle]

Sull'immagine si creano 2 cerchi (immettendo 3 punti), quindi si può misurare la lunghezza tra i centri dei 2 cerchi.

1 Premere <sup>2</sup>

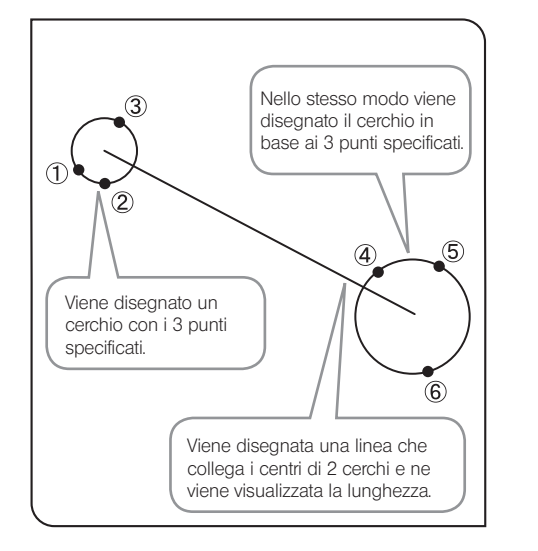

2 Specificare il punto di inizio della posizione da misurare utilizzando il cerchio. Fare clic con il mouse per specificare 3 punti che rappresenteranno la circonferenza. **3** Come per **2**, specificare il punto di fine della posizione da misurare utilizzando il cerchio.

4 Si può misurare continuamente un'altra posizione. Fare clic sulla schermata con il tasto destro del mouse per terminare la misurazione.

#### [Linear Ruler]

È possibile disegnare il righello sull'immagine.

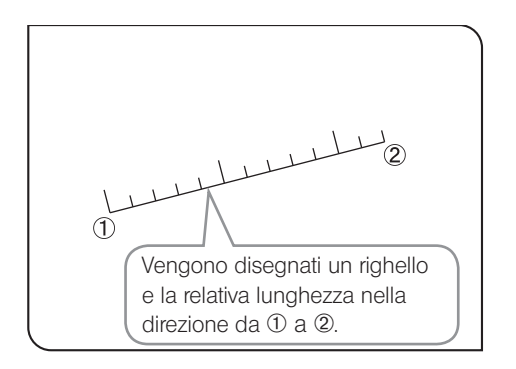

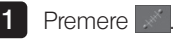

2 Fare clic con il mouse per specificare il punto di inizio e il punto di fine della posizione da disegnare.

#### Modifica dello stile dei risultati di misurazione

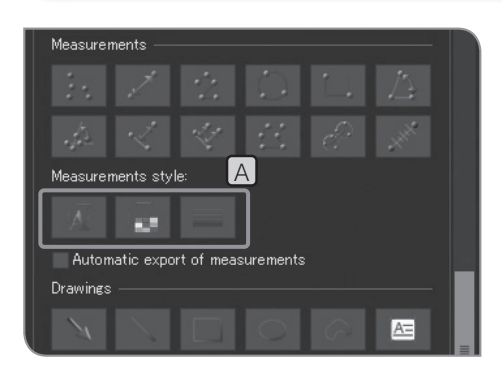

Si possono modificare le linee e i testi (valori di misurazione) dei risultati di misurazione utilizzando colori, spessori e font a scelta.

1 Fare clic sul seguente pulsante [Measurements style] [A] per visualizzare la finestra di dialogo, quindi modificare le impostazioni desiderate.

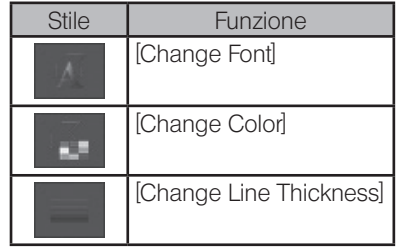

## 3 Dettagli delle funzioni di disegno

### [Arrow]

Sull'immagine si può disegnare una freccia.

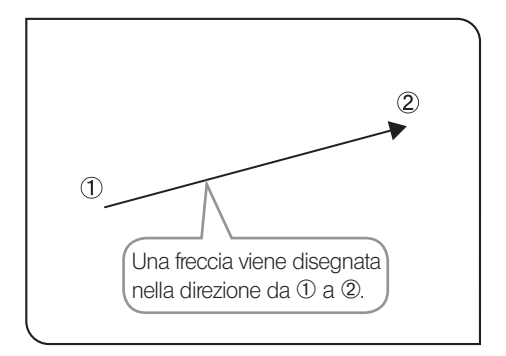

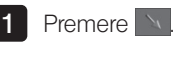

2 Fare clic con il mouse per specificare il punto di inizio e il punto di fine della posizione da disegnare.

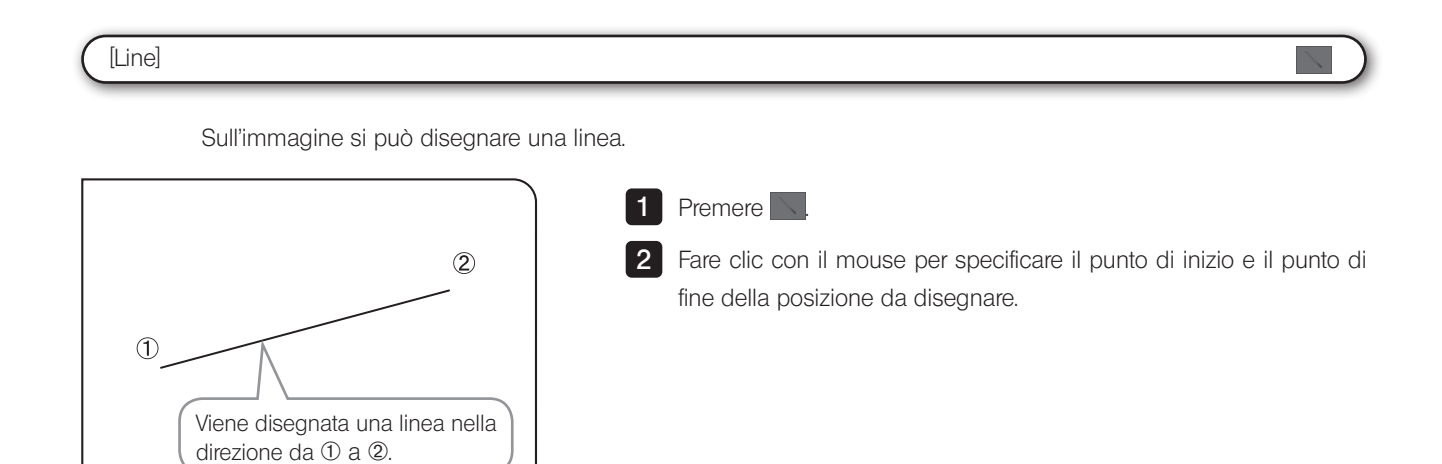

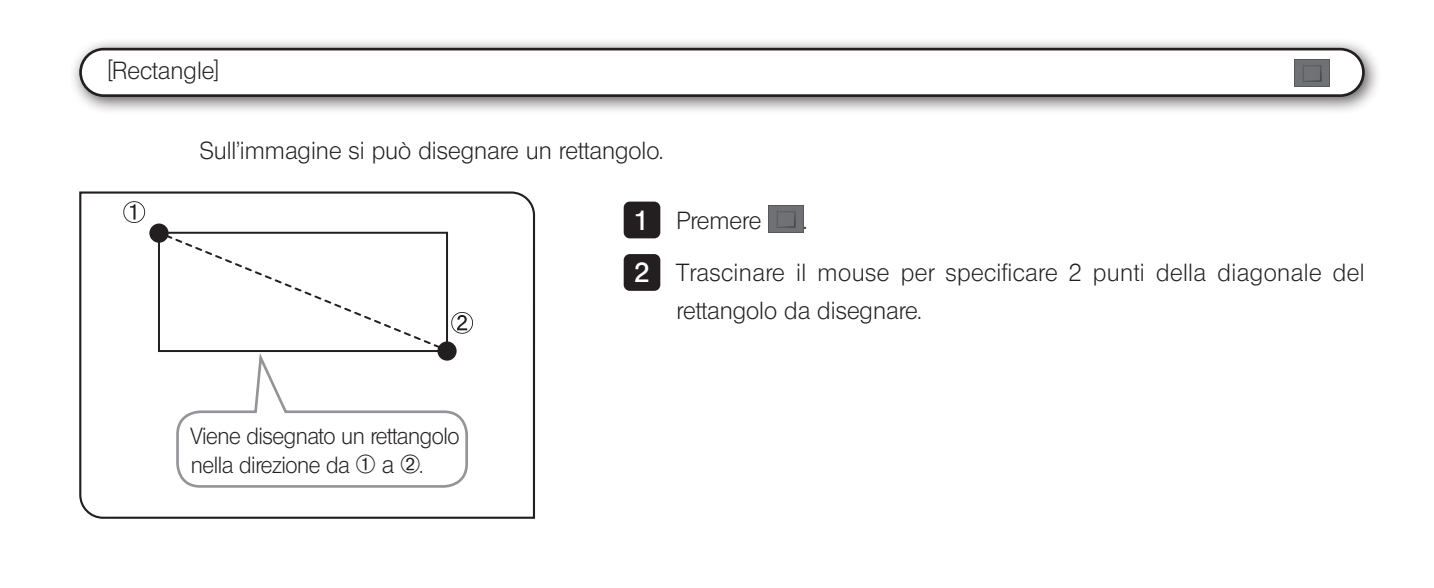

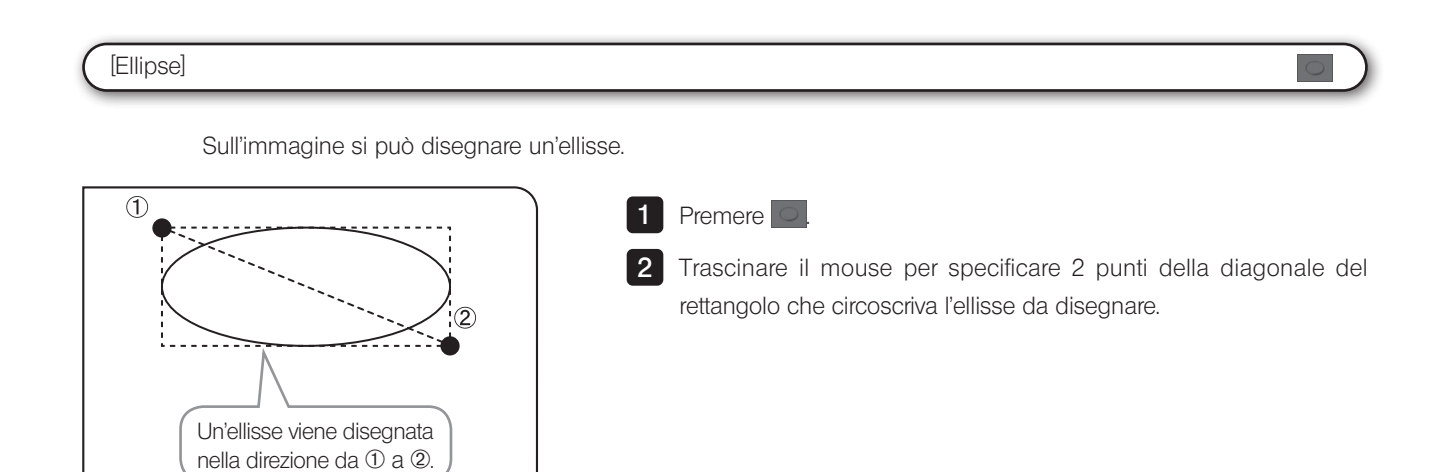

## [Freehand Polygon]

Sull'immagine si può disegnare a mano libera.

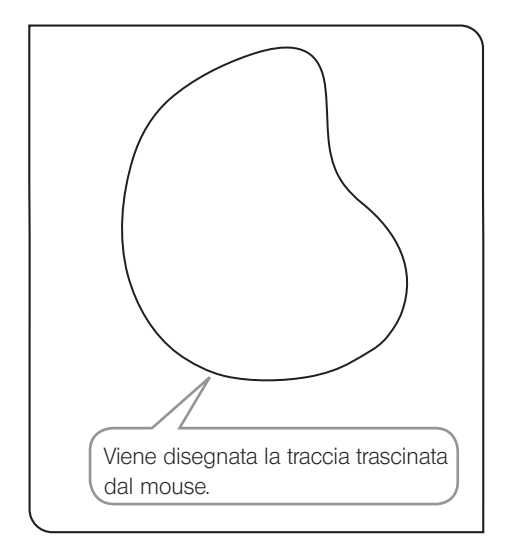

## 1 Premere <sup>2</sup>

2

Trascinare l'area da disegnare con il mouse per il disegno a mano libera.

## [Text Field]  $\blacktriangle \,$ Sull'immagine si può disegnare del testo. Per inserire i testi occorrono la tastiera e il mouse.

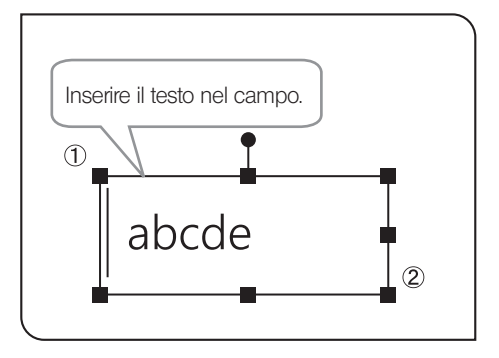

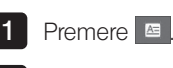

2 Trascinare con il mouse la posizione in cui si vogliono disegnare testi.

**3** Quando compare il campo, immettere i testi con la tastiera.

#### Modifica dello stile dei disegni Si possono modificare i disegni e i testi utilizzando colori, spessori e  $\mathbf{r}$ font a scelta. Automatic export of measurements **1** Fare clic sui seguenti pulsanti  $\bullet$  in [Drawings Style]  $\begin{bmatrix} A \end{bmatrix}$  per Drawings selezionare gli elementi preferiti dall'elenco.  $\mathbf{E}$ ADrawings style Stile | Funzione [Line Color]  $\langle 0 \rangle$  -Arial 26 [Fill Color]  $\ddot{\bullet}$ [Line Width] [Text Color] R Tipo di font Arial  $26 - \bullet$ Dimensione font

## 4 Dettagli delle funzioni di editing

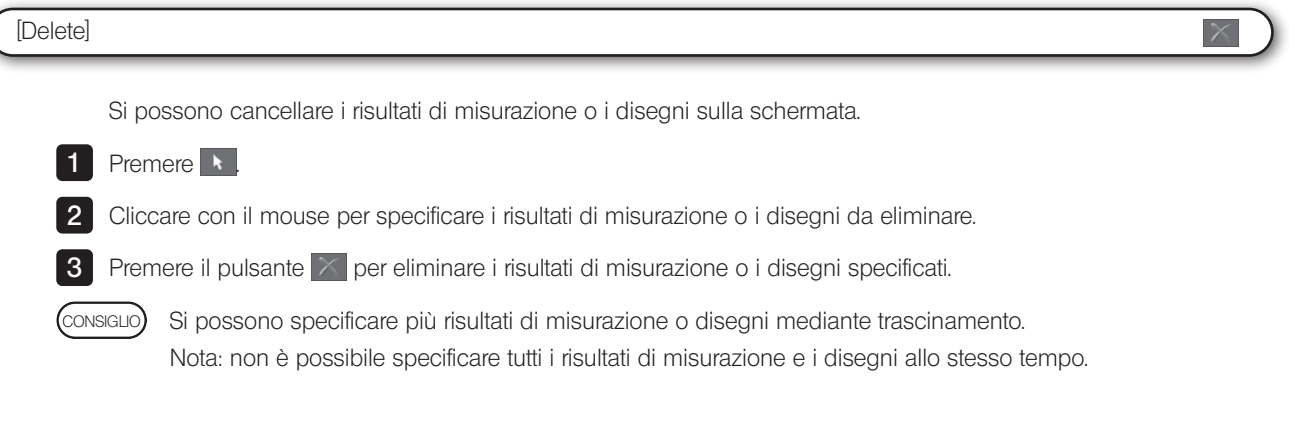

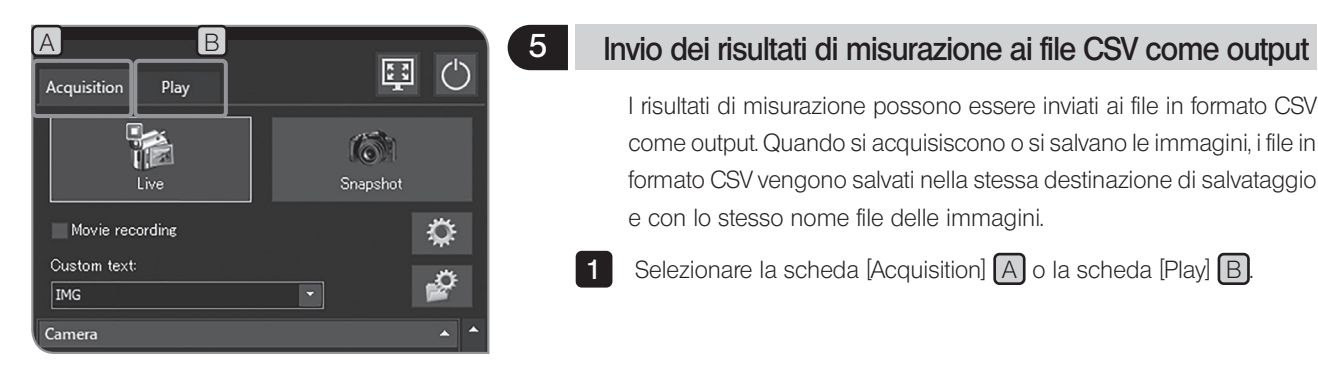

I risultati di misurazione possono essere inviati ai file in formato CSV come output. Quando si acquisiscono o si salvano le immagini, i file in formato CSV vengono salvati nella stessa destinazione di salvataggio e con lo stesso nome file delle immagini.

1 Selezionare la scheda [Acquisition] A o la scheda [Play] B.

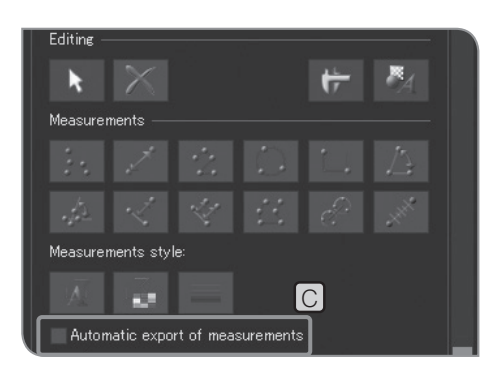

2 Selezionare la casella di spunta [Automatic export of measurements] C in [Measurement]. Per le procedure da visualizzare [Measurement], consultare pag. 69.

# 7 Impostazioni iniziali

Per un corretto impiego occorre impostare dapprima la lingua e l'ingrandimento.

Impostare secondo quanto indicato nella schermata (assistente di impostazione guidata) visualizzata alla prima accensione del sistema.

CONSIGLIO

L'assistente di impostazione guidata viene visualizzato solo alla prima accensione del sistema, ma si può modificare l'impostazione in un secondo momento. Per maggiori dettagli, si veda questo capitolo.

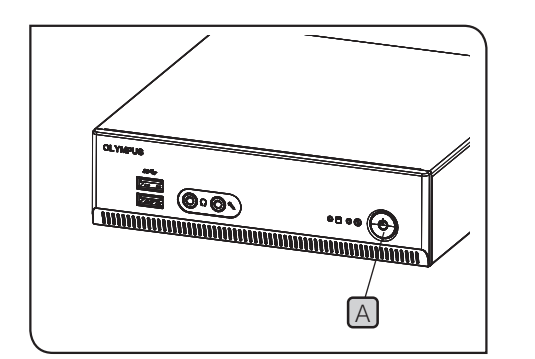

- 1 Premere l'interruttore principale [A] di DP2-AOU per accendere l'alimentazione. Compare l'assistente all'impostazione guidata.
- 2 Impostare la lingua come indicato dall'assistente. Terminate le impostazioni, DP2-AOU si riavvia.
- **3** Impostare nello stesso modo l'ingrandimento (ingrandimento dell'adattatore TV o dell'obiettivo utilizzati).
- A CONSIGLIO Se l'assistente viene interrotto durante la procedura, tutte le impostazioni saranno annullate.
	- · Per l'impostazione della lingua, consultare pag. 86 e per l'impostazione dell'ingrandimento pag. 87.
	- · La schermata per l'impostazione di data e ora e la schermata per l'impostazione della risoluzione del display non vengono visualizzate automaticamente. Per le procedure di impostazione, consultare "Impostazione di data e ora (pag. 89)" e "Impostazione della risoluzione del display (pag. 90)".
	- · Si possono acquisire immagini anche senza impostare la data e l'ora, tuttavia è consigliabile farlo per salvare il nome file dell'immagine acquisita con la data e l'ora corrette.
	- · La risoluzione del display può essere impostata automaticamente, tuttavia non avviene con alcuni tipi di display. Si consiglia di impostare la risoluzione del display con anticipo.

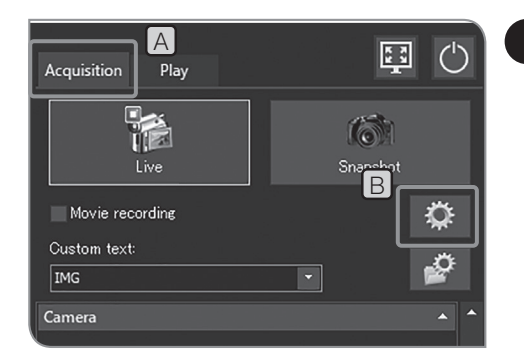

## 1 Impostazione della lingua

Si può impostare la lingua nazionale. Sono disponibili due lingue: giapponese e inglese.

- 1 Selezionare la scheda [Acquisition] [A]
- **2** Premere il pulsante [System Settings] **B** per aprire la finestra [Options]

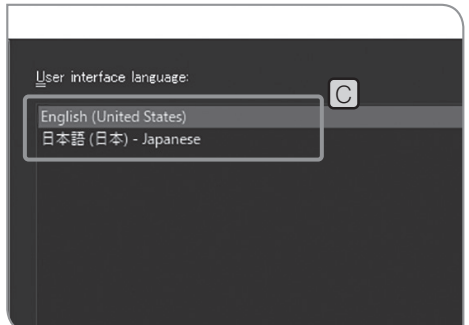

- **3** Selezionare [Environment] > [Language], quindi selezionare la lingua in [User interface language]  $\boxed{C}$ .
- 4 Premere il pulsante [OK] per chiudere la finestra di dialogo [Options]. Quando compare il messaggio di conferma, confermare il contenuto e premere il pulsante [OK].

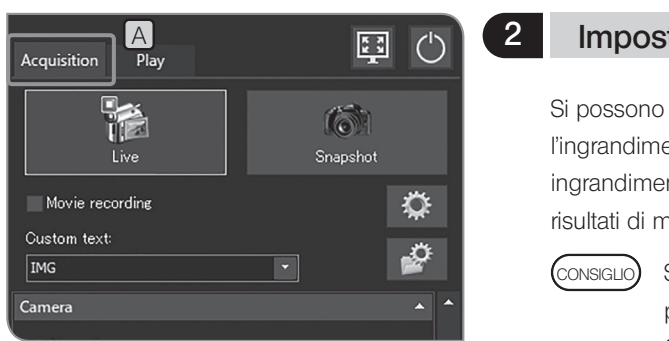

## 2 Impostazione del microscopio

Si possono impostare l'ingrandimento della lente dell'adattatore, l'ingrandimento dell'obiettivo e l'ingrandimento del variatore di ingrandimento intermedio richiesti per visualizzare la barra di misura e i risultati di misurazione nella dimensione originale.

> Se è collegata un'centralina di controllo (U-CBS ecc.), le procedure di impostazione potrebbero essere diverse. Consultare "Modifica automatica della barra di misura (pag. 87)".

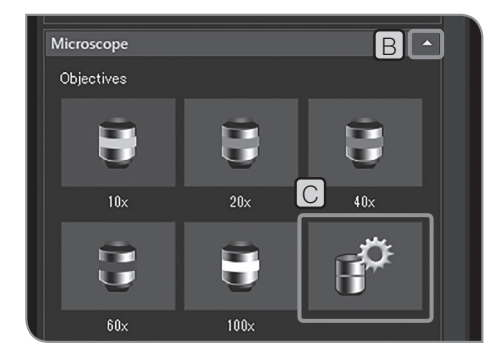

1 Selezionare la scheda [Acquisition] [A]

2 Se le voci di impostazione di [Microscope] non sono visualizzate, premere  $\boxed{B}$  per visualizzarle.

**3** Premere il pulsante [Device Settings]  $\boxed{C}$ . Si apre la finestra di dialogo [Device Settings], quindi viene visualizzato [General] > [Nosepiece].

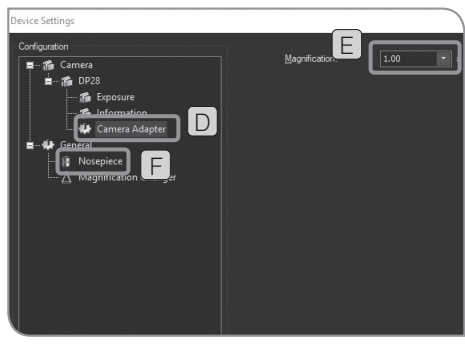

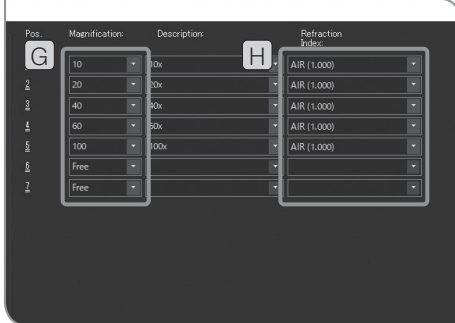

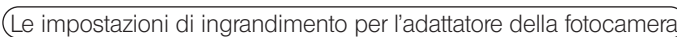

- 4 Selezionare il [Camera Adapter (Adattatore fotocamera)] [D] dalla [Camera (Fotocamera)] in [Configuration (Configurazione)].
- **5** Impostare [Magnification (Ingrandimento)]  $(E)$

Le impostazioni di ingrandimento per il portaobiettivo

- 6 Selezionare il [Nosepiece (Portaobiettivo)]  $F$  da [General (Generali)] in [Configuration (Configurazione)].
- **7** Impostare [Magnification (Ingrandimento)] **G** e [Refraction Index (Indice di rifrazione)] [H] dell'obiettivo nel portaobiettivi. (Il numero dei campi di [Position (Posizione)] visualizzato nella finestra di dialogo varia a seconda del portaobiettivo abbinato al microscopio.)
- 8 Premere il pulsante [OK (Ok)] per chiudere la finestra di dialogo [Device Settings (Impostazioni dispositivo)]. Quando appare il messaggio "Desideri confermare la calibrazione?", premere il pulsante [Yes (Sì)]. Viene visualizzata la finestra di dialogo [Calibrations (Calibrazione)].

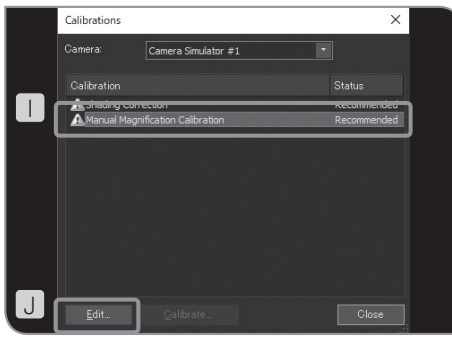

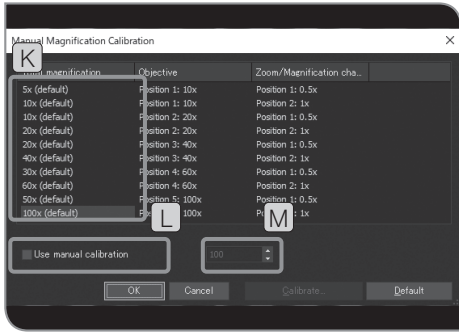

- 9 Selezionare [Manual Magnification Calibration (Calibrazione manuale ingrandimento)]  $\Box$ ] e premere il pulsante [Edit (Modifica)]  $\Box$ ]. Viene visualizzata la finestra di dialogo [Manual Magnification Calibration (Calibrazione manuale ingrandimento)].
- 10 Quando il variatore d'ingrandimento intermedio si trova nel percorso della luce, è possibile modificare l'ingrandimento totale selezionando [Total magnification (Ingrandimento totale)]  $K$ . Selezionare la casella [Use manual calibration (Utilizza calibrazione manuale)]  $\Box$  e impostare l'ingrandimento totale desiderato M.
- Premere il pulsante [Default (Default)] per ripristinare tutti gli ingrandimenti totali ai valori predefiniti. CONSIGLIO
- 11 Premere il pulsante [OK (Ok)] per chiudere la finestra di dialogo [Manual Magnification Calibration (Caibrazione manuale ingrandimento)].
- 12 Premere il pulsante [Close (Chiudi)] per chiudere la finestra di dialogo [Calibrations (Calibrazioni)].
- Se il microscopio è dotato di un variatore d'ingrandimento, inserire l'ingrandimento in [Magnification (Ingrandimento)] del [Magnification Changer (Variatore d'ingrandimento)], quindi premere il pulsante [Add (Aggiungi)]. CONSIGLIO

## 3 Impostazione di data, ora e fuso orario

Si possono impostare la data, l'ora e il fuso orario di DP2-AOU. . Data e ora di acquisizione sono registrate sull'immagine acquisita. Durante la visualizzazione sul PC di immagini acquisite e salvate sui mezzi di memorizzazione in formato NTFS, ad esempio USB-HDD (disco rigido esterno per connessione USB) ecc., la data e l'ora di acquisizione potrebbero non essere visualizzate correttamente. Impostando lo stesso fuso orario per DP2-AOU e il computer, ora e data saranno visualizzate correttamente.

1 Selezionare la scheda [Acquisition] [A]

**2** Premere il pulsante [System Settings] [B] per aprire la finestra [Options]

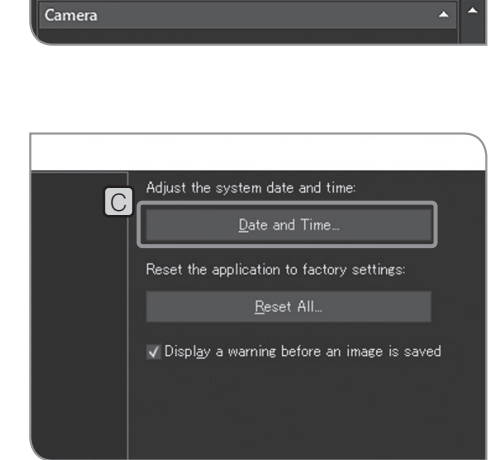

 $\overline{B}$ 

 $\vert \cdot \vert$ 

♦

¢

國  $\langle$ <sup>1</sup>

A

**TA** Live

Movie recording

Custom text:

IMG

Acquisition

Play

**3** Selezionare [System] > [General], quindi premere il pulsante [Date and Time] C. Quando compare la finestra di dialogo [Date and Time], impostare la data, l'ora e il fuso orario, quindi premere il pulsante [OK].

4 Quando compare il messaggio che chiede se riawiare il sistema, premere il pulsante [Yes].

Dopo avere modificato le impostazioni, DP2-AOU si riavvia automaticamente. Non spegnere l'unità con l'interruttore principale né staccare l'alimentatore CA finché la procedura di riavvio non sarà terminata.  $N$ NOTA $)$ 

## 4 Impostazione della risoluzione del display

Si può impostare la risoluzione più adatta al display da utilizzare. Nella lista non compaiono le risoluzioni non compatibili con il display utilizzato.

Le risoluzioni che possono essere impostate sono elencate di seguito.

1920 x 1200 WUXGA 1920 x 1080 Full HD 1680 x 1050 WSXGA+ 1280 x 854 1280 x 768 WXGA 1024 x 600 WSVGA 1600 x 1200 UXGA 1280 x 1024 SXGA 1280 x 960 QVGA 1024 x 768 XGA

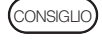

Per impostare la risoluzione del display devono essere collegati tastiera e mouse.

1 Durante l'esecuzione del software di controllo della fotocamera e mentre sono visualizzate l'immagine live o quella acquisita, premere i tasti [CTRL]+[ALT]+[Insert] della tastiera. Viene visualizzato il desktop di Windows®.

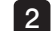

2 Aprire il pannello di controllo e impostare la risoluzione del display.

- consiguo) Quando si utilizza il display 4K, si consiglia di impostare la scala di visualizzazione a 200%.
	- · Le funzioni di Windows® installate su DP2-AOU sono limitate appositamente per questo sistema.

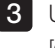

**3** Una volta completate le impostazioni, fare doppio clic sull'icona [Camera] sul desktop.

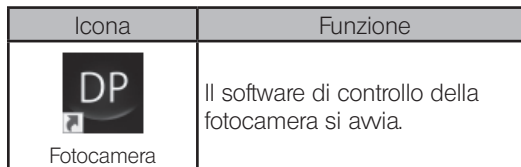

#### 5 Impostazione della rete

DP23-AOU o DP28-AOU può accedere al PC sulla rete mediante collegamento di DP2-AOU alla LAN.

Le impostazioni modificate con questa operazione non saranno riportate alle impostazioni predefinite di fabbrica. Eventuali riparazioni per anomalie di funzionamento o danni causati dalla modifica delle impostazioni sono soggette a pagamento. NOTA)

· La rete deve essere impostata dall'amministratore della rete. CONSIGLIO

· Per impostare la rete devono essere collegati tastiera e mouse.

L'impostazione della rete consente le seguenti operazioni.

- · Le immagini acquisite possono essere salvate direttamente sul computer in rete.
- · Le immagini acquisite salvate sul computer in rete possono essere riprodotte con DP23-AOU o DP28-AOU. (Le immagini che possono essere riprodotte sono solo quelle acquisite con DP23-CU o DP28-CU. Tuttavia, se è collegata DP23-CU, non è possibile riprodurre immagini con una risoluzione 2448 x 1920 (possibile con DP28-CU). Inoltre potrebbe essere impossibile riprodurre immagini acquisite con DP23-CU o DP28-CU e modificate al computer ecc.).

1 Collegare il cavo LAN a DP2-AOU. Per le procedure di connessione del cavo LAN, consultare "Collegamento del cavo LAN (pag. 22)".

(CONSIGLIO)

Se il cavo LAN non è collegato, le impostazioni effettuate sulla rete non saranno applicate a DP2-AOU.

2 Durante l'esecuzione del software di controllo della fotocamera e mentre sono visualizzate l'immagine live o quella acquisita, premere i tasti [CTRL]+[ALT]+[Insert] della tastiera. Viene visualizzato il desktop di Windows®.

3 Aprire il pannello di controllo ed effettuare le impostazioni della rete, della condivisione file, ecc. Effettuare le impostazioni secondo l'ambiente di connessione in uso. Per maggiori dettagli, rivolgersi all'amministratore di rete per ricevere assistenza.

CONSIGLIO

4

Le funzioni di Windows® installate su DP2-AOU sono limitate appositamente per questo sistema.

Terminata l'impostazione della connessione di rete, fare doppio clic sull'icona [Camera] sul desktop.

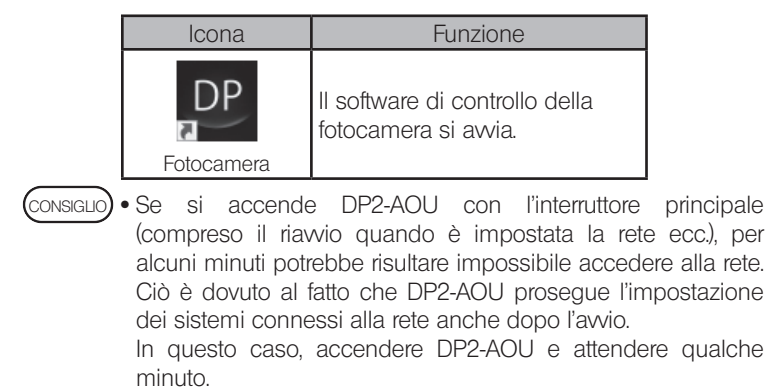

· Per i requisiti del sistema per la connessione di rete, si veda (pag. 8).

## Se per il dispositivo USB collegato a DP2-AOU occorre un driver dedicato, questo potrà essere installato su DP2-AOU. Le impostazioni modificate con questa operazione non saranno riportate alle impostazioni predefinite di fabbrica. Eventuali riparazioni per anomalie di funzionamento o danni causati dalla modifica delle impostazioni sono soggette a pagamento. consiguo) • Il driver deve essere installato dall'amministratore di rete. · Per installare il driver è necessario collegare la tastiera e il mouse. 1 Durante l'esecuzione del software di controllo della fotocamera e mentre sono visualizzate l'immagine live o quella acquisita, premere i tasti [CTRL]+[ALT]+[Insert] della tastiera. Viene visualizzato il desktop di Windows®. Se DP2-AVS (licenza software antivirus) (opzionale) è abilitato, si deve consentire l'avvio del programma di installazione del driver del dispositivo prima di eseguire le seguenti procedure. Per maggiori dettagli, consultare "Permitting to run programs that install driver and update software (pag. 95)". 2 Fare doppio clic sull'icona sul desktop per installare il driver seguendo le indicazioni riportate nel manuale di istruzioni fornito con il dispositivo USB da collegare. Icona **Funzione** Explorer Si avvia Explorer. Le funzioni di Windows® installate su DP2-AOU sono limitate appositamente per questo sistema. **3** Al termine dell'installazione, fare doppio clic sull'icona [Camera] sul desktop. Icona Funzione Fotocamera Il software di controllo della fotocamera si avvia. NOTA) CONSIGLIO CONSIGLIO 6 Installazione del driver dedicato

## Impostazione per il primo utilizzo del mezzo di memorizzazione USB dotato di funzione password

Se DP2-AVS (licenza software antivirus) (opzionale) è abilitato, viene eseguito solo il programma "eseguibile" (file con estensione ".exe") su DP2-AOU. Il programma per sbloccare la password del mezzo di memorizzazione dotato della funzione password (ad esempio chiavetta USB, ecc.) non viene eseguito. Pertanto, al primo utilizzo del mezzo di memorizzazione, è necessario registrare il programma per sbloccare la password in DP2-AVS come autocertificazione.

Prima di eseguire le procedure descritte di seguito, collegare il mezzo di memorizzazione dotato di funzione password al connettore USB di DP2-AOU.

(CONSIGLIO)

Per registrare il programma eseguibile devono essere collegati tastiera e mouse.

1 Durante l'esecuzione del software di controllo della fotocamera e mentre sono visualizzate l'immagine live o quella acquisita, premere i tasti [CTRL]+[ALT]+[Insert] della tastiera. Viene visualizzato il desktop di Windows®.

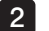

2 Fare doppio clic sull'icona sul desktop [DP2-AVS-Accessory].

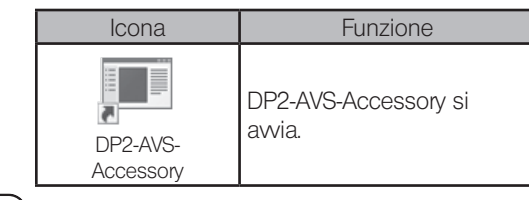

Le funzioni di Windows® installate su DP2-AOU sono limitate appositamente per questo sistema. CONSIGLIO

**3** Premere il pulsante [Register USB Device] [A] per visualizzare la finestra di dialogo, selezionare l'unità a cui è collegato il mezzo di memorizzazione dotato di funzione password inserito nel connettore USB di DP2-AOU, quindi selezionare il programma per sbloccare la password (file con estensione ".exe") dal mezzo di memorizzazione dotato di funzione password.

4 Una volta completate le impostazioni, fare doppio clic sull'icona [Camera] sul desktop.

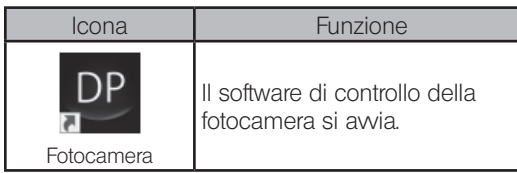

DP2-AVS Accessory  $\times$ Select the button you want to do.<br>It is valid only when DP2-AVS license<br>is activated. Update software or Install driver ARegister USB Device The current status is Enabled Set Enabled Set Disabled

94

## 8 Preparazione all'esecuzione di programmi che installano il driver e il software di aggiornamento

Se DP2-AVS (licenza software antivirus) (opzionale) è abilitato, viene eseguito solo il programma "eseguibile" (file con estensione ".exe") su DP2-AOU. Pertanto, quando si installa il driver dedicato del dispositivo o il software di aggiornamento, è necessario autorizzare i programmi che eseguono queste operazioni.

CONSIGLIO

Per impostare l'autorizzazione ad eseguire il programma devono essere collegati tastiera e mouse.

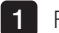

1 Fare doppio clic sull'icona sul desktop [DP2-AVS-Accessory].

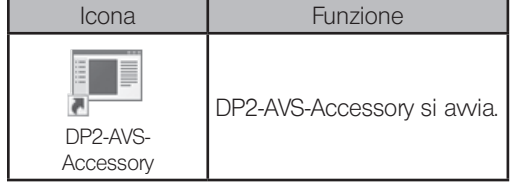

CONSIGLIO

Le funzioni di Windows® installate su DP2-AOU sono limitate appositamente per questo sistema.

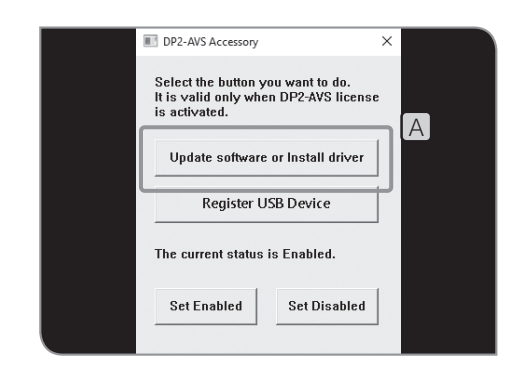

**2** Premere il pulsante [Update software or Install driver] [A] per visualizzare la finestra di dialogo, quindi selezionare il programma di installazione o di aggiornamento (file con estensione ".exe").

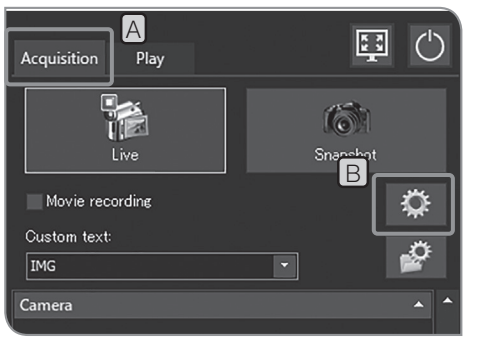

## 9 Attivazione della licenza (opzionale)

Attivare significa sbloccare il software in modo da poterlo usare con la licenza acquistata.

Il presente capitolo descrive le procedure di attivazione della licenza quando DP2-AOU è collegato a internet. Se DP2-AOU non è collegato a internet, l'operazione 6 è diversa. Seguire il messaggio visualizzato. In tal caso, è necessario preparare un PC collegato a Internet.

· Le licenze devono essere attivate dall'amministratore della rete.

 $\cap$ Activate Licen

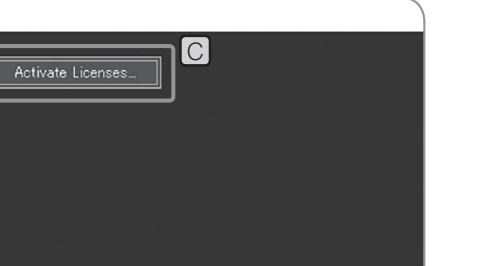

- 1 Selezionare la scheda [Acquisition] [A]
- 2 Premere il pulsante [System Settings] B per aprire la finestra [Options]

consiguo) • Per l'attivazione devono essere collegati tastiera e mouse.

**3** Selezionare [Environment] > [Licenses], quindi premere il pulsante [Activate Licenses] C.

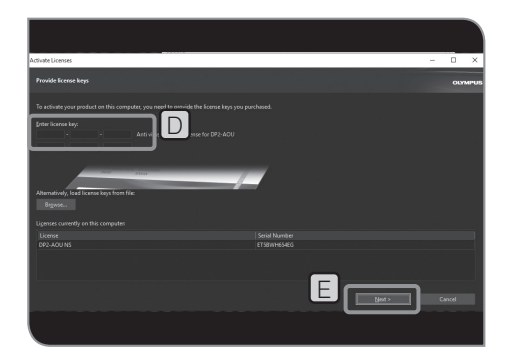

- **4** Inserire la chiave di licenza in [Enter license key]  $\Box$ , quindi premere il pulsante  $[Next]$   $E$ .
- · Se di dispone di più chiavi di licenza, inserirle tutte. CONSIGLIO
	- · Se DP2-AOU viene rispedito dopo la riparazione, assicurarsi di riattivarlo. (Si può usare la stessa chiave di licenza).

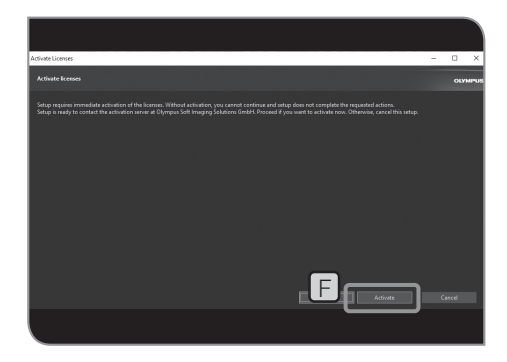

5 Quando compare il messaggio "You need to activate the license now.", premere il pulsante [Activate] F.

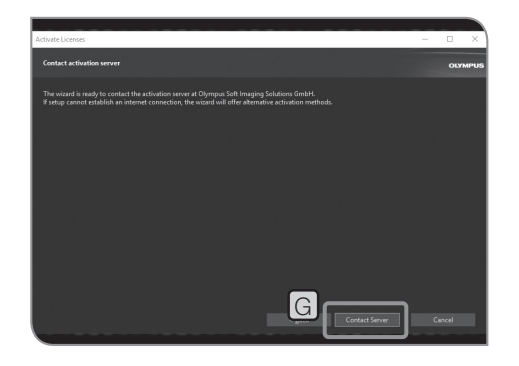

6 Quando compare il messaggio "Do you want to connect to the activated server?", premere il pulsante [Contact Server] G.

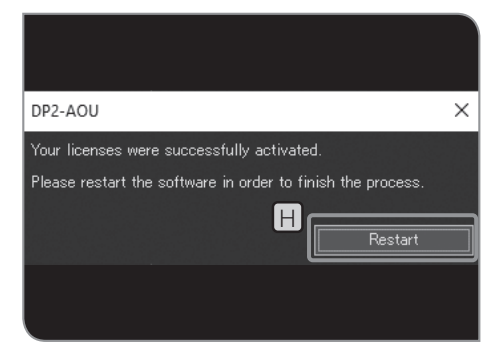

7 Quando compare il messaggio "The license is activated successfully.", premere il pulsante [Restart] **H** 

NOTA) • DP2-AOU collegare il server attivato e i dati vengono scambiati. Il processo viene eseguito in background. Questo processo potrebbe richiedere diversi minuti. Questo processo potrebbe richiedere diversi minuti. (Potrebbero essere necessari più di 10 minuti in caso di DP2-AVS.)

> · Se per qualche motivo il processo viene interrotto, contattare Olympus.

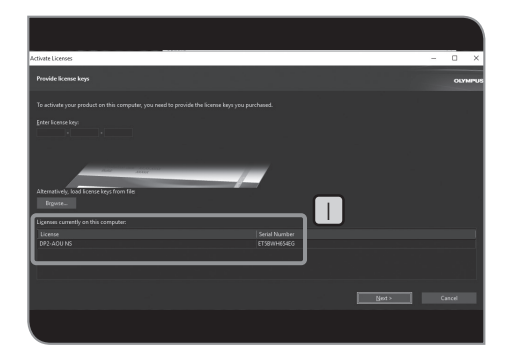

(CONSIGLIO)

Si può verificare l'attivazione della licenza in  $\Box$  sulla finestra [Activate Licenses].

# Funzioni connesse al microscopio

Collegando DP23-AOU o DP28-AOU all'unità di controllo o allo stativo si possono utilizzare funzioni connesse con il microscopio descritte di seguito.

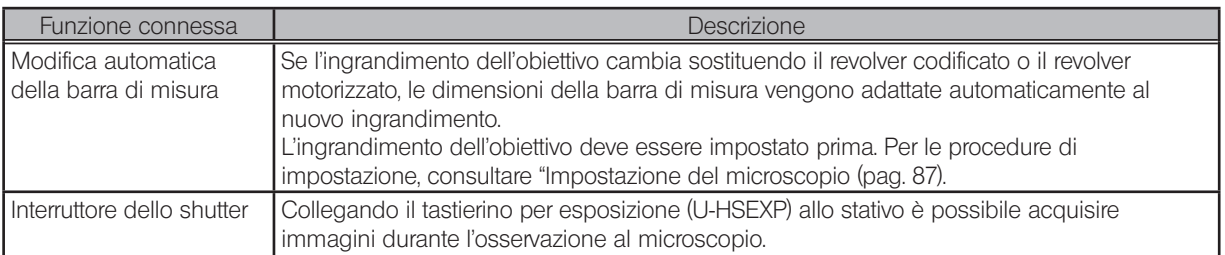

## 8-1 Condizioni di compatibilità

Se sono collegati l'unità di controllo o lo stativo riportati di seguito si possono utilizzare le funzioni connesse.

- · U-CBS
- · U-CBM
- · BX3-CBM
- · BX3-CBH
- · BX3M-CB
- · BX3M-CBFM
- · STM7-CB
- STM7-CBA
- · MX63-F
- · MX63L-F

· La fotocamera può essere collegata al microscopio anche senza collegare il tastierino per esposizione CONSIGLIO U-HSEXP. In questo caso non sarà possibile usare la funzione dell'interruttore dello shutter.

· La fotocamera può essere collegata al microscopio anche senza collegare il revolver con funzioni codificate. In questo caso non sarà possibile usare la funzione di modifica automatica della barra di misura.

## 8-2 Procedure di connessione

Per le procedure di connessione del microscopio alla centralina di controllo, consultare il manuale di istruzioni della centralina di controllo o del microscopio utilizzati.

· Togliere solo le coperture o gli adesivi dei connettori della centralina di controllo strettamente necessari. NOTA

- · Collegare ai singoli connettori soltanto le unità prescritte da Olympus. Se vengono collegate unità non indicate da Olympus, non è garantita la piena funzionalità del sistema.
- · Utilizzare il cavo RS232C per connettere DP2-AOU alla centralina di controllo per microscopio.
- · Prima di collegare i cavi, impostare l'interruttore principale di ciascuna unità su OFF.
- · Allineare l'orientamento dei connettori e inserire completamente i connettori fino alla battuta. Se il connettore è dotato di viti di fermo, avvitarle saldamente.
- · Connettori non indicati da Olympus possono danneggiarsi al momento dell'inserimento.

Le procedure di connessione descritte di seguito si riferiscono all'utilizzo di U-CBS a titolo esemplificativo. Per altre procedure di connessione, consultare i manuali di istruzioni dei dispositivi da collegare.

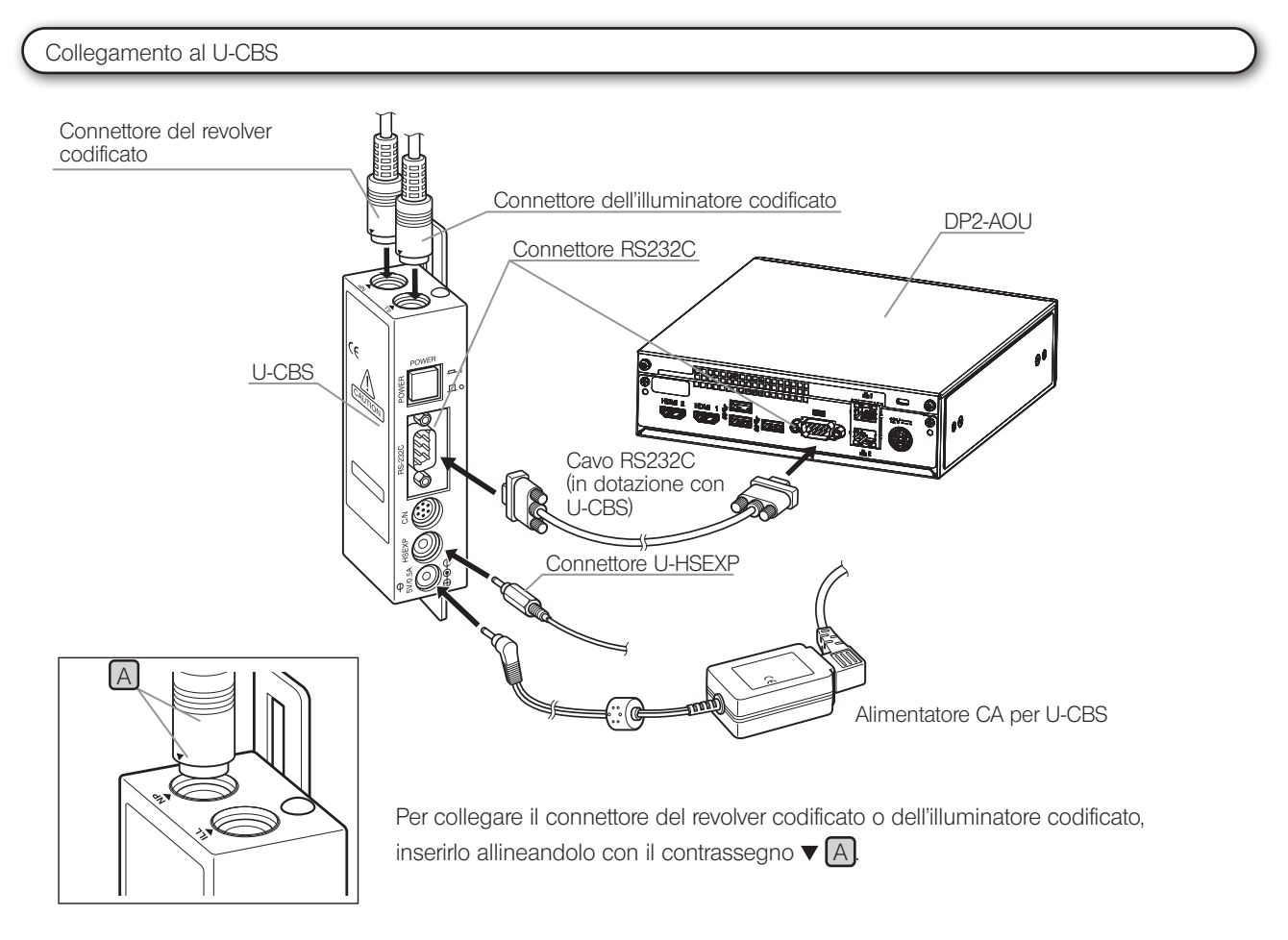

Installazione del tastierino per esposizione U-HSEXP

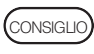

Il tastierino è formato da U-HSEXP (sistema magnetico) e una piastra circolare in ferro (sistema adesivo). In dotazione sono comprese due piastre circolari, una è di ricambio.

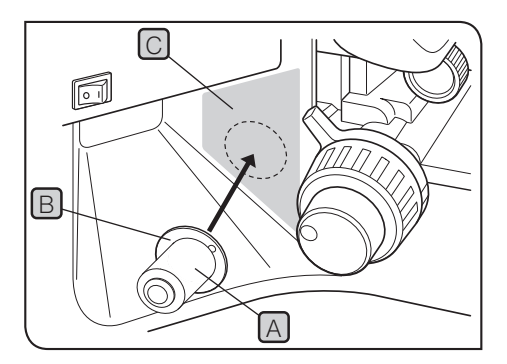

1 | Fissare l'U-HSEXP $[A]$  al centro della piastra circolare  $[B]$  con la calamita. Non togliere la pellicola di protezione della piastra circolare finché non si sarà deciso dove montare la piastra circolare.

2 Scegliere la posizione di montaggio in prossimità della manopola macrometrica di destra o di sinistra e anche nell'area in cui risulta più agevole agire sul tastierino  $\boxed{\text{C}}$  (area  $\boxed{\text{C}}$ ).

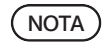

Se la posizione di montaggio è troppo vicina alla manopola macrometrica, il tastierino potrebbe urtare la manopola.

3 Pulire con alcol assoluto la posizione in cui verrà applicata la piastra circolare, quindi rimuovere la pellicola di protezione dalla piastra e applicare quest'ultima premendola con forza sullo stativo.

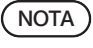

Oggetti magnetici in prossimità del U-HSEXP possono provocare anomalie di funzionamento o danni. Non porre oggetti magnetici in prossimità del U-HSEXP.

- · Computer
- · Telefono cellulare
- · Orologio da polso
- · Carta di credito
- · Carta del bancomat
- Floppy disks, ecc.

CONSIGLIO

Con l'U-HSEXP non si possono riprendere filmati. Usare il pulsante [Movie] nella scheda [Acquisition]. (pag. 39)

## 8-3 Procedure di impiego

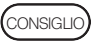

Prima di accendere DP2-AOU, assicurarsi di accendere l'unità di controllo del microscopio o dello stativo. Se le unità vengono accese nell'ordine sbagliato, DP2-AOU non riconoscerà correttamente l'unità di controllo del microscopio o dello stativo.

Modifica automatica della barra di misura

Se l'ingrandimento dell'obiettivo viene modificato sostituendo il revolver del microscopio, le dimensioni della barra di misura vengono adattate automaticamente al nuovo ingrandimento.

Per attivare questa funzione, l'ingrandimento dell'obiettivo dovrà essere impostato in precedenza su DP23-AOU o DP28-AOU. Impostare l'ingrandimento dell'obiettivo secondo l'assistente di impostazione guidata del microscopio visualizzata alla prima accensione del sistema. Se DP23-AOU o DP28-AOU è in esecuzione, consultare "Impostazione del microscopio (pag. 87)" e impostare l'ingrandimento dell'obiettivo.

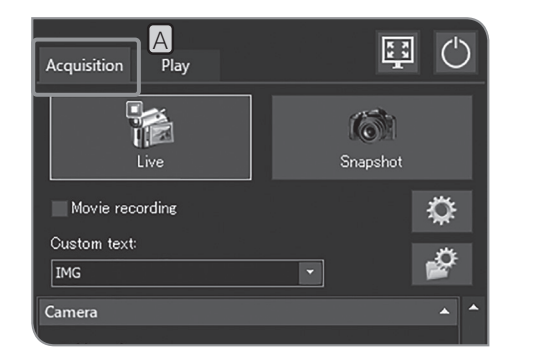

Visualizzazione della barra di misura

1 Selezionare la scheda [Acquisition] [A]

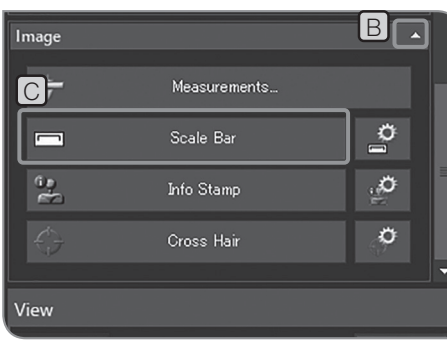

- 2 Se le voci di impostazione di [Image] non sono visualizzate, premere **B** per visualizzarle.
- **3** Premere il pulsante [Scale Bar] [C] per mostrare o nascondere la barra di misura.

Per le procedure di visualizzazione della barra di misura, consultare "Modifica automatica della barra di misura (pag. 51)". CONSIGLIO
#### Tastierino per esposizione U-HSEXP

L'U-HSEXP può essere montato sul microscopio collegando l'U-HSEXP all'U-CBS con il cavo. In questo modo si possono acquisire immagini durante l'osservazione al microscopio.

U-HSEXP funziona allo stesso modo del pulsante [Snapshot] nella scheda [Acquisition]. Con il tastierino U-HSEXP si possono acquisire e salvare immagini.

· Per le procedure di connessione di U-HSEXP a U-CBS, si veda pag. 99. CONSIGLIO

- · Per la procedura di installazione di U-HSEXP sul microscopio, si veda pag. 100.
- · Con l'U-HSEXP non si possono riprendere filmati. Usare il pulsante [Movie] nella scheda [Acquisition]. (pag. 39)

# 9 Specifiche tecniche

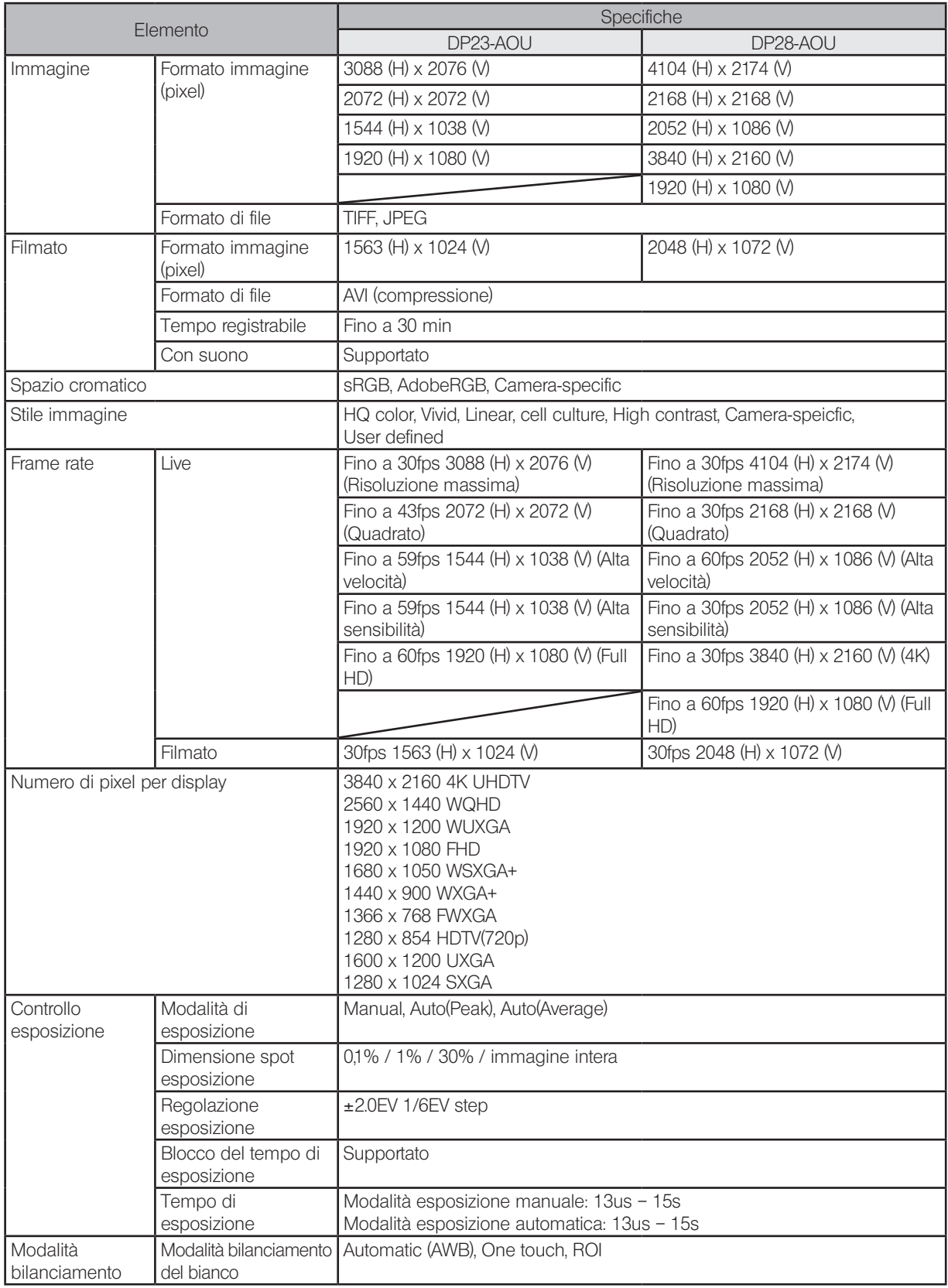

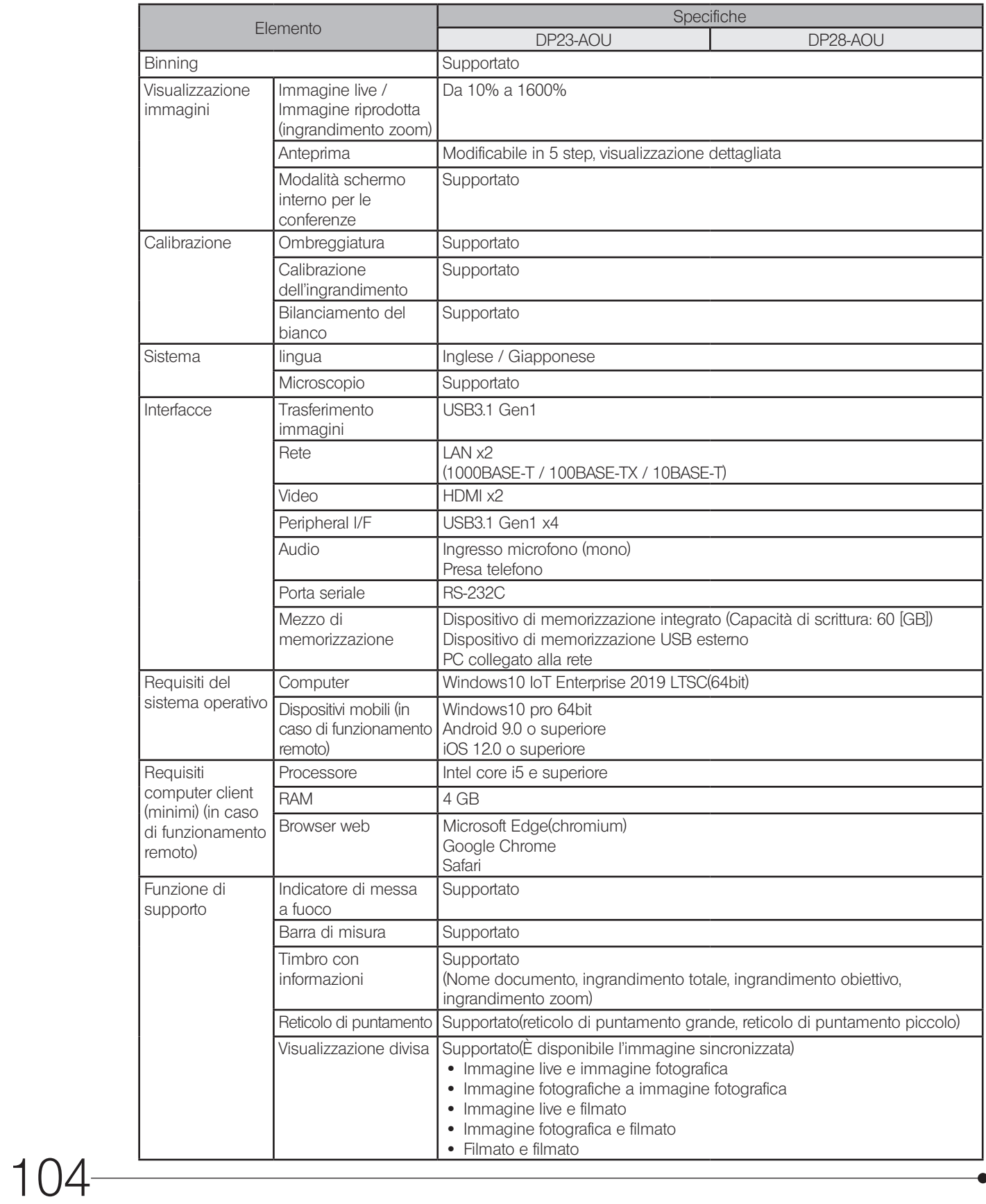

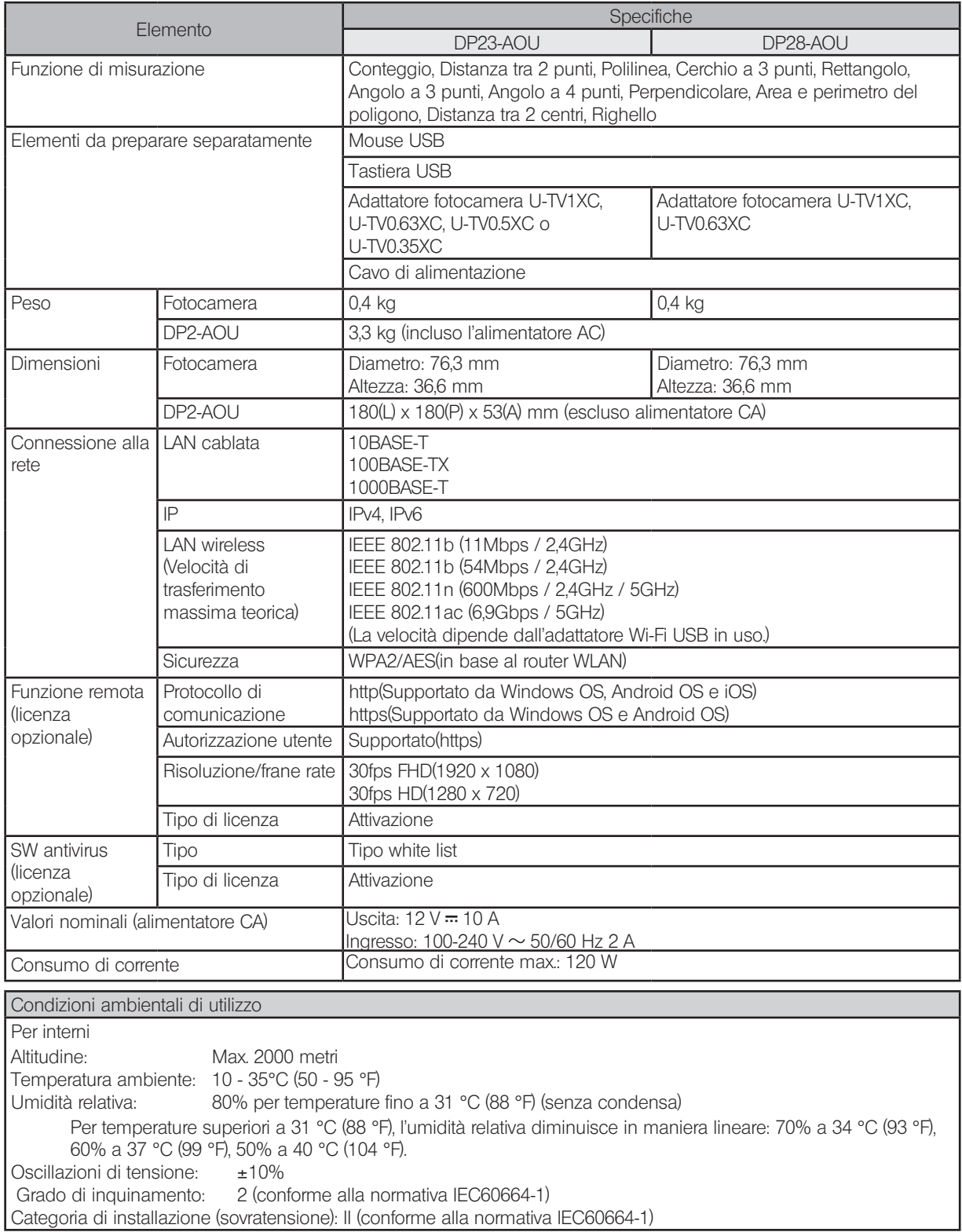

Il presente capitolo descrive i possibili problemi del prodotto e le soluzioni.

In caso di problemi, consultare la seguente guida per rimediare all'inconveniente. Se il problema non può essere eliminato neppure secondo quanto indicato, contattare l'assistenza di Olympus.

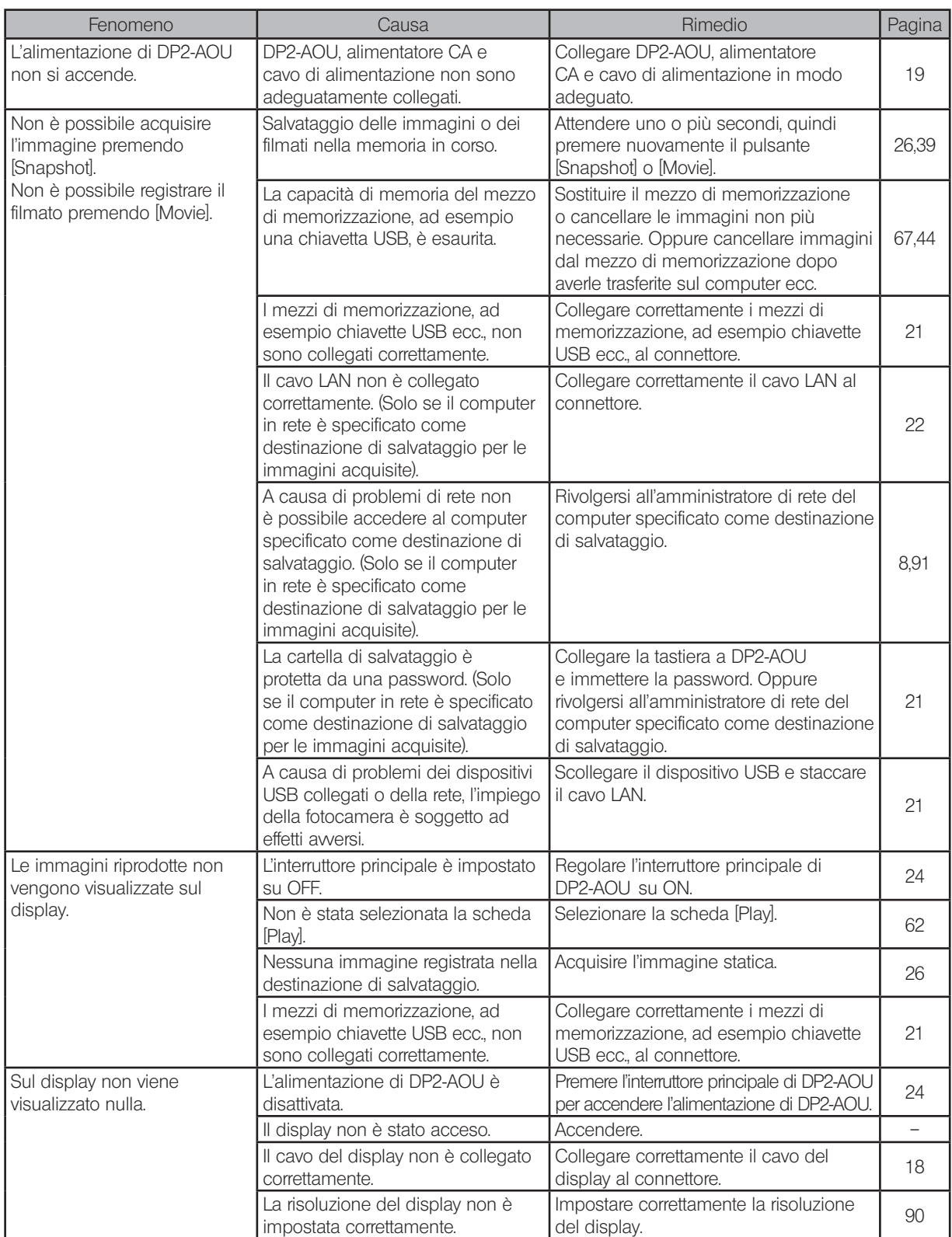

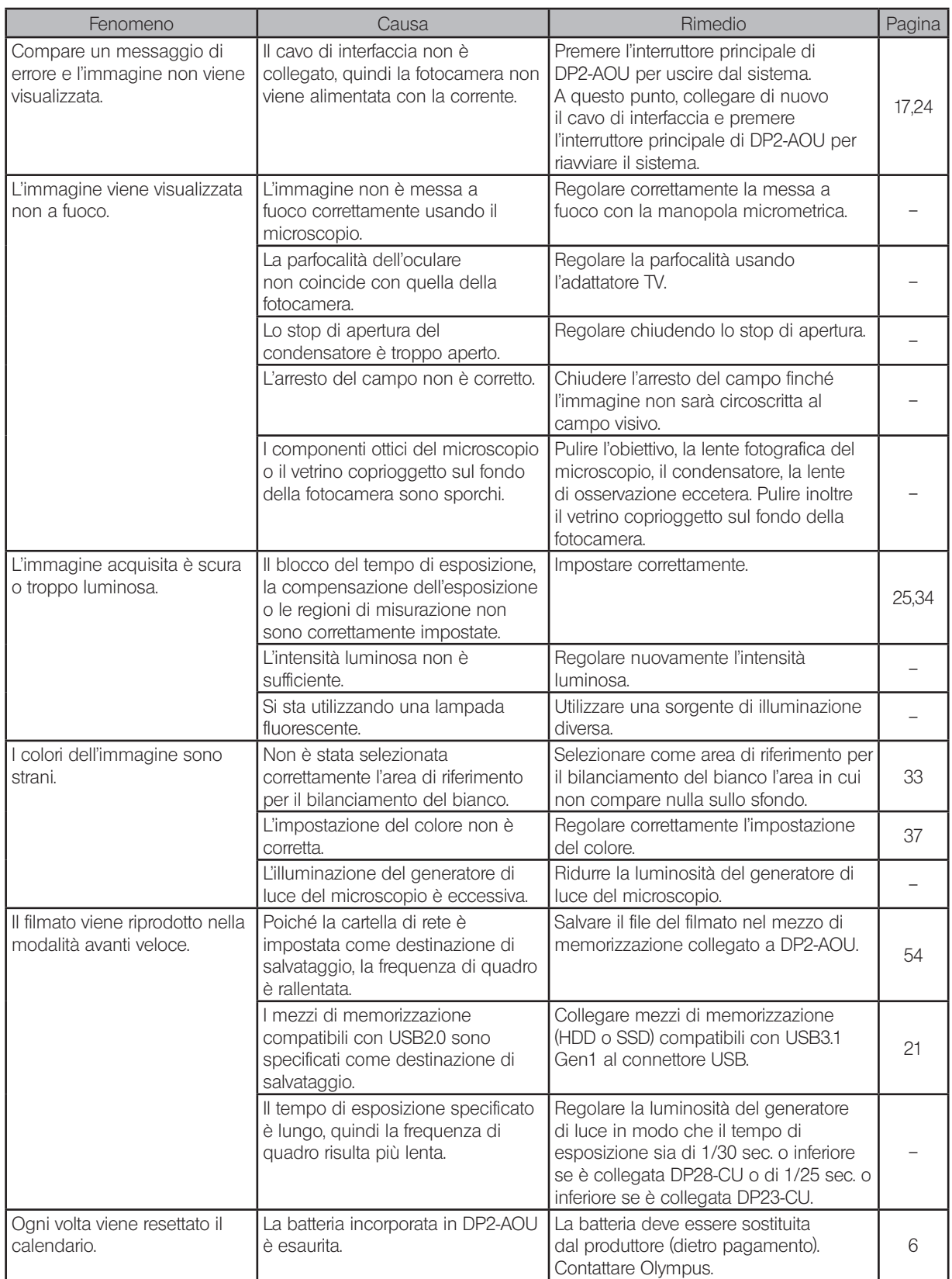

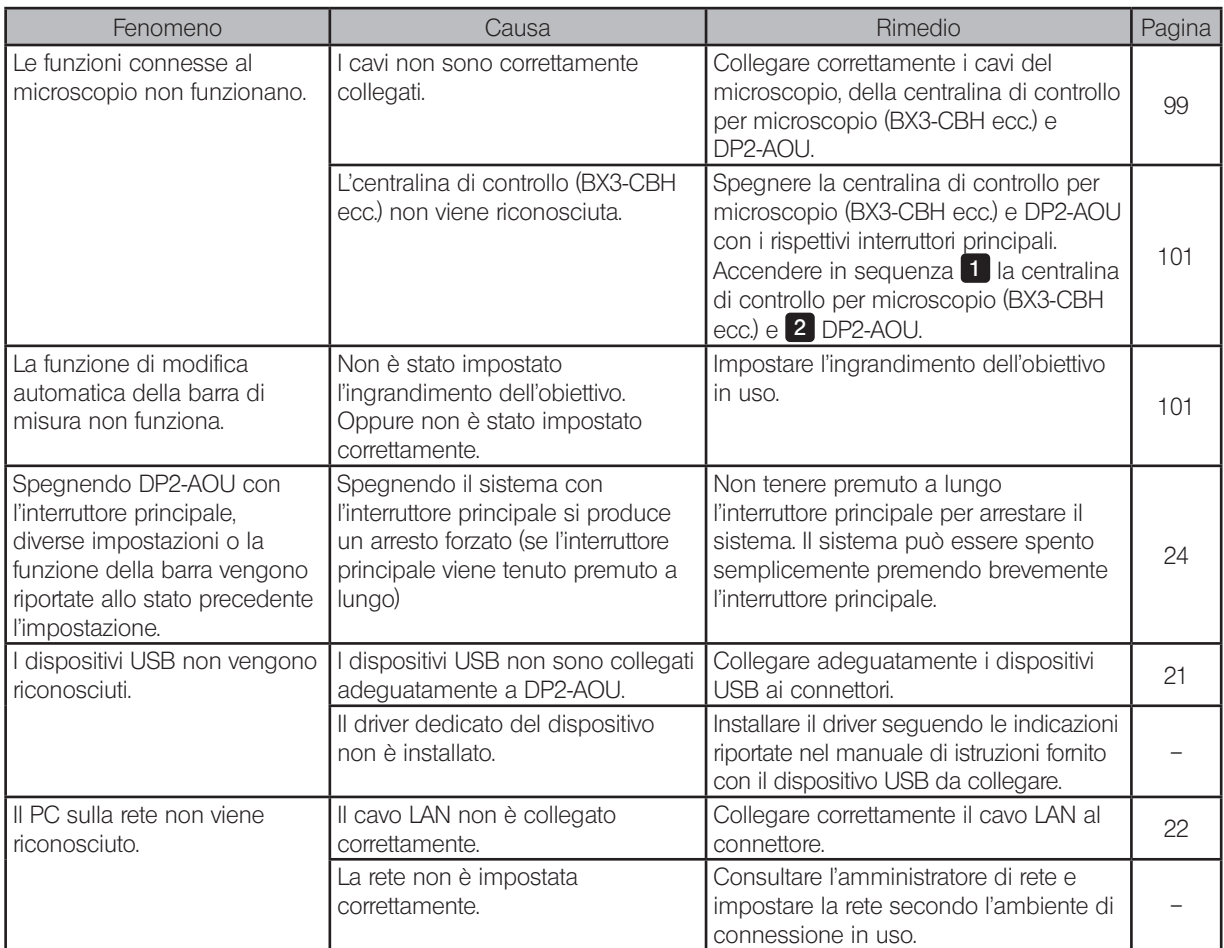

Richiesta di riparazione

Se il problema persiste anche applicando i rimedi sopra indicati, contattare Olympus.

Al momento della richiesta si dovranno fornire le seguenti informazioni.

- · Nome del prodotto e sigla (esempio: centralina di controllo DP2-AOU)
- · Numero del prodotto

Le parti di ricambio saranno tenute per un periodo di cinque anni dall'acquisto.

Poiché il sistema operativo verrà reinstallato durante la riparazione, tutti i dati in DP2-AOU verranno eliminati. Assicurarsi di eseguire preventivamente un backup dei dati necessari.

# Scelta del cavo di alimentazione idoneo

Se il cavo di alimentazione non è compreso in dotazione, sceglierne uno idoneo consultando "Specifiche tecniche" e "Cavo certificato" riportati di seguito:

Attenzione: Se non si utilizza un cavo di alimentazione certificato per i prodotti Olympus, Olympus non può più garantire la sicurezza elettrica dell'equipaggiamento.

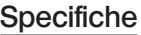

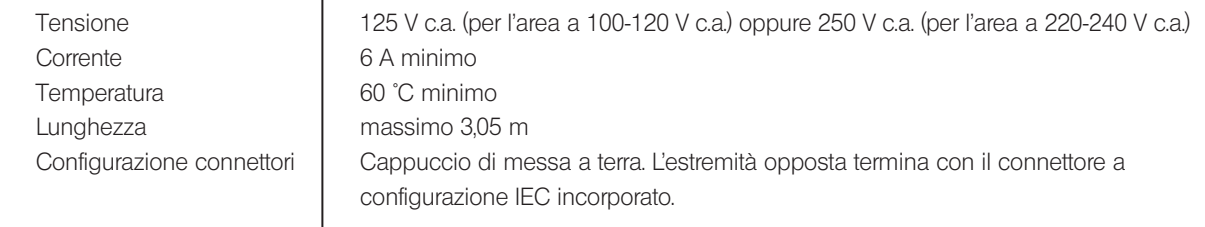

### Tabella 1 Cavo certificato

Un cavo di alimentazione deve essere certificato da uno degli enti elencati in Tabella 1 o comprensivo di cablaggio con il marchio di approvazione di un ente come da Tabella 1 o Tabella 2. I connettori devono essere muniti di almeno uno dei marchi degli enti elencati in Tabella 1. Se non è reperibile il cavo di alimentazione approvato da uno degli enti indicati in Tabella 1, si dovranno utilizzare ricambi approvati da un altro ente equipollente ed autorizzato del paese di utilizzo.

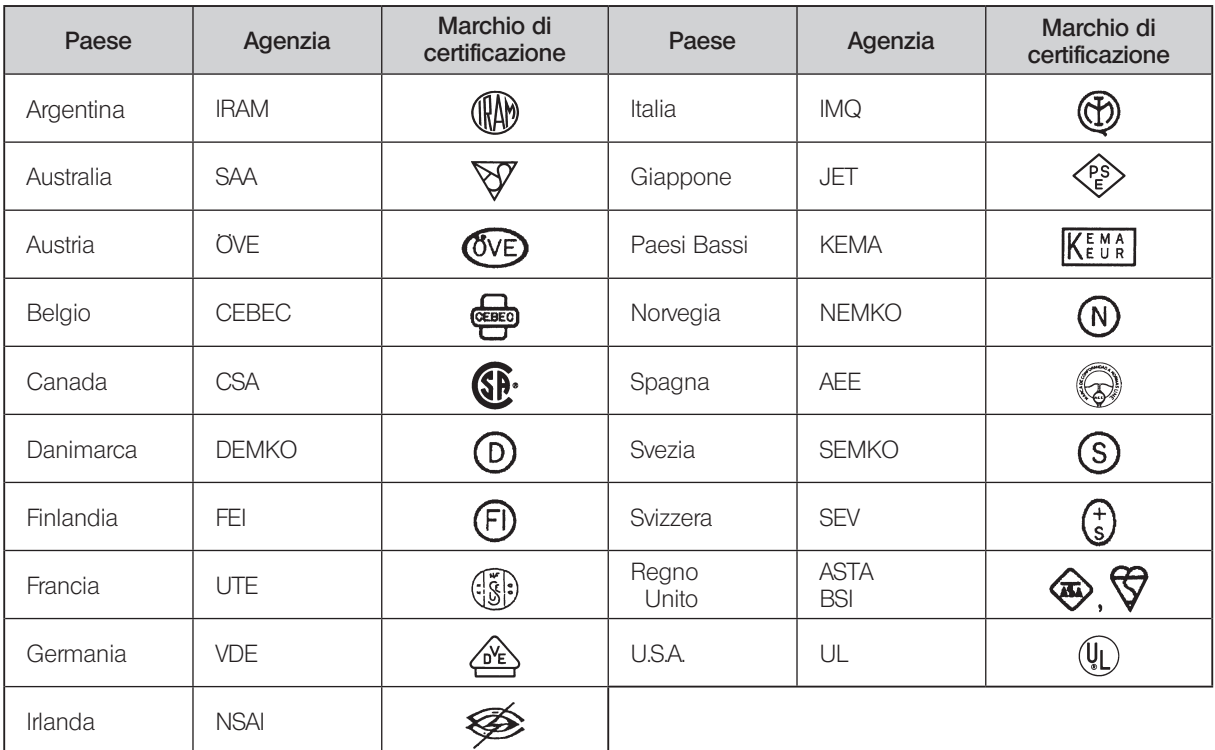

## Tabella 2 Cavo flessibile HAR

#### Organizzazioni di approvazione e metodi di marcatura di armonizzazione dei cavi

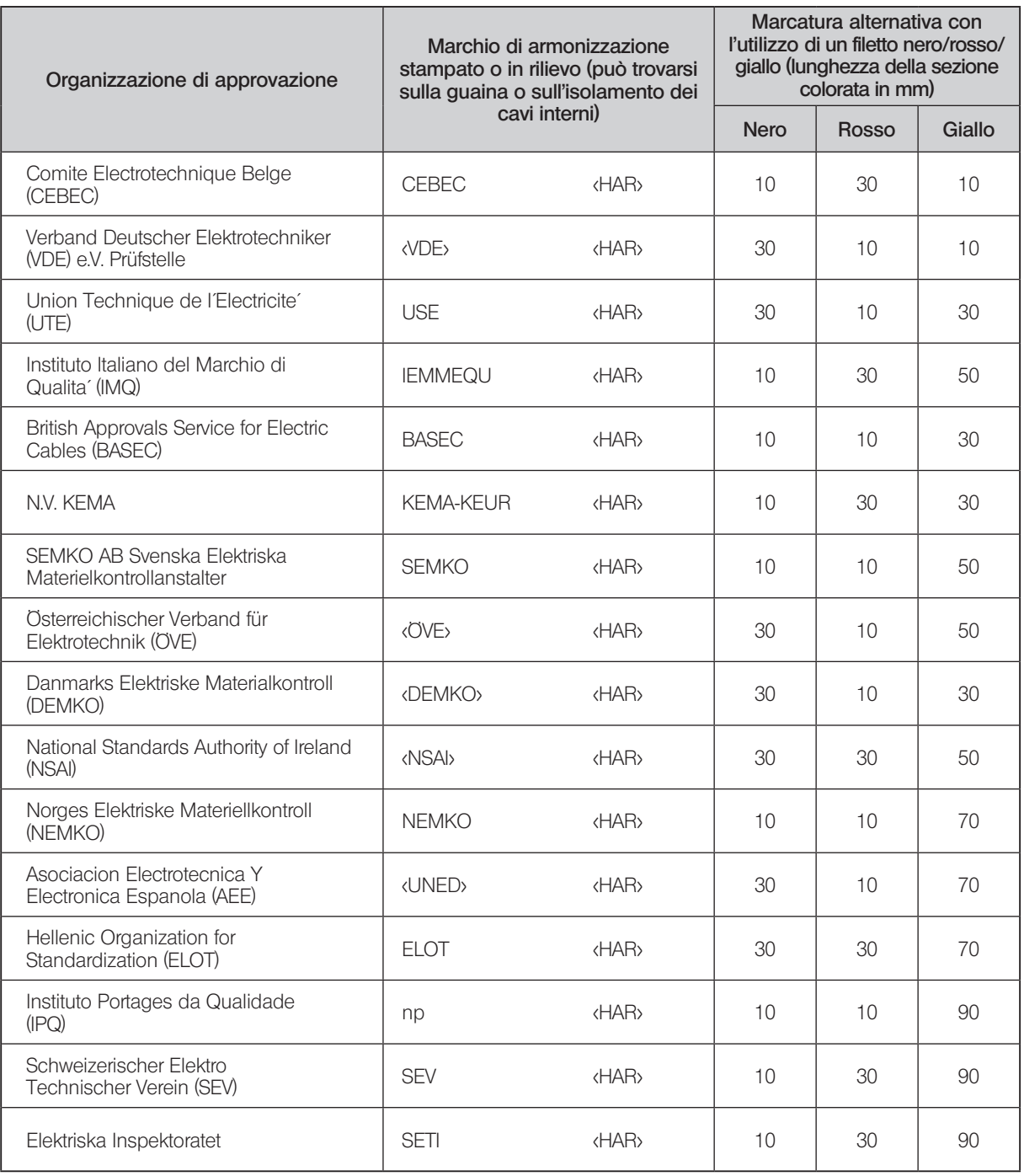

Underwriters Laboratories Inc. (UL) SV, SVT, SJ o SJT, 3 X 18AWG Canadian Standards Association (CSA) SV, SVT, SJ o SJT, 3 X 18AWG

Prodotto da

**6666 Inatomi, Tatsuno-machi, Kamiina-gun, Nagano 399-0495, Japan** EVIDENT CORPORATION

Distribuito da

EVIDENT EUROPE GmbH

**Caffamacherreihe 8-10, 20355 Hamburg, Germany** EVIDENT EUROPE GmbH UK Branch

**Part 2nd Floor Part A, Endeavour House, Coopers End Road, Stansted CM24 1AL, U.K.**

EVIDENT SCIENTIFIC, INC. **48 Woerd Ave Waltham, MA 02453, U.S.A.**

EVIDENT AUSTRALIA PTY LTD

**97 Waterloo Road, Macquarie Park, NSW 2113, Australia**

Soluzioni scientifiche

Soluzioni industriali

Centro assistenza

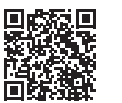

https://www.olympus-lifescience.com/ support/service/

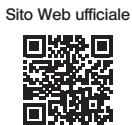

https://www.olympus-lifescience.com

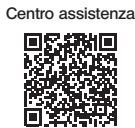

https://www.olympus-ims.com/ service-and-support/service-centers/

Sito Web ufficiale

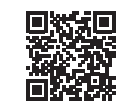

https://www.olympus-ims.com